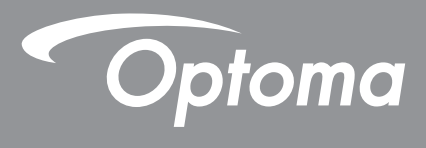

# **DLP®-projektor**

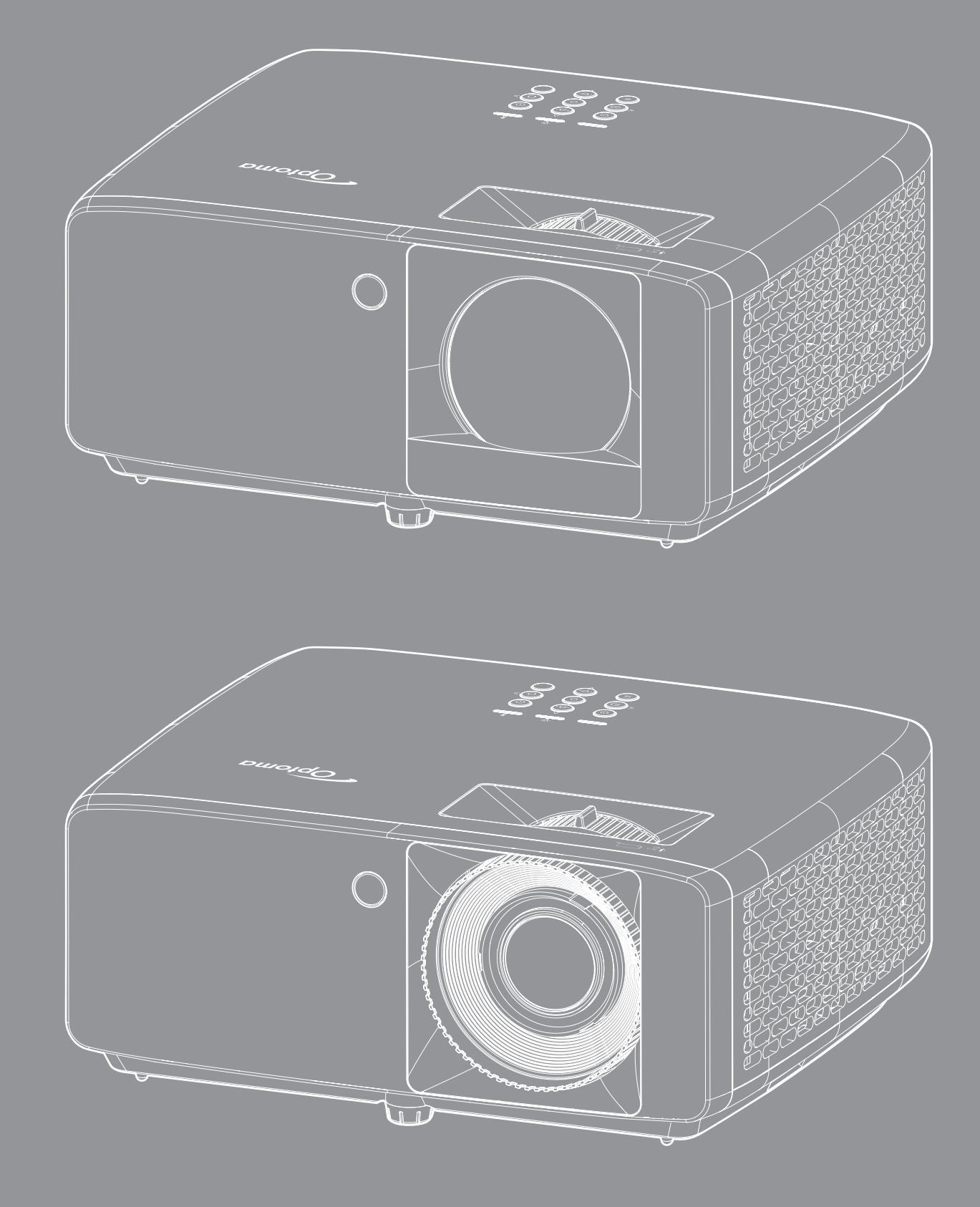

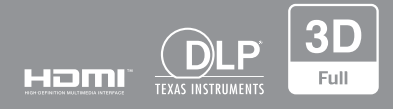

**Bruksanvisning**

# INNEHÅLLSFÖRTECKNING

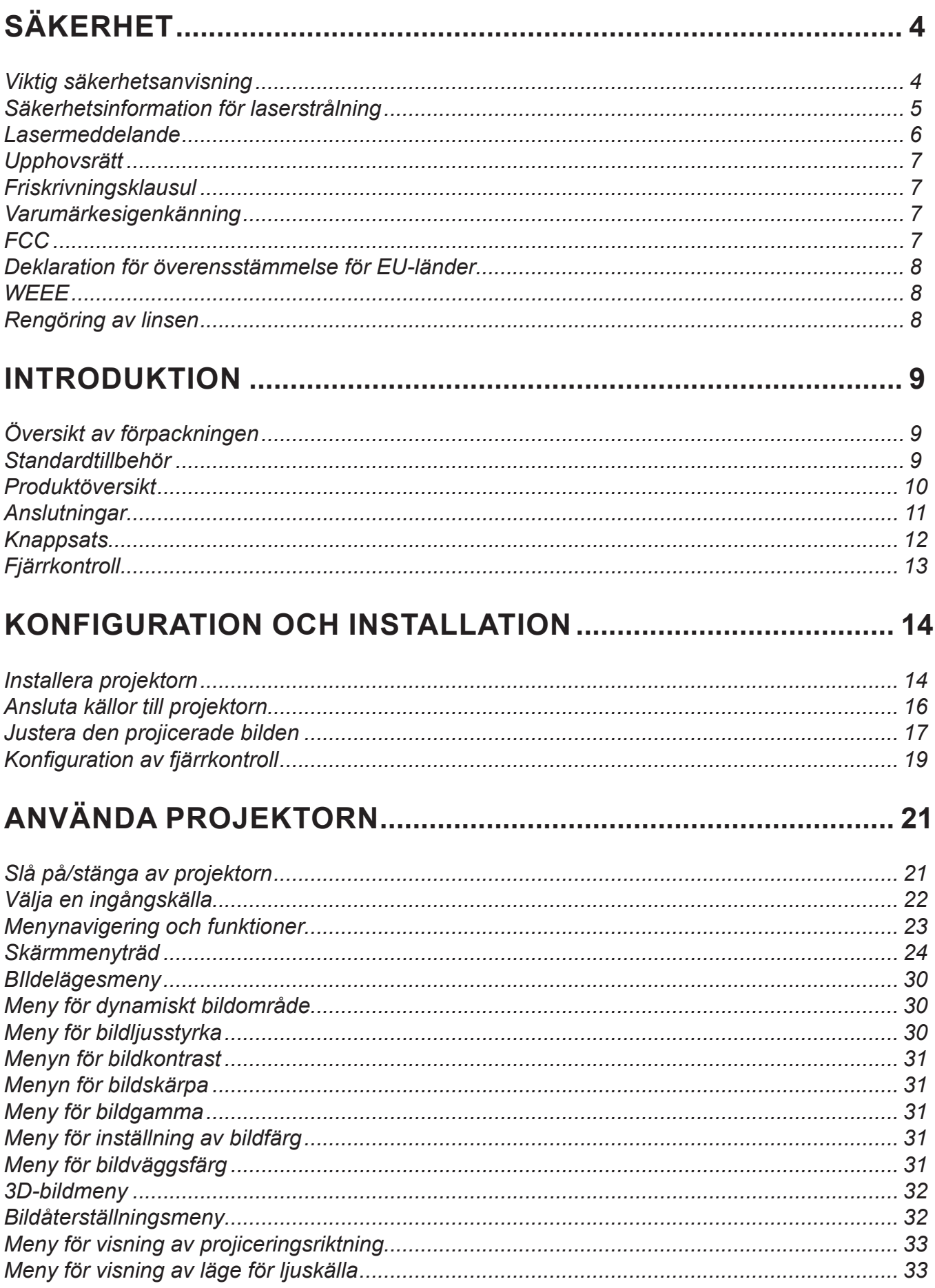

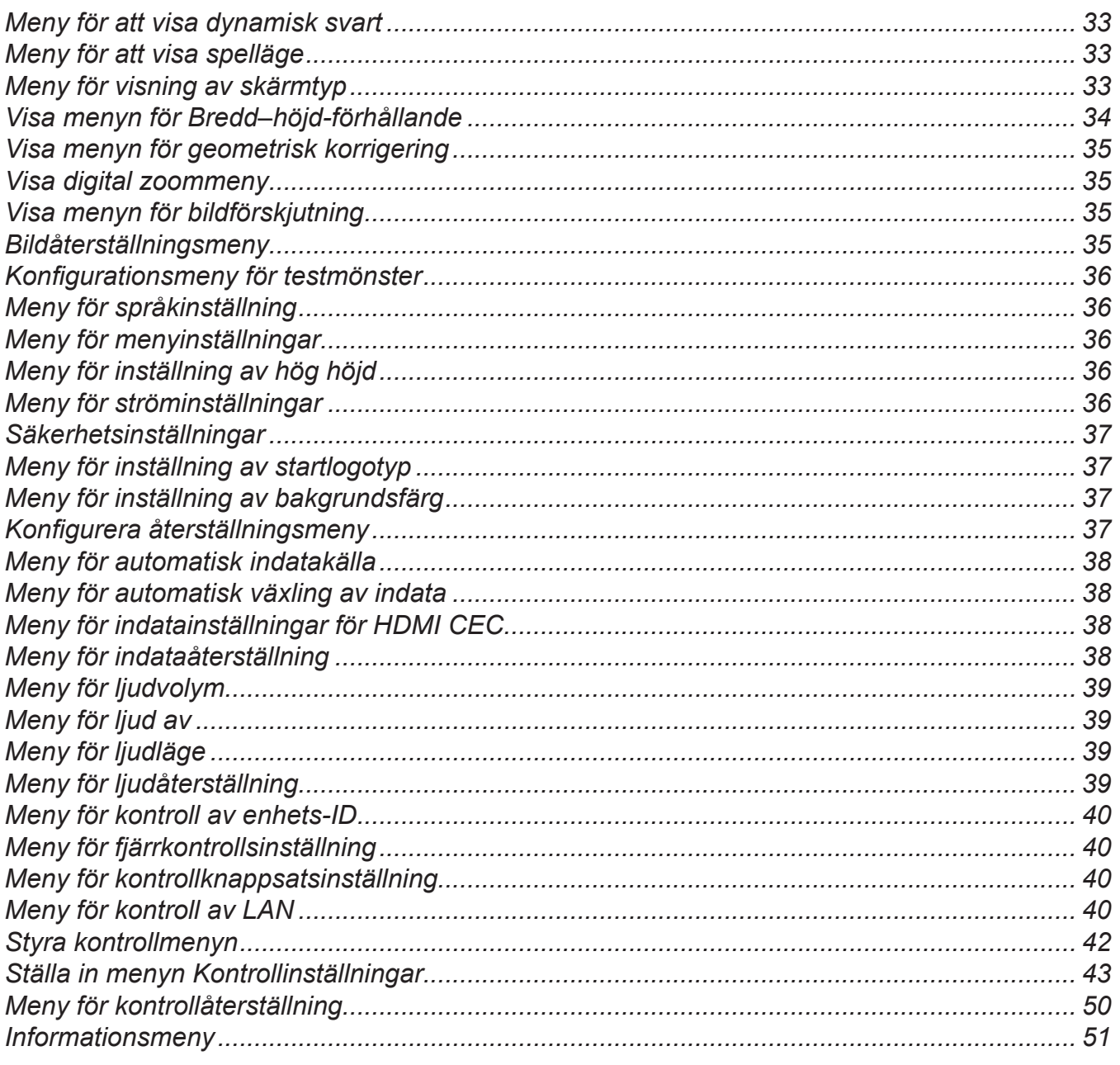

## 

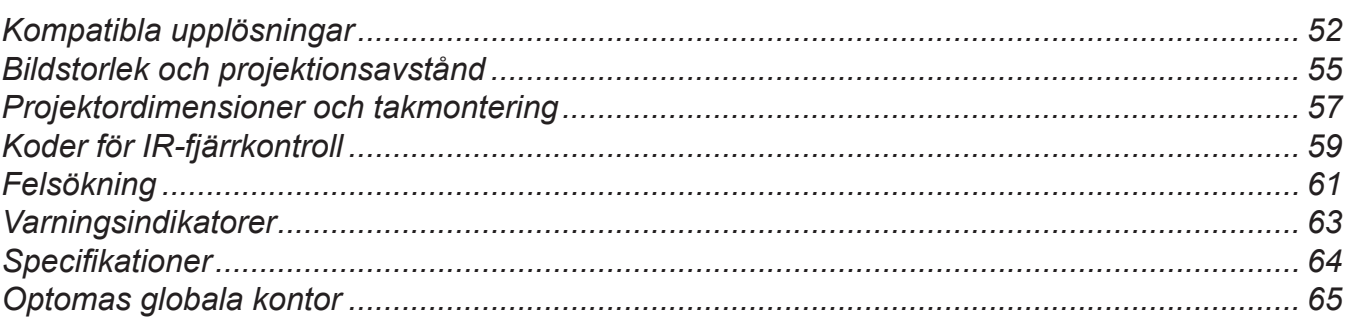

# **SÄKERHET**

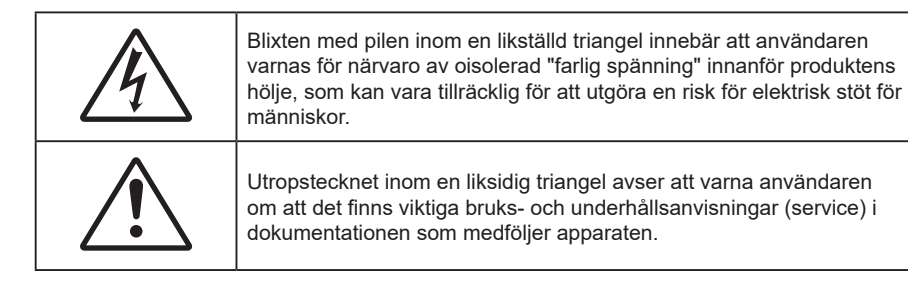

Följ alla varningar, försiktighetsåtgärder och rekommenderat underhåll i denna bruksanvisning.

## **Viktig säkerhetsanvisning**

- Avstå från att blockera ventilationsöppningar. För att försäkra dig om att projektorn fungerar tillförlitligt och för att förebygga överhettning är det rekommenderat att projektorn placeras på en plats där ventilationen flödar oförhindrat. Placera den till exempel inte på ett överfyllt kaffebord, en soffa eller en säng. Placera den heller inte i ett slutet utrymme, t.ex. bokhylla eller skåp som förhindrar fritt luftflöde.
- Minska brandfara och/eller risk för elektriska stötar genom att inte utsätta produkten för regn eller väta. Placera inte i närheten av värmekällor såsom element, spis eller annan utrustning som avger värme, t.ex. förstärkare.
- Låt inga objekt eller vätskor tränga in i projektorn. De kan komma i kontakt med farliga spänningspunkter och kortsluta delar som kan resultera i brand eller elektrisk stöt.
- Använd inte under följande förhållanden:
	- ± I extremt varma, kyliga eller fuktiga miljöer.
		- (i) Kontrollera så att rumstemperaturen ligger inom 0°C 40°C
		- (ii) Relativ luftfuktighet ligger på upp till 80 %
	- ± I områden där det finns stora mängder damm och smuts.
	- Placera inte i närheten av apparater som avger starka magnetfält.
	- ± I direkt solljus.
- Använd inte enheten om den utsatts för fysiskt skada eller om den missbrukats. Skada/misshandel inkluderar (men är inte begränsad till):
	- Apparaten har tappats.
	- Strömkabeln eller kontakten har skadats.
	- Vätska har spillts på projektorn.
	- ± Projektorn har utsatts för regn eller fukt.
	- Någonting har fallit in i projektorn eller någonting sitter löst inuti den.
- Placera inte projektorn på en instabil yta. Projektorn kan falla ner och orsaka skada eller så kan projektorn skadas.
- Se till att inte blockera ljuset från projektorns lins när den är i drift. Lampan kommer att värma upp objektet som kan smälta, orsaka brännskador eller starta en brand.
- Öppna eller montera inte isär projektorn då detta kan orsaka elektrisk stöt.
- Försök aldrig att själv reparera enheten. Öppna eller ta bort höljet kan utsätta dig för farlig spänning eller andra faror. Ring Optoma innan du sänder in enheten för reparation.
- Se projektorns hölje för säkerhetsrelaterade markeringar.
- Enheten får endast repareras av auktoriserad servicepersonal.
- Använd endast tillsatser/tillbehör som specificerats av tillverkaren.
- Titta inte in i projektorns lins under användning. Det ljusstark ljuset kan skada dina ögon.
- Den här projektorn kommer själv att känna av ljuskällans livslängd.
- När du stänger av projektorn ska du kontrollera så att avkylningscykeln har avslutats innan du kopplar från strömmen. Låt projektorn svana i 90 sekunder.
- Stänga av projektorn och dra ut nätkontakten ur eluttaget före rengöring av produkten.
- Använd en mjuk torr trasa med ett milt rengöringsmedel för att göra rent skärmens ytterhölje. Använd inte grova rengöringsmedel, vaxer eller lösningsmedel för att rengöra enheten.
- Koppla bort strömsladden från eluttaget om produkten inte används under en längre tidsperiod.
- Använd inte projektorn på platser där den kan utsättas för vibrationer eller stötar.
- Rör inte linsen med händerna.
- Ta bort batteriet/batterierna ur fjärrkontrollen innan förvaring. Om batteriet/batterierna är kvar i fjärrkontrollen i långa perioder, kan de börja läcka.
- Använd inte eller förvara projektorn i utrymmen där rök från olja eller cigaretter kan förekomma, eftersom det kan påverka projektorns prestanda.
- Använd rätt projektorläge vid installation då en installation som inte följer standard kan påverka projektorns prestanda.
- Använd ett grenuttag eller överspänningsskydd. Eftersom elavbrott och spänningsfall kan förstöra enheter.

### **Säkerhetsinformation för laserstrålning**

 Denna produkt är klassificerad som LASERPRODUKT KLASS 1 - RISKGRUPP 2 enligt IEC60825-1:2014 och uppfyller även kraven i 21 CFR 1040.10 och 1040.11 som riskgrupp 2, LIP (Laser Illuminated Projector) enligt definitionen i IEC 62471:5: Ed.1.0. För mer information, se Lasermeddelande nr 57, daterat 8 maj 2019.

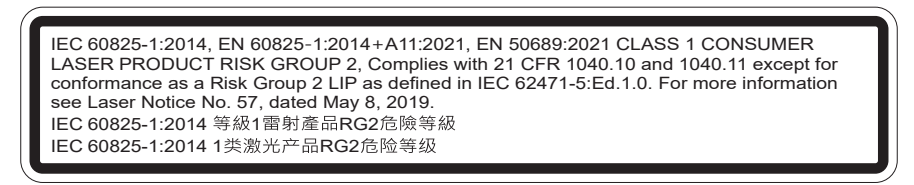

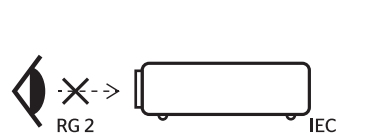

- Precis som med all andra ljuskällor, titta inte direkt in i käglan, RG2 IEC 62471-5:2015.
- Denna projektor är en laserprodukt klass 1 enligt IEC/EN 60825-1:2014 och riskgrupp 2 enligt kraven i IEC 62471-5:2015.

à une distance de moins de 1 m.

'WARNING: MOUNT ABOVE THE HEADS OF CHILDREN."

Additional warning against eye exposure for close exposures less than 1 m. "AVERTISSEMENT : INSTALLER AU-DESSUS DE LA TÊTE DES ENFANTS." Avertissement supplémentaire contre l'exposition oculaire pour des expositions

「警告:安裝在高於兒童頭部處」 針對1m以下近距離眼睛接觸的額外警告

警告:安装在高于孩童头顶处"关于小于1m近距离眼睛暴露的附加警告

- Övervaka barn: stirra inte och undvik att använda optiska hjälpmedel!
- Övervaka barn och låt dem aldrig titta rakt in i projektorkägla på något avstånd från projektorn.
- Var försiktig när fjärrkontrollen används för att starta projektorn när någon står framför projektionslinsen.
- Tänk på att undvika användning av optiska hjälpmedel som kikare eller teleskop inuti strålen.
- När du sätter på projektorn, se till att ingen inom projektionsområdet tittar på linsen.
- Håll föremål (förstoringsglas etc.) ur projektorns ljusbana. Den ljusbana som projiceras från linsen är omfattande, därför kan alla slags onormala föremål som kan omdirigera ljus som kommer ut ur linsen orsaka ett oförutsägbart utfall som brand eller ögonskada.
- Alla åtgärder eller justeringar som inte specifikt instruerats av användarhandboken skapar risk för farlig laserstrålning.
- Öppna inte eller ta isär projektorn eftersom det kan orsaka skador vid exponering av laserstrålning.
- Titta inte in i strålen när projektorn är på. Det starka ljuset kan leda till permanent skada på ögonen.

Genom att inte följa kontroll-, justerings- och driftsprocedurerna kan skador orsakas genom exponering för laserstrålning.

### **Lasermeddelande**

IEC 60825-1:2014: KLASS 1 LASERPRODUKT - RISKGRUPP 2.

Produkten är avsedd att användas som en konsumentlaserprodukt, och överensstämmer med EN 50689:2021.

KLASS 1 KONSUMENTLASERPRODUKT

EN 50689:2021

## **Upphovsrätt**

Denna publikation, inklusive alla fotografier, illustrationer och programvara är skyddade enligt internationella upphovsrättslagar, med ensamrätt. Varken den här bruksanvisningen eller något av det material som anges häri får reproduceras utan skriftligt tillstånd av författaren.

© Upphovsrätt 2023

## **Friskrivningsklausul**

Informationen i detta dokument kan ändras utan vidare meddelanden. Tillverkaren gör inga utfästelser eller garantier avseende innehållet häri och frånsäger sig uttryckligen alla underförstådda garantier om säljbarhet eller lämplighet för något ändamål. Tillverkaren förbehåller sig rätten att uppdatera denna publikation och från tid till annan göra ändringar av innehållet häri utan skyldighet för tillverkaren att underrätta någon om att dessa ändringar har giorts.

## **Varumärkesigenkänning**

Kensington är ett USA-registrerat varumärke som tillhör ACCO Brand Corporation med utfärdade registreringar och pågående ansökningar i andra länder runt om i världen.

HDMI, HDMI-logotypen och High-Definition Multimedia Interface är varumärken eller registrerade varumärken som tillhör HDMI Licensing LLC i USA och andra länder.

DLP®, DLP Link och DLP:s logotyp är registrerade varumärken som tillhör Texas Instruments och BrilliantColor™ är ett varumärke som tillhör Texas Instruments.

Alla andra beteckningar som används i denna bruksanvisning tillhör respektive ägare och är Bekräftade.

## **FCC**

Denna enhet har testats och befunnits efterleva gränserna för en digital enhet i klass B, enligt avsnitt 15 i FCC:s bestämmelser. Dessa begränsningar är avsedda att ge rimligt skydd mot skadliga störningar i heminstallationer. Den här apparaten genererar, använder och kan utstråla radiofrekvensenergi och, om den inte är installerad och används i enlighet med anvisningarna, den kan orsaka skadlig störning på radiokommunikationer.

Det finns dock inga garantier för att störningar inte kommer att uppstå i en viss installation. Om denna enhet skulle orsaka skadlig interferens på radio- eller TV-mottagning, vilket kan bestämmas genom att enheten slås av och på, uppmanas användaren att försöka komma till rätta med störningen genom att vidta en eller flera av följande åtgärder:

- Rikta om eller placera om mottagarantennen.
- Öka avståndet mellan enheten och mottagaren.
- Anslut enheten till ett uttag på en annan strömkrets än den som mottagaren är ansluten till.
- Rådfråga din återförsäljare eller en erfaren radio/TV-tekniker.

#### **Notera: Skärmade kablar**

Alla anslutningar till andra datorenheter måste göras med skärmade sladdar för att uppfylla FCC-bestämmelserna.

#### **Försiktighet**

Ändringar eller modifieringar som inte uttryckligen godkänts av tillverkaren kan upphäva användarens behörighet, vilket stöds av Federal Communications Commission, att använda denna enhet.

#### **Driftsvillkor**

Denna enhet uppfyller Del 15 av FCC:s regler. Hantering gäller under följande två villkor:

- 1. Denna enhet får inte orsaka skadliga störningar, och
- 2. Denna enhet måste acceptera all mottagna störningar, inklusive störningar som kan orsaka bristfällig funktion.

#### **Notera: Kanadensiska användare**

Denna digitala enhet i klass B efterlever Kanadas ICES-003.

Remarque à l'intention des utilisateurs canadiens

Cet appareil numérique de la classe B est conforme à la norme NMB-003 du Canada.

### **Deklaration för överensstämmelse för EU-länder**

- EMC-direktivet 2014/30/EU (inklusive ändringar)
- lågspänningsdirektivet 2014/35/EU
- RED 2014/53/EU (om enheten har RF-funktion)

#### **WEEE**

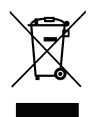

#### **Instruktioner för kassering**

Kassera inte denna elektroniska enhet i hushållssoporna. För att minimera utsläpp och säkerställa att den globala miljön skyddas ber vi dig att återvinna enheten.

### **Rengöring av linsen**

- Innan du rengör linsen måste du stänga av projektorn och dra ur nätkabeln så att den svalnar helt.
- Använd en tryckluftbehållare för att ta bort damm.
- Använd en speciell trasa för rengöring av linsen och torka försiktigt av linsen. Rör inte linsen med fingrarna.
- Använd inte alkaliska/sura rengöringsmedel eller flyktiga lösningsmedel som alkohol för rengöring av linsen. Om linsen är skadad på grund av rengöringen täcks det inte av garantin.

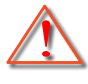

Varning: Använd inte en spray som innehåller brandfarliga gaser för att ta bort damm eller smuts från linsen. Det kan orsaka brand på grund av överdriven värme inuti projektorn.

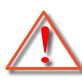

Varning: Rengör inte linsen om projektorn värms upp eftersom det kan leda till att linsens ytfilm skalas bort.

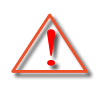

Varning: Torka inte eller knacka på linsen med ett hårt föremål.

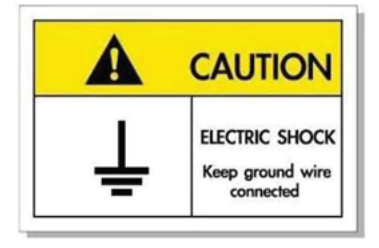

För att undvika elstöt måste enheten och dess kringutrustning vara ordentligt jordad.

Tack för att du har köpt en Optoma laserprojektor. En fullständig lista över funktioner finns på produktsidan på vår webbplats, där du också hittar ytterligare information och dokumentation, t.ex. vanliga frågor och svar.

## **Översikt av förpackningen**

Packa försiktigt upp och kontrollera att du har de föremål som anges nedan under standardtillbehör. En del av objekten under tillbehör kanske inte är tillgängliga beroende på modell, specifikation och inköpsregion. Kontakta inköpsstället. Vissa tillbehör kan variera från region till region.

Garantikortet levereras endast i vissa specifika områden. Kontakta din återförsäljare för mer information.

## **Standardtillbehör**

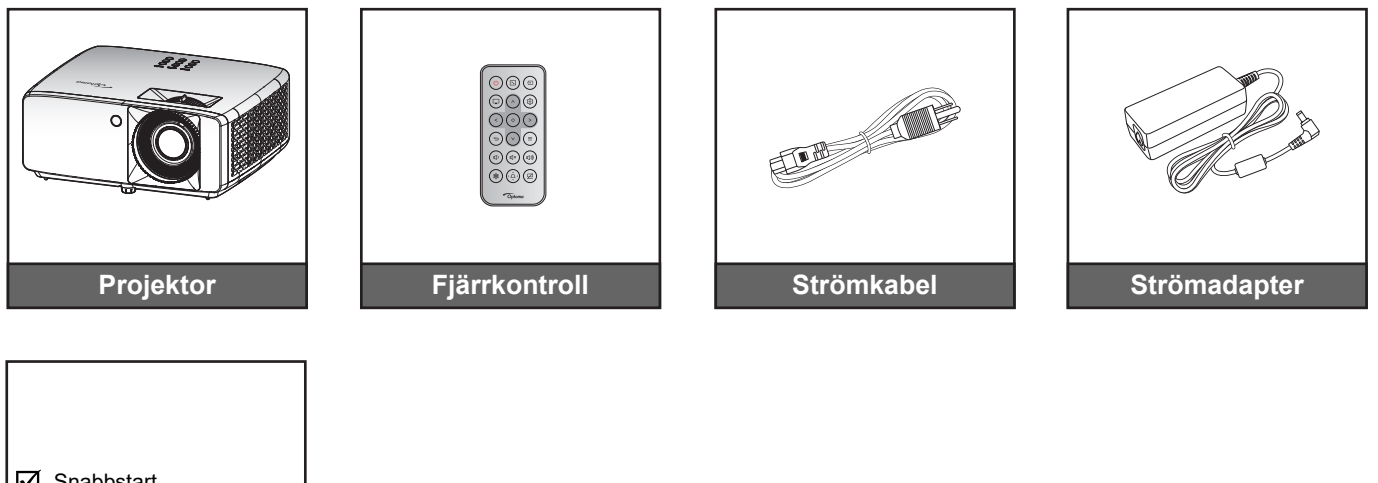

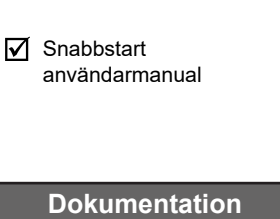

#### **Observera:**

- *För åtkomst till installationsinformation, bruksanvisning, garantiinformation och produktuppdateringar, skanna QR-koden eller besök följande URL: https://www.optoma.com/support/download*
- *Tillbehören kan variera beroende på region+.*

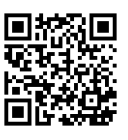

## **Produktöversikt**

#### **4K 1,3x / 4K 1,6x-modell**

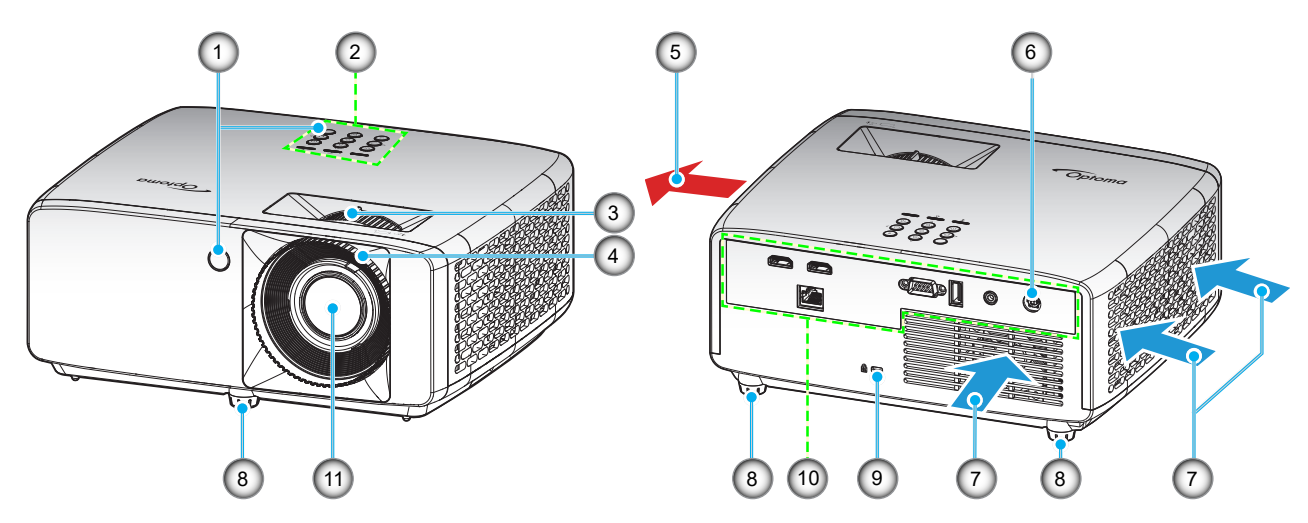

#### **4K Modell med kort projektionsavstånd**

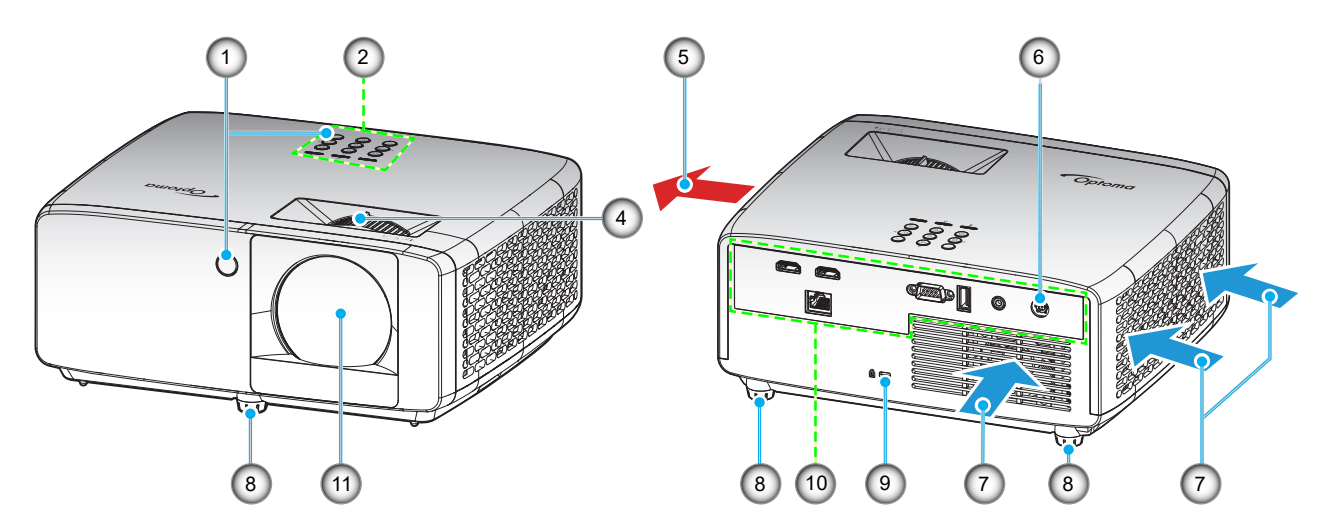

#### **Observera:**

- *Blockera inte projektorns luftintag och luftutsläpp*.
- *När projektorn används i ett slutet utrymme se till att det finns ett fritt utrymme på minst 30 cm runt luftintagen och luftutsläppen.*

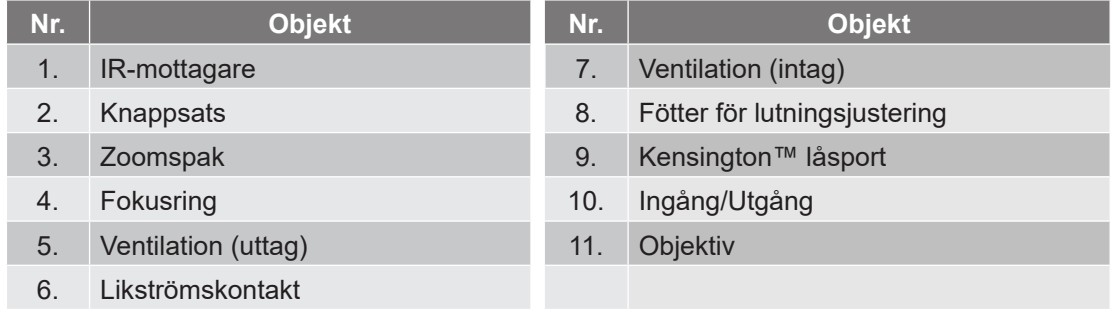

## **Anslutningar**

#### **4K 1,3x / 4K 1,6x-modell**

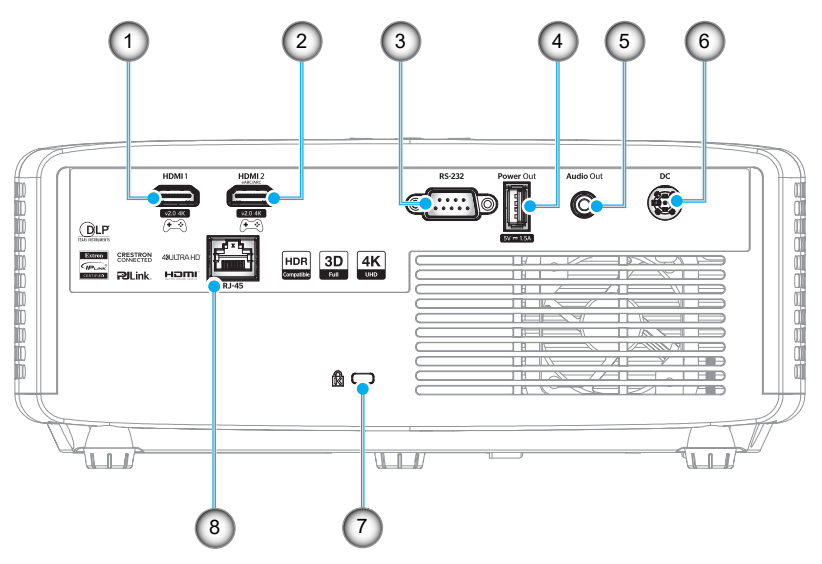

#### **4K Modell med kort projektionsavstånd**

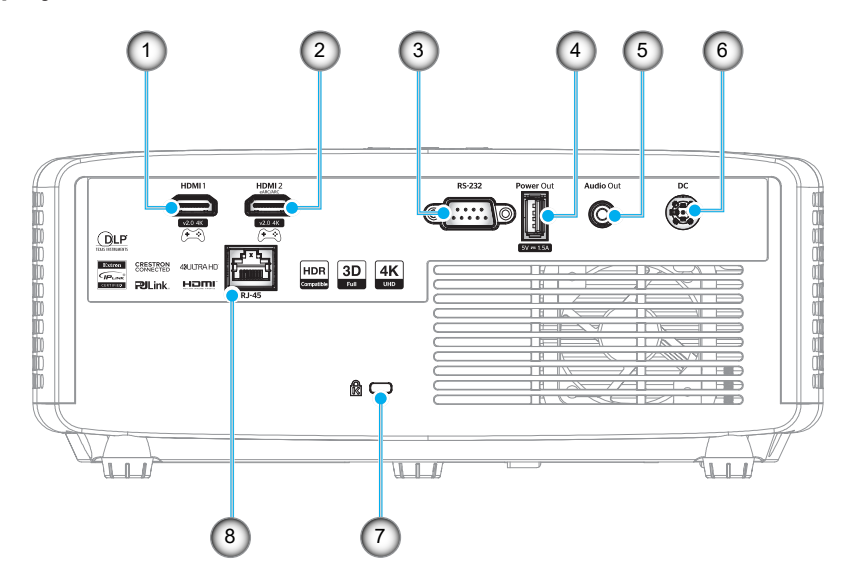

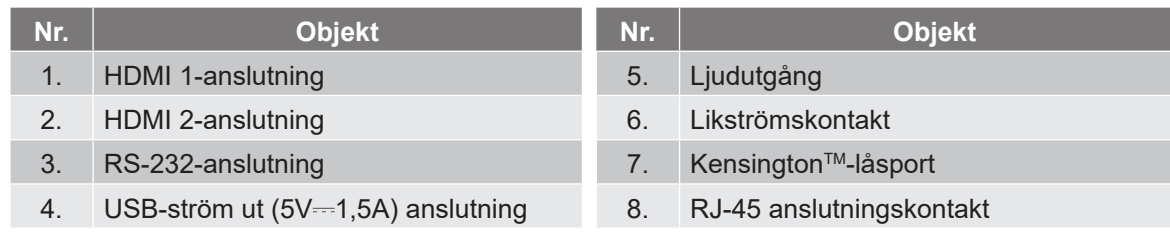

#### **Observera:**

*Stödet för signalläge varierar mellan olika modeller i varje försäljningsregion.*

## **Knappsats**

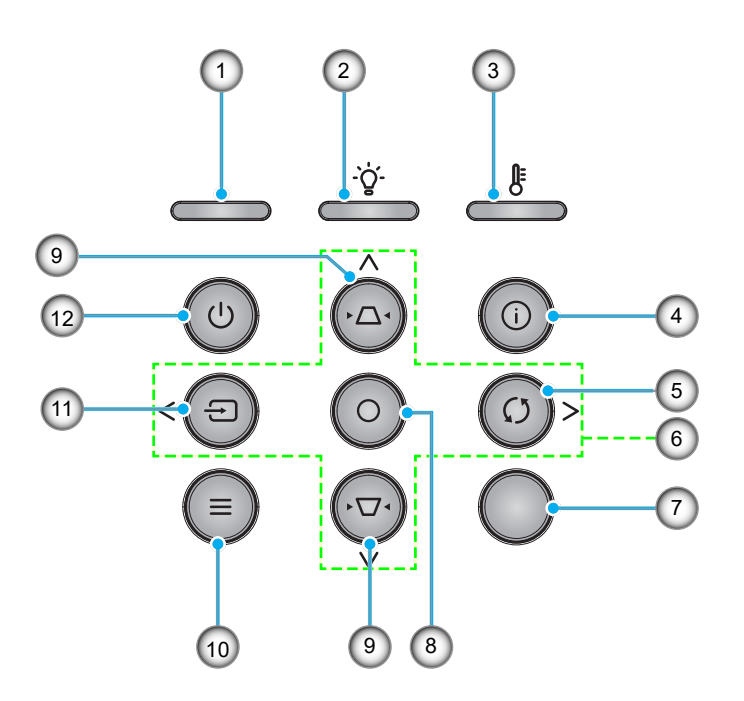

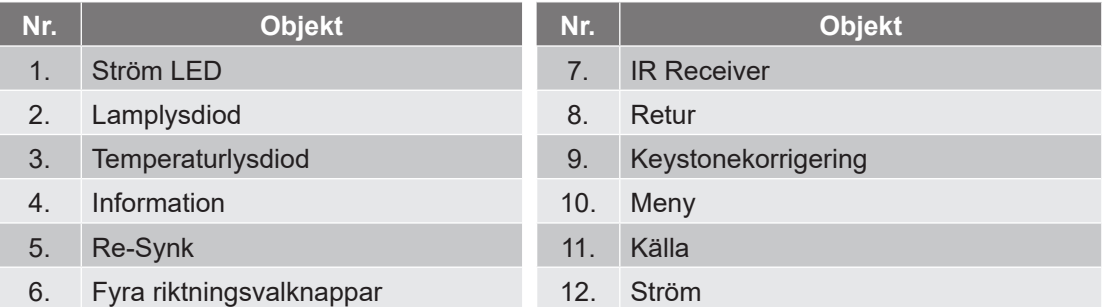

## **Fjärrkontroll**

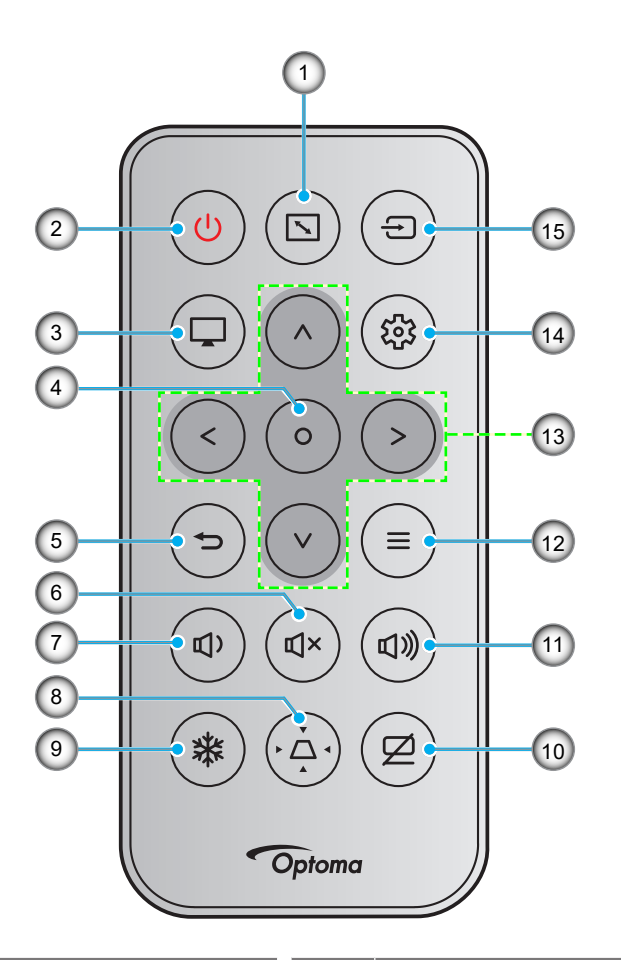

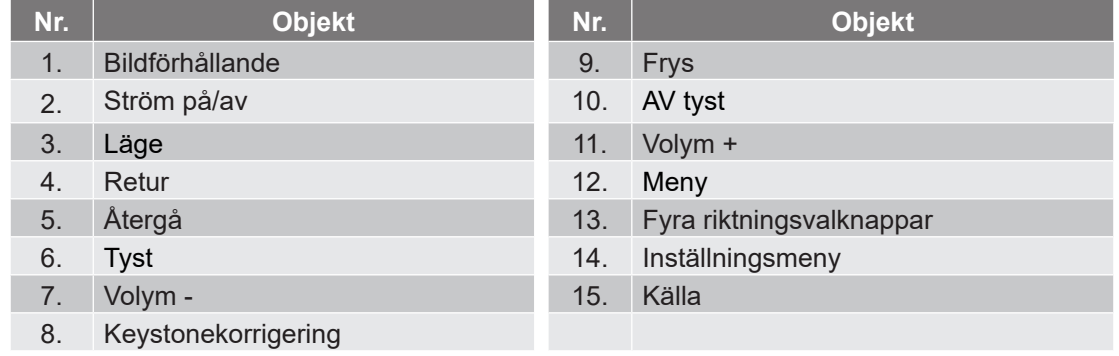

#### **Observera:**

- *Vissa tangenter fyller ingen funktion på modeller som inte stöder dessa funktioner.*
- *Innan fjärrkontrollen används första gången, ta bort den genomskinliga isoleringstejpen. Se sidan 19 för batteriinstallation.*
- *Batterifacket för fjärrkontrollen kan variera beroende på regionen.*

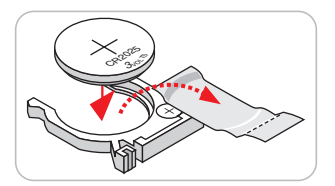

*Fjärrkontrollen kan variera beroende på region.*

## **Installera projektorn**

Projektorn är konstruerad för att installeras i ett av fyra möjliga lägen.

Ditt rums utseende eller dina önskemål avgör vilken placering du väljer. Ta i beräkningen storleken och positionen på din skärm, placering av lämpligt vägguttag samt placering och avstånd mellan projektor och resten av utrustningen.

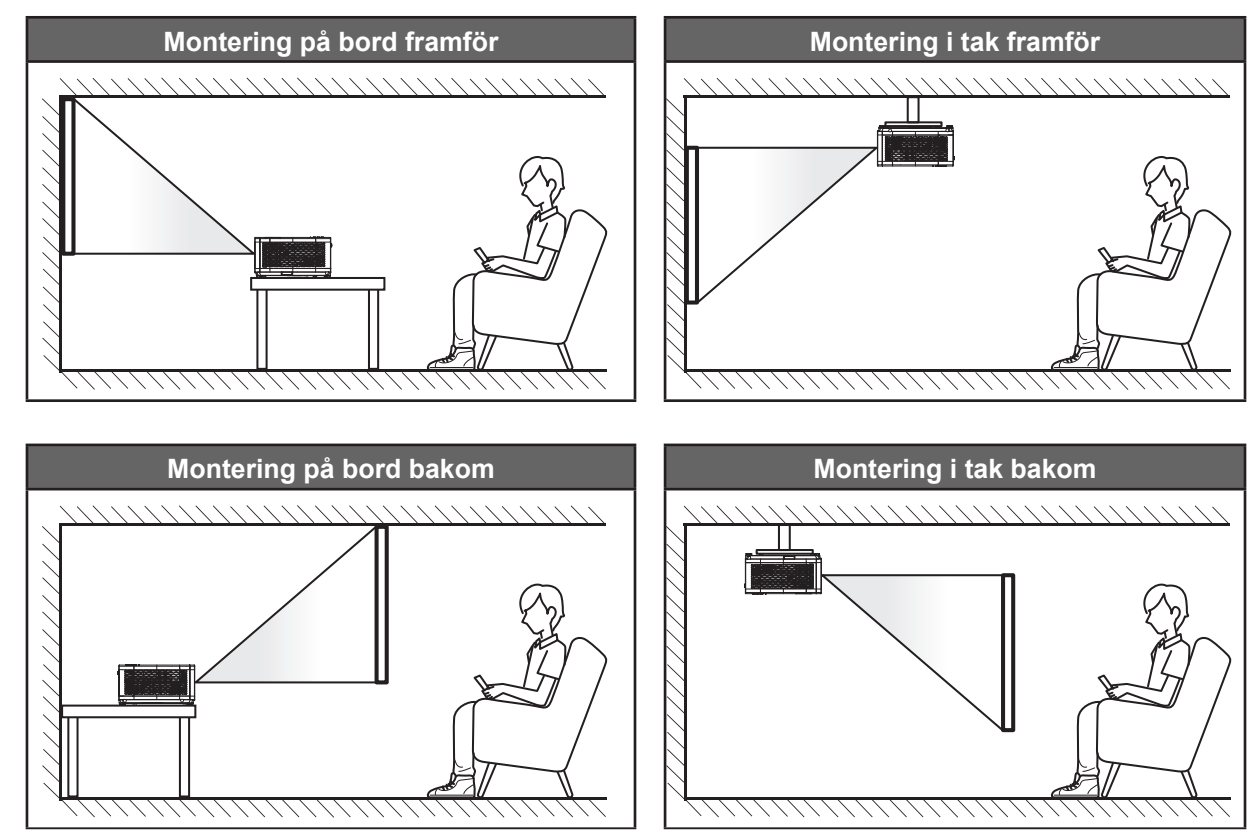

Projektorn skall placeras på en plan yta och 90 grader/vinkelrätt mot skärmen.

- För att fastställa projektorns placering för en specifik skärmstorlek, se avståndstabellen på sidan *55-56*.
- För att fastställa skärmstorlek för ett specifikt avstånd, se avståndstabellen på sidan *55-56*.
- **Observera:** *Ju längre bort projektorn är från skärmen ju mer ökar den projicerade bildstorleken och vertikal förskjutning ökar också proportionellt.*

#### **Meddelande projektorinstallation**

360° fri orientering

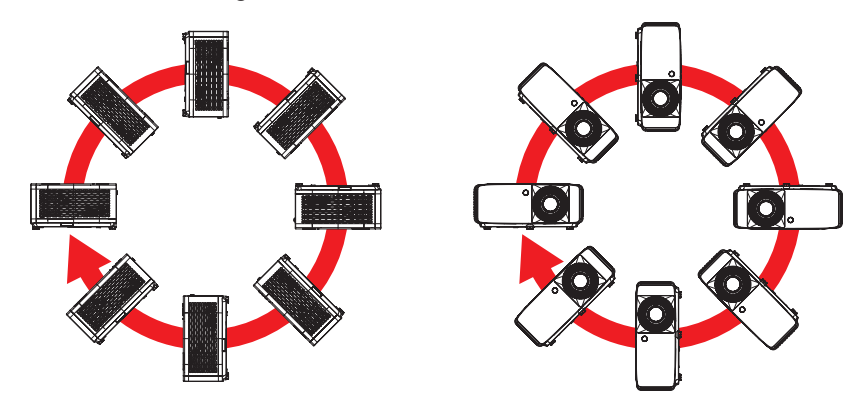

Lämna minst 30 cm fritt utrymme runt utblåsventilen.

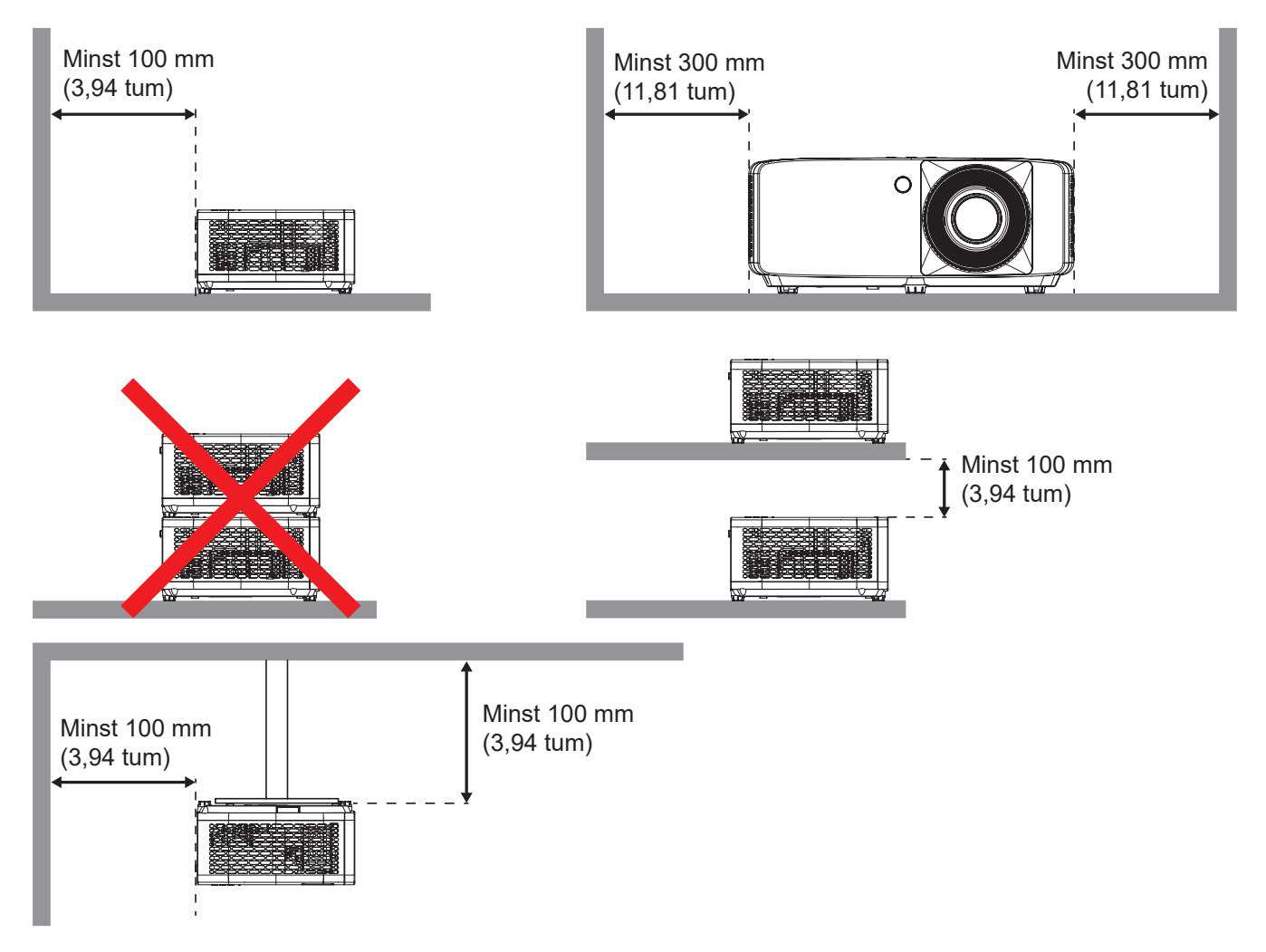

- Se till att luftintagen inte återvinner varmluft från utblåsventilen.
- När du använder projektorn i ett slutet utrymme se till att den omgivande lufttemperaturen i utrymmet inte överstiger drifttemperaturen när projektorn är igång, och att luftintaget och utblåsventilen inte är blockerade.
- Små utrymmen måste genomgå en certifierad termisk utvärdering för att säkerställa att projektorn inte återvinner luft från utblåsventilen, eftersom detta kan medföra att enheten stängs av även om temperaturen ligger inom det godkända intervallet för driftstemperatur.

## **Ansluta källor till projektorn**

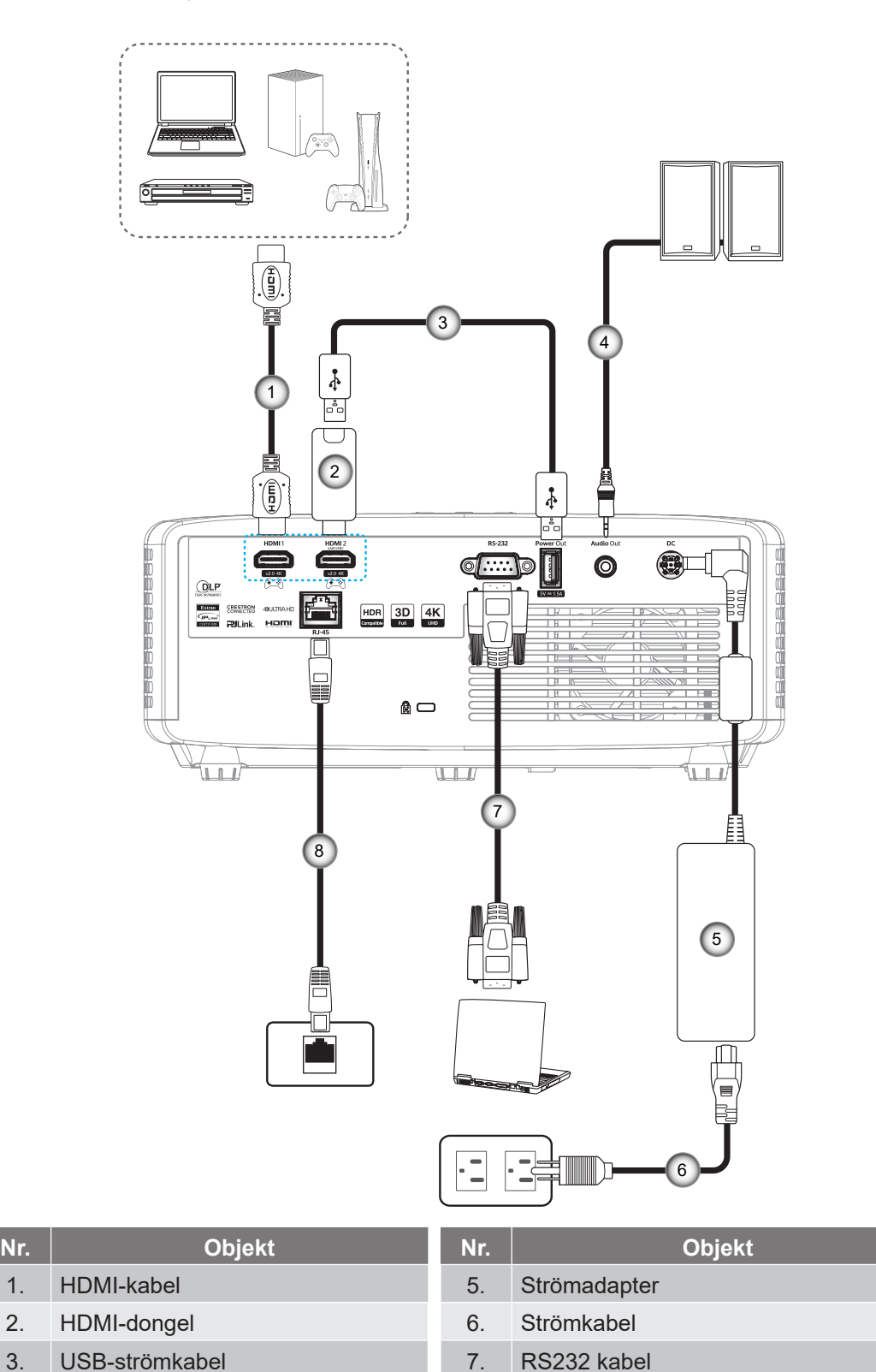

#### **Observera:**

 *För att säkerställa bästa bildkvalitet och undvika anslutningsfel, rekommenderar vi att man använder högre hastighet eller certifierade premium HDMI-kablar upp till 5 meter.*

4. Ljudutgångskabel 8. RJ-45-kabel

## **Justera den projicerade bilden**

#### **Bildhöjd**

Projektorn är utrustad med hissbara fötter för justering av bildhöjden.

- 1. Leta reda på de justerbara fötterna som du vill ändra på undersidan av projektorn.
- 2. Vrid den justerbara foten medurs/moturs för att sänka eller höja projektorn.

#### 4K 1,3x / 4K 1,6x-modell:

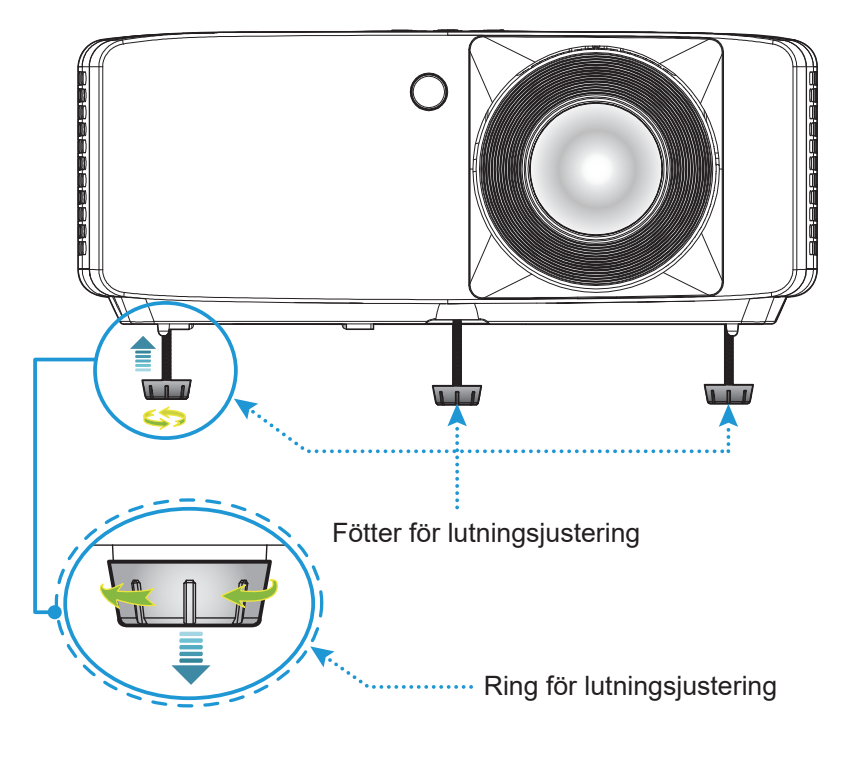

4K Modell med kort projektionsavstånd:

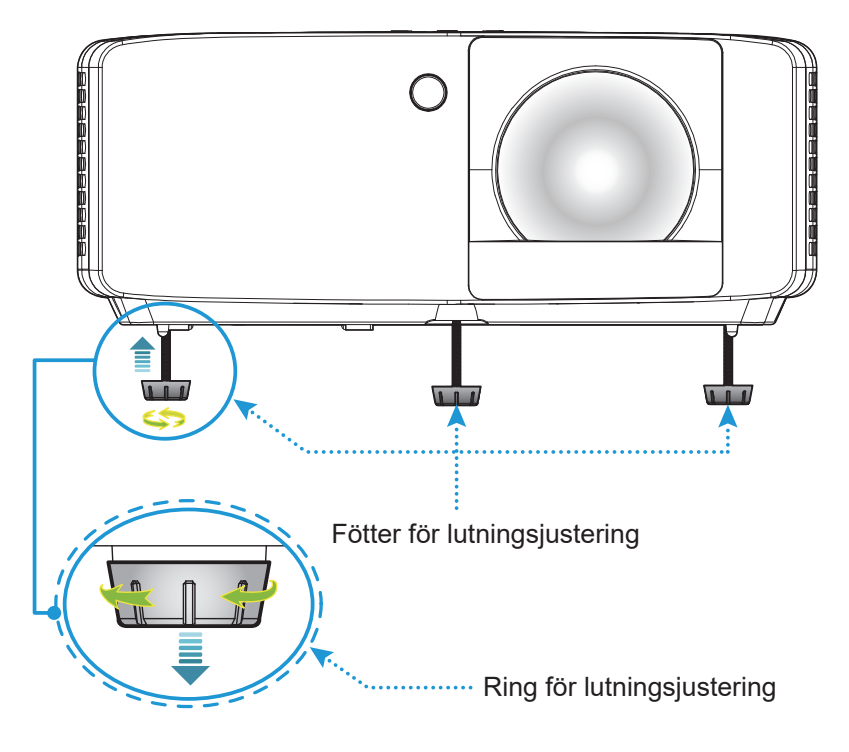

#### **Zoom och fokus**

- Justera bildstorleken genom att vrida zoomreglaget medurs eller moturs för att öka eller minska den projicerade bildens storlek.
- För att justera fokus vrid fokusringen medurs eller moturs tills bilden är skarp och tydlig.

#### 4K 1,3x / 4K 1,6x-modell:

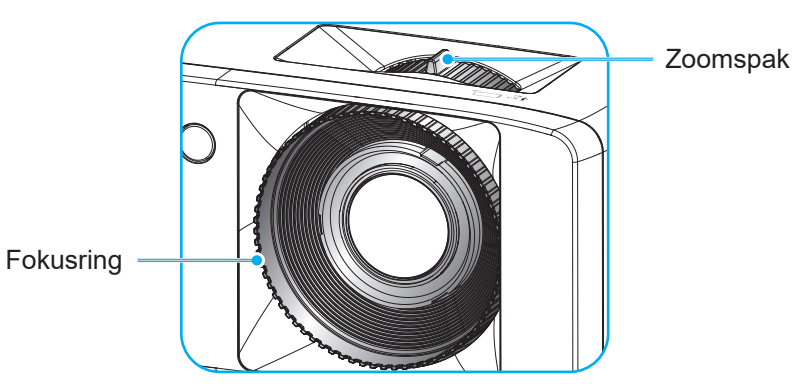

4K Modell med kort projektionsavstånd:

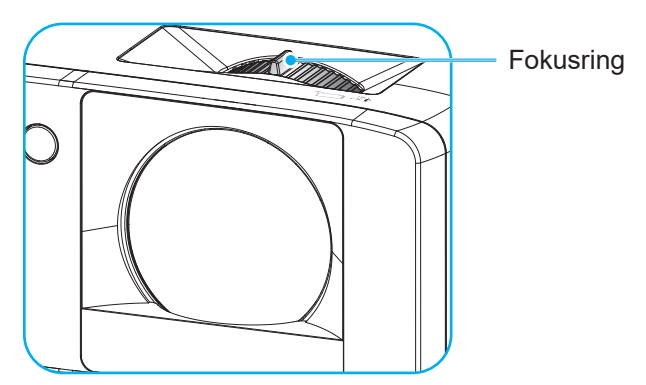

## **Konfiguration av fjärrkontroll**

#### **Installation / byte av batterier**

1. Tryck och skjut bort batteriluckan.

- 2. Sätt in det nya batteriet i batterifacket. Ta ut det gamla batteriet och sätt in ett nytt (CR2025). Säkerställ att sidan med ett "+" är vänd uppåt.  $\overline{\mathscr{S}}$
- 3. Sätt tillbaka batteriluckan.

**FÖRSIKTIGHET:** Observera följande försiktighetsåtgärder för att garantera säker användning:

- Byt inte ett batteri mot en felaktig typ, det kan omintetgöra skyddet (batteristorlek av typen AAA).
- Kassera inte ett batteri i öppen eld eller en varm ugn, krossa mekaniskt eller skära i ett batteri, det kan orsaka en explosion.
- Lämna inte ett batteri i en miljö med extremt hög temperatur eller extremt lågt lufttryck, som kan orsaka en explosion eller att lättantändlig vätska eller gas läcker ut, och
- Utsätt inte ett batteri för extremt lågt lufttryck, som kan orsaka en explosion eller att lättantändlig vätska eller gas läcker ut.

**Observera:** *Batterifacket och batteritypen för fjärrkontrollen kan variera beroende på region*

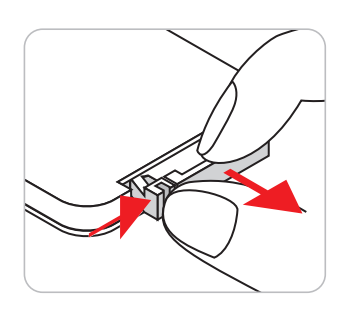

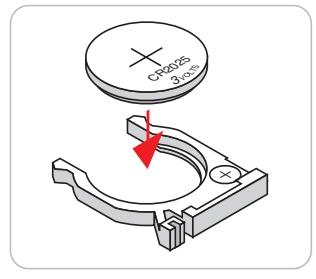

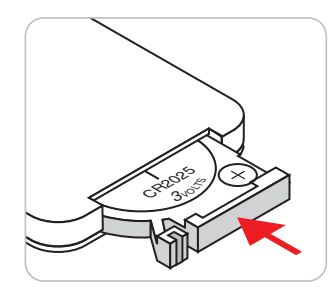

#### **Effektiv räckvidd**

Infraröd (IR) fjärrkontrollsensor sitter på projektorns ovan- och framsida. Håll fjärrkontrollen i 30 graders vinkel mot fjärrkontrollsensorn för att garantera korrekt funktion. Avståndet mellan fjärrkontrollen och sensorn bör inte överstiga 6 meter (19,7 ft).

- Kontrollera att det inte finns några hinder mellan fjärrkontrollen och IR-sensorn på projektorn som kan blockera den infraröda strålen.
- Kontrollera att IR-sändaren på fjärrkontrollen inte är utsatt för direkt sol- eller lysrörsljus.
- Håll fjärrkontrollen minst 2 m ifrån lysrör, annars kan fjärrkontrollen sluta fungera.
- Om fjärrkontrollen är nära Inverter-Type-lysrör, kan den ibland fungera sämre.
- Om fjärrkontrollen och projektorn befinner sig på mycket kort avstånd från varandra, kan fjärrkontrollen fungera sämre.

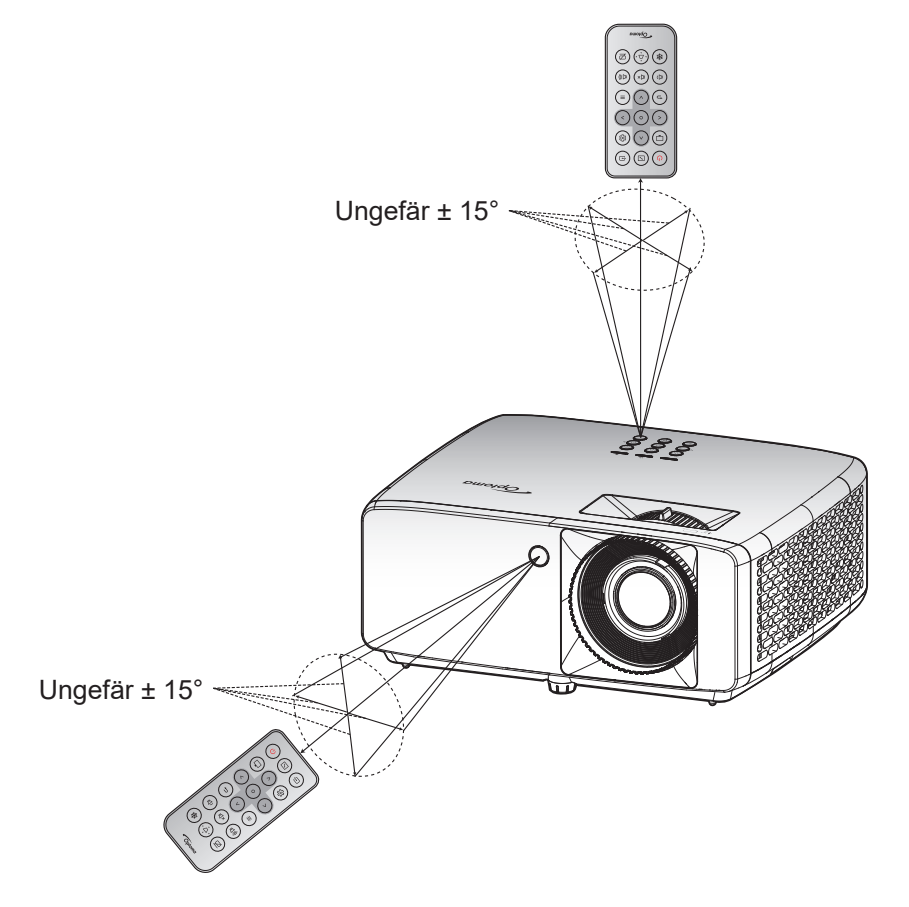

# **ANVÄNDA PROJEKTORN**

## **Slå på/stänga av projektorn**

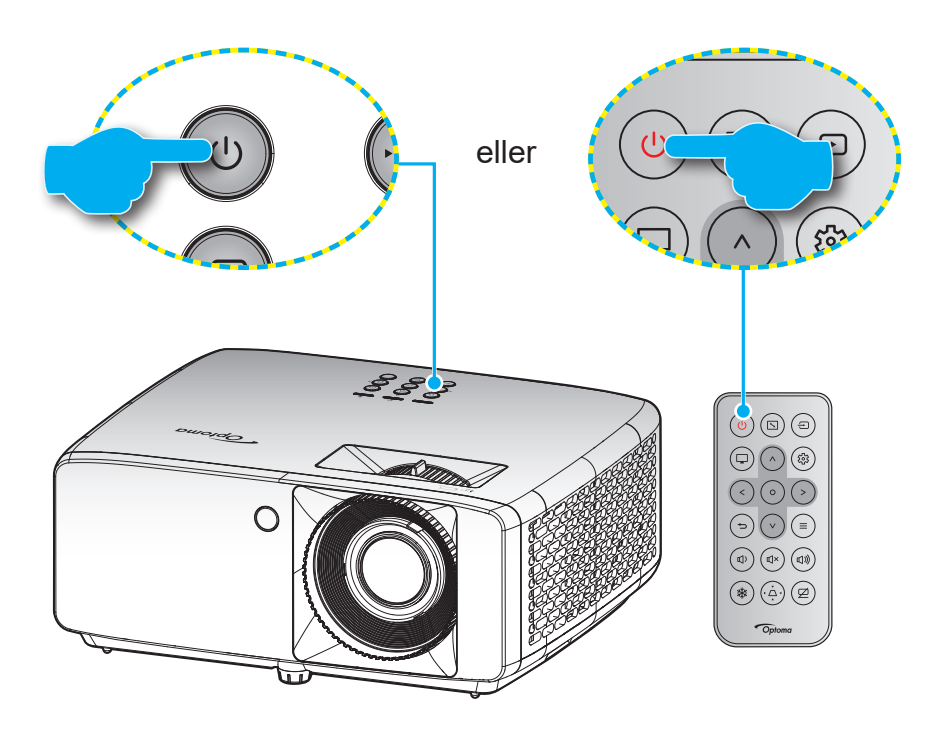

#### **Slå på**

- 1. Anslut nätkabeln och signal/källa-kabeln ordentligt. När anslutningen är klar slår strömlysdioden om till rött.
- 2. Slå på projektorn genom att trycka på  $\bigcup$ -knappen på projektorns knappsats eller  $\bigcup$ -knappen på fjärrkontrollen.
- 3. En startskärm visas i cirka 10 sekunder och strömindikatorn blinkar i grönt eller blått.

**Observera:** *Första gången projektorn slås på ombeds du att välja språk, projektionsläge och andra inställningar.*

#### **Stänga av**

- 1. Stäng av projektorn genom att trycka på  $\bigcup$ -knappen på projektorns knappsats eller  $\bigcup$ -knappen på fjärrkontrollen.
- 2. Följande meddelande visas:

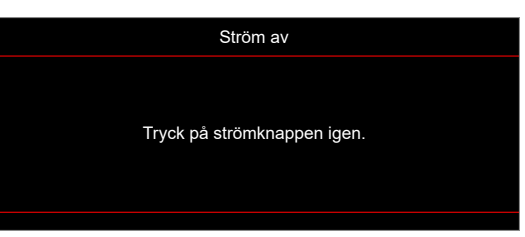

- 3. Tryck på  $\bigcup/\bigcup$ -knappen igen för att bekräfta, för att inte meddelandet ska försvinna efter 15 sekunder. När du trycker på  $\bigcup$   $\bigcup$  en andra gång, kommer projektorn att stängas av.
- 4. Avkylningsfläktarna fortsätter att fungera i ungefär 10 sekunder för avkylningscykeln och strömindikatorn blinkar i grönt eller blått. När strömindikatorn lyser fast röd, har projektorn försatts i pausläget. Om du vill slå på projektorn igen måste du vänta tills kylcykeln är klar och projektorn har försatts i standbyläge. När projektorn är i standbyläge, tryck på (l)/ $\cup$ -knappen igen för att slå på projektorn.
- 5. Dra ut nätkabeln från eluttaget och projektorn.

**Observera:** *Det rekommenderas inte att projektorn slås på omedelbart efter avstängning.*

## **Välja en ingångskälla**

Slå på den anslutna källan som du vill ska visas på skärmen, t.ex. dator, bärbar dator, videospelare etc. Projektorn upptäcker automatiskt källan. Om flera källor är anslutna trycker du på  $\oplus$ -knappen på projektorns knappsats eller på fjärrkontrollen för att välja önskad ingång.

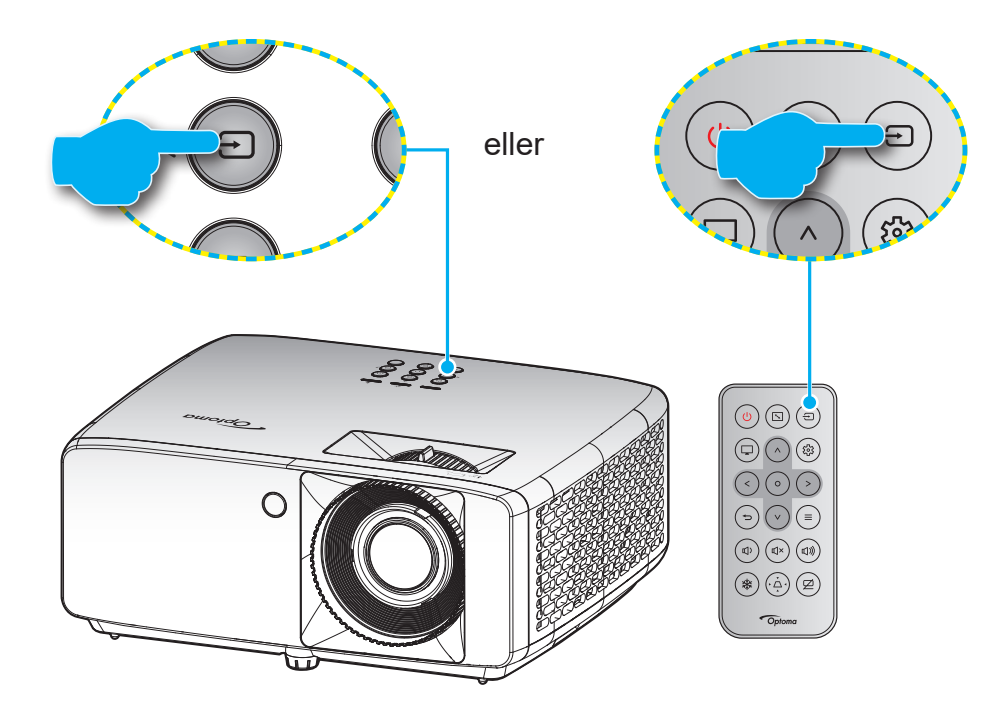

## **Menynavigering och funktioner**

Projektorn har flerspråkig skärmmeny som gör det möjligt för dig att göra bildjusteringar och ändra ett stort antal inställningar. Projektorn känner automatiskt av källan.

- 1. För att öppna skärmmenyn trycker du på  $\equiv$  på projektorns knappsats eller fjärrkontrollen.
- 2. När skärmmenyn visas, använd tangenterna  $\Lambda / V$  för att välja ett objekt i huvudmenyn. Medan du gör ett val på en viss sida trycker du på  $O$ -knappen på projektorns knappsats eller fjärrkontrollen för att komma in i undermenyn.
- 3. Använd knapparna  $\langle k \rangle$  för att välja önskat alternativ i undermenyn och tryck sedan på O -knappen för att visa fler inställningar. Jusrtera inställningarna med hjälp av tangenterna  $\wedge$  / V /  $\leq$  /  $\geq$  .
- 4. Välj nästa objekt som ska justeras i undermenyn och justera enligt beskrivning ovan.
- 5. Tryck på O-knappen för att bekräfta och skärmen återgår till huvudmenyn.
- 6. För att avsluta trycker du på  $\equiv$  jgen. Skärmmenyn kommer att stängas och projektorn sparar automatiskt de nya inställningarna.

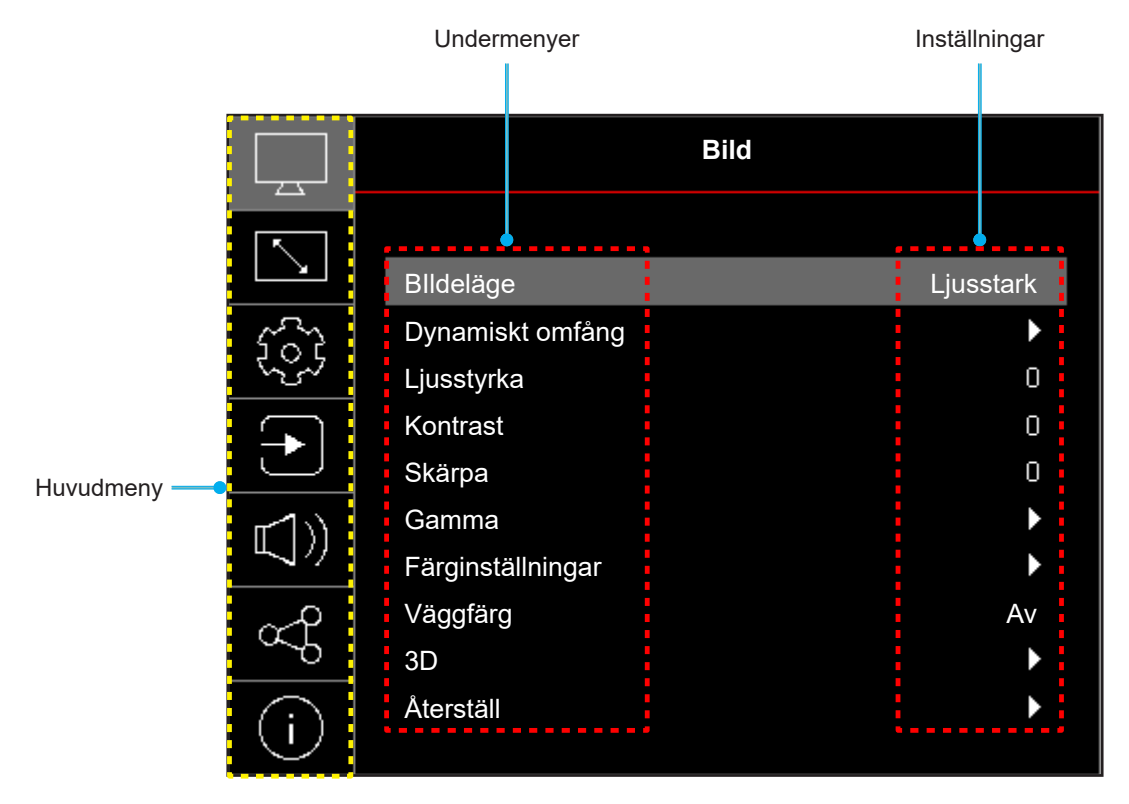

## **Skärmmenyträd**

**Observera:** OSD-menyträdet och funktionerna beror på modell och region. Optoma förbehåller sig rätten att lägga till eller ta bort delar för att förbättra produktens prestanda utan föregående meddelande.

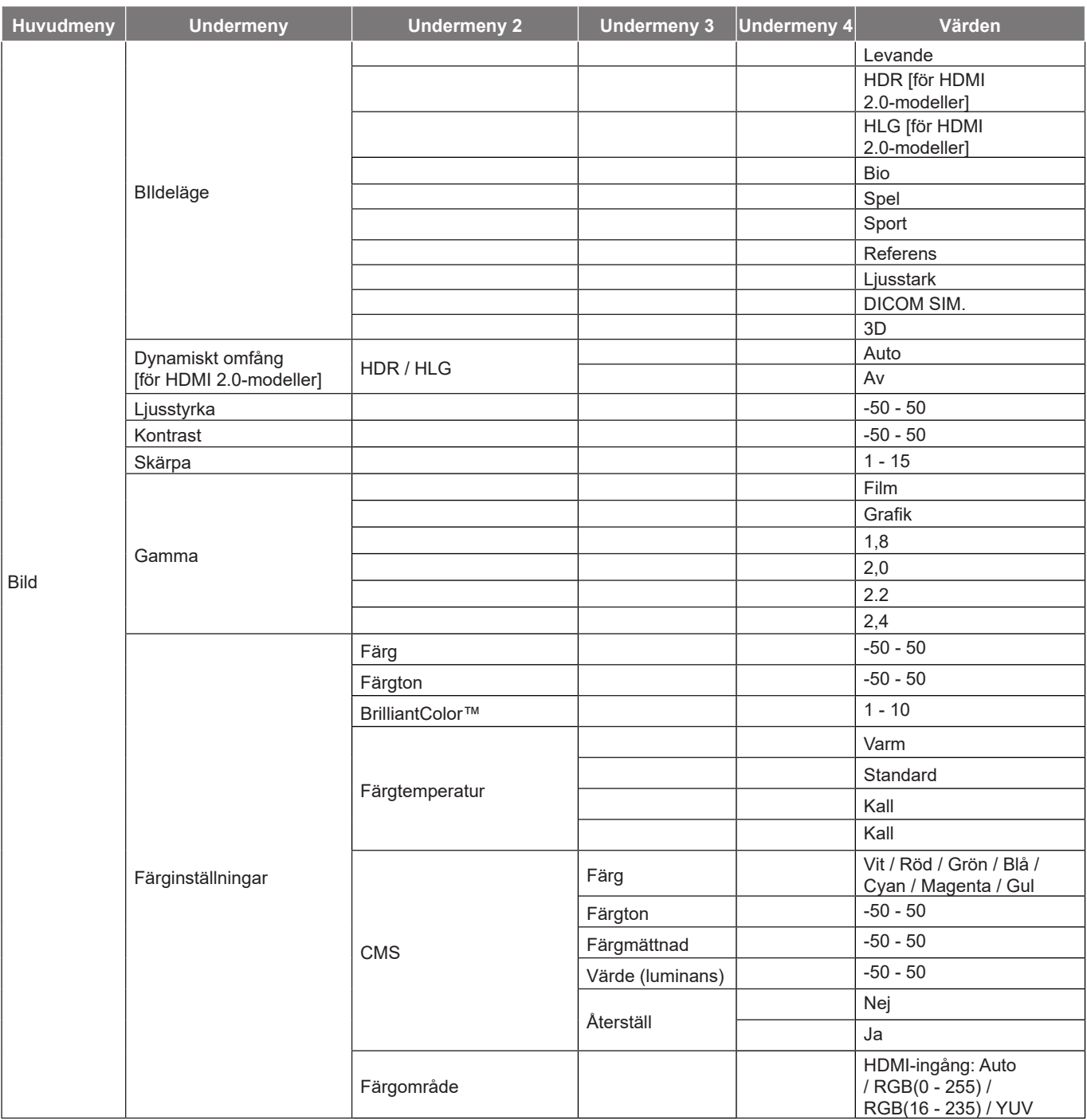

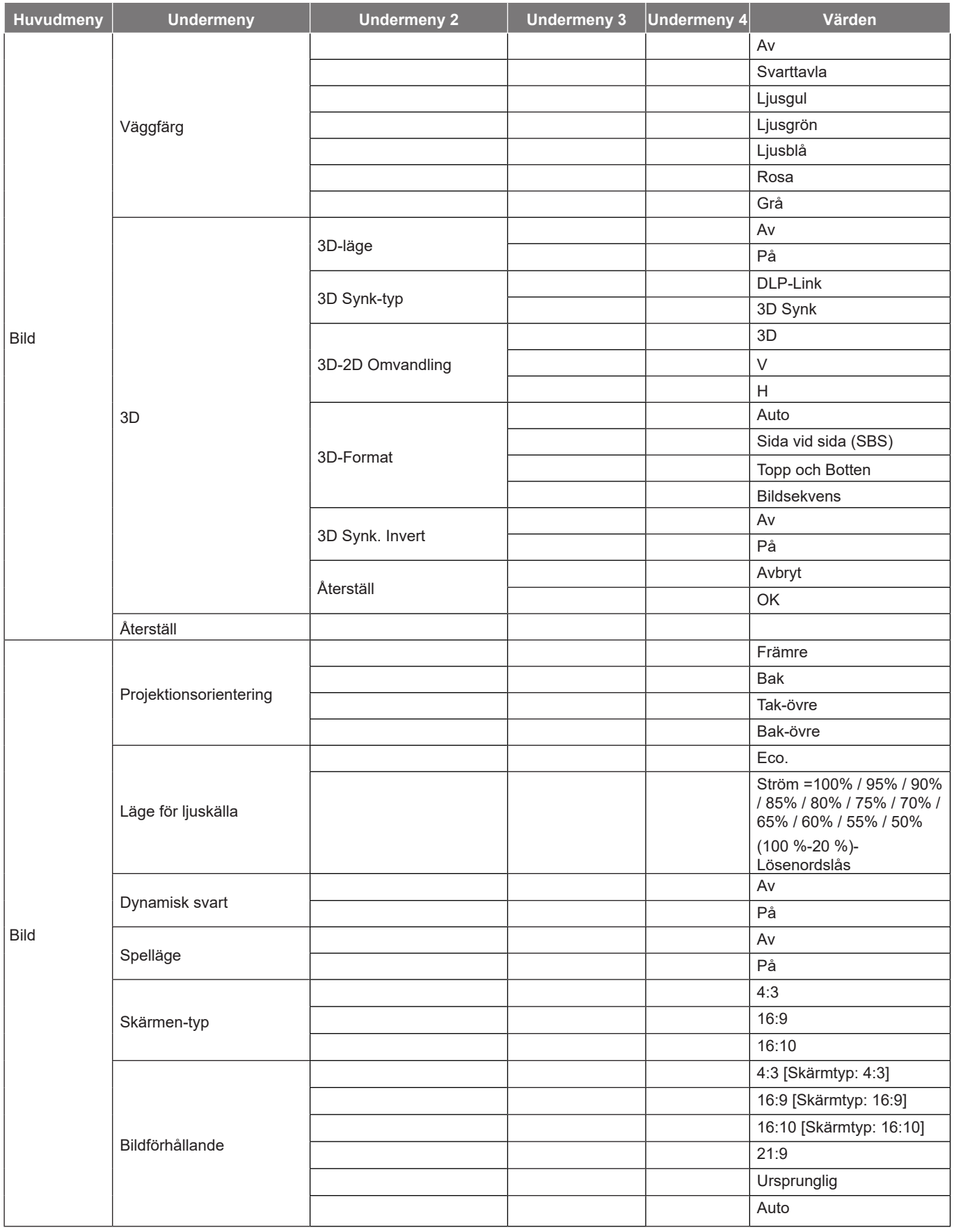

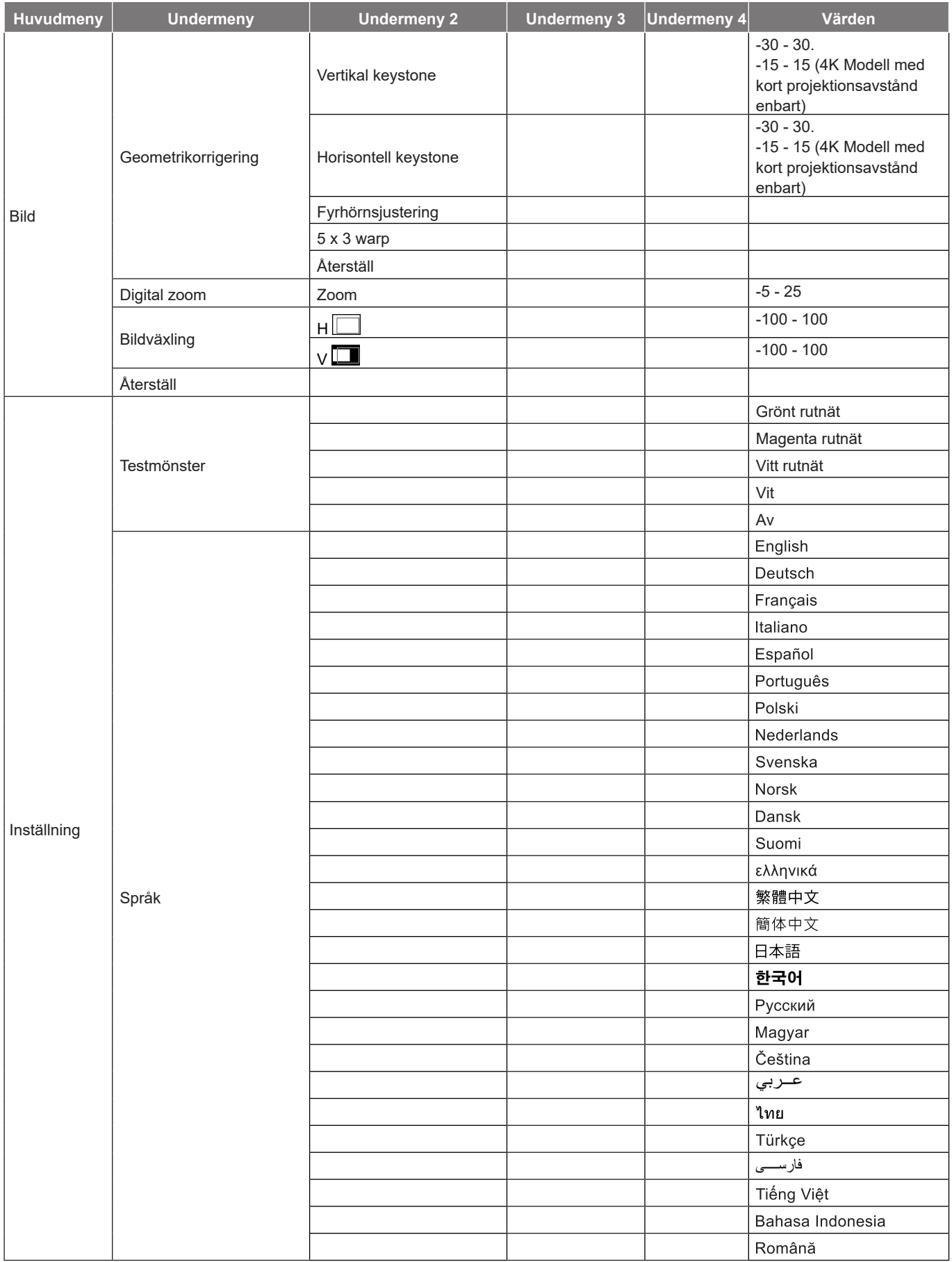

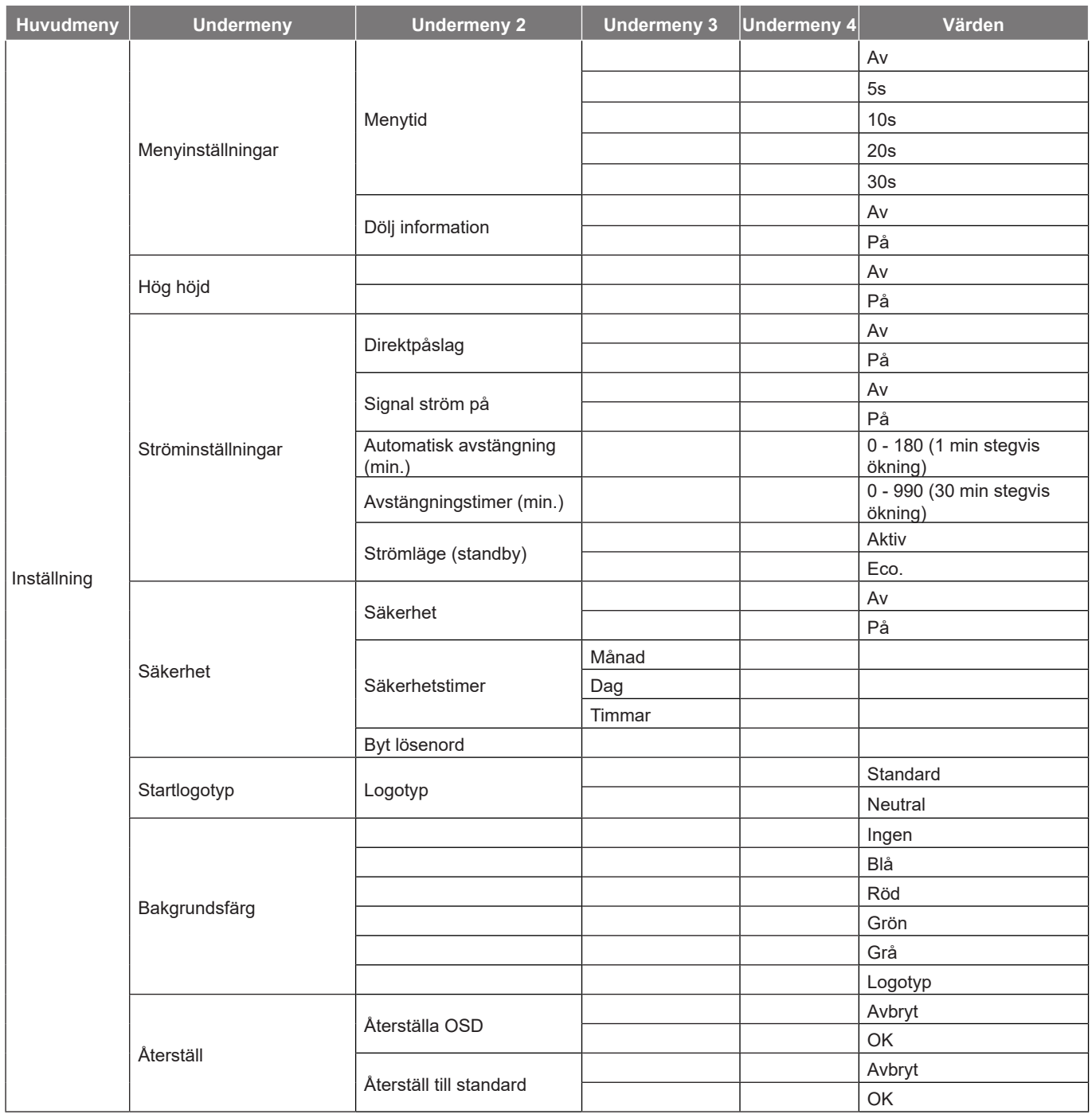

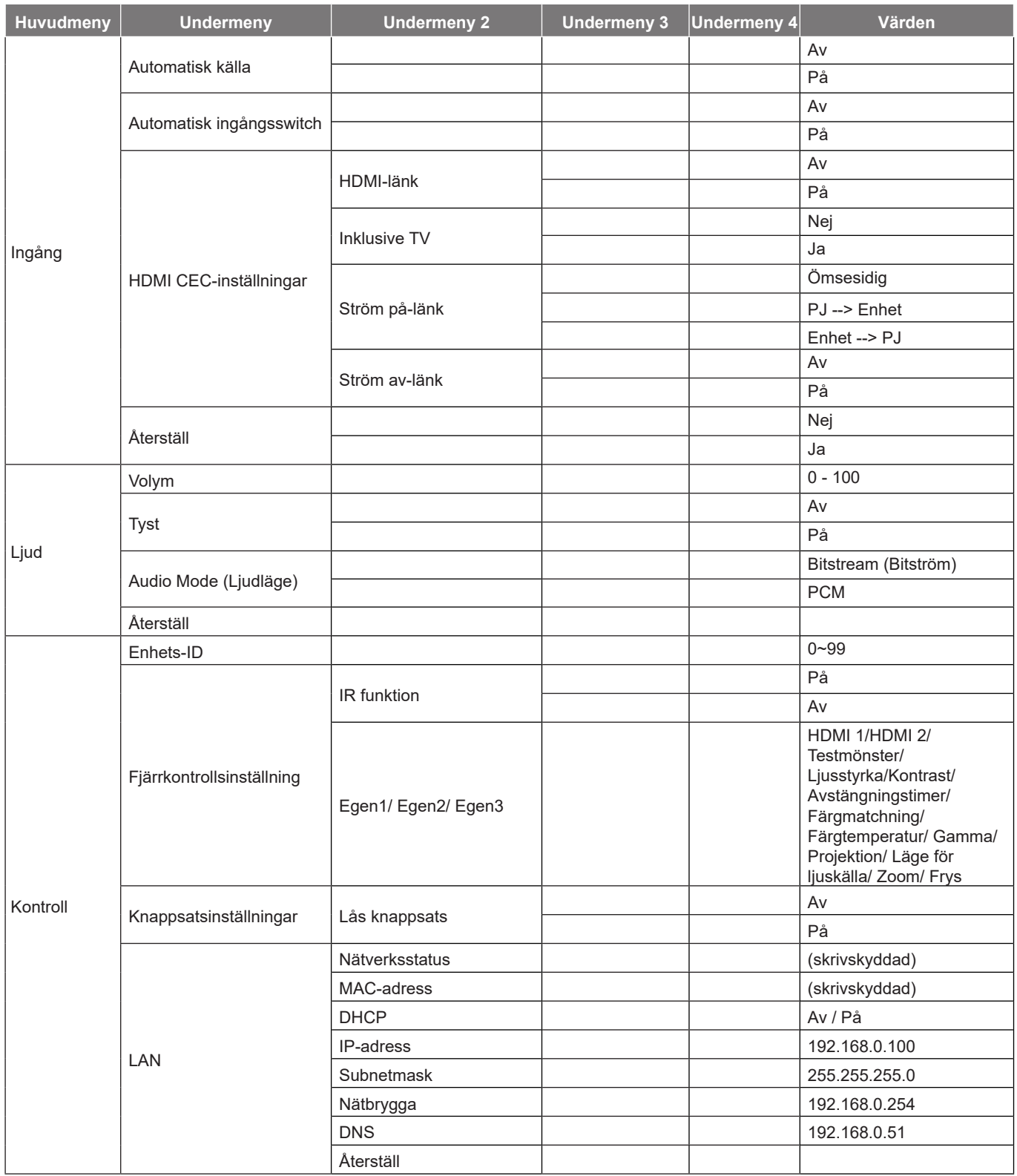

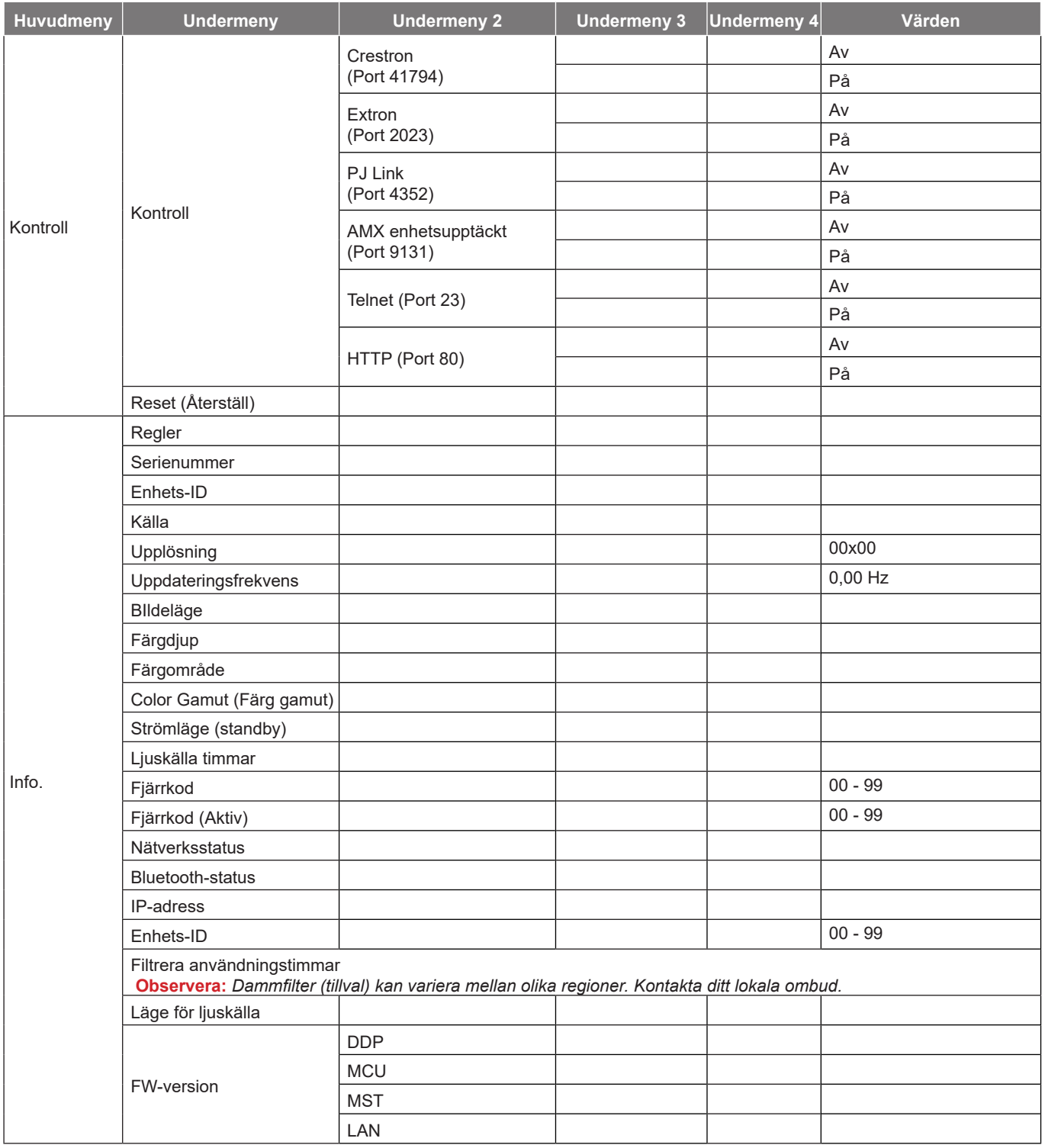

## *Bildmeny*

## **BIldelägesmeny**

Det finns flera fördefinierade bildlägen som du kan välja mellan för att passa dina önskemål. Varje läge har finjusterats av vårt expertteam för att säkerställa överlägsen färgprestanda för ett brett utbud av innehåll.

- **Levande**: I det här läget är färgmättnad och ljusstyrka väl avvägda. Välj detta läge för att spela spel.
- **HDR / HLG**: Avkodar och visar innehåll med HDR (högt dynamiskt intervall) och HLG (Hybrid Log Gamma) för djupaste svärta, ljusaste vita färger och levande filmfärger med hjälp av REC.2020 färgskalan. Det här läget aktiveras automatiskt om HDR/HLG är inställt på Auto (och HDR/HLGinnehåll skickas till projektorn - 4K UHD Blu-ray, 1080p/4K UHD HDR/HLG-spel, 4K UHD strömmande video). Medan HDR/HLG-läget är aktivt kan andra visningslägen (Bio, Referens, etc.) inte väljas eftersom HDR/HLG visar en färg som är mycket exakt och överstiger färgprestandan för de andra bildlägena.
- **Bio**: Ger den bästa balansen mellan detaljer och färger när du tittar på filmer.
- **Spel**: Optimerar din projektor för maximal kontrast och levande färger så att du kan se skuggdetaljer när du spelar spel.
- **Sport**: Optimerar din projektor för att titta på uppspelning av idrott eller spela idrottsspel.
- **Referens**: Det här läget återger färgerna så nära bilden som möjligt på det sätt som filmregissören hade tänkt sig. Inställningar för färg, färgtemperatur, ljusstyrka, kontrast och gamma är alla konfigurerade enligt Rec.709-färgskalan. Välj det här läget för att få den mest exakta färgåtergivningen när du tittar på filmer.
- **Ljusstark**: Det här läget är lämpligt för miljöer där extra hög ljusstyrka krävs, t.ex. när du använder projektorn i väl upplysta rum.
- **DICOM SIM.**: Det här läget har skapats för att visa gråskalabilder, perfekt för att visa röntgenbilder och skanningar under medicinsk utbildning\*.
	- **Observera:** *\*Den här projektorn är inte lämplig för medicinsk diagnostik.*
- **3D**: Optimerade inställningar för att titta på 3D-innehåll. **Observera:** *För att uppleva 3D-effekten måste du ha kompatibla DLP Link 3D-glasögon. Se avsnittet 3D för mer information.*

## **Meny för dynamiskt bildområde**

#### **HDR / HLG**

Konfigurera High Dynamic Range (HDR)/Hybrid Log Gamma (HLG)-inställning och dess effekt vid visning av video från 4K Blu-ray-spelare och strömningsenheter.

- **Auto**: Auto upptäckning av HDR/HLG-signal.
- **Av**: Stäng av HDR/HLG-bearbetning. När den är inställd på AV kommer projektorn INTE att avkoda HDR/HLG-innehåll.

### **Meny för bildljusstyrka**

Ändra ljusstyrkan i bilden.

## **Menyn för bildkontrast**

Kontrasten kontrollerar graden av skillnad mellan de ljusaste och mörkaste partierna i bilden.

## **Menyn för bildskärpa**

Justerar bildens skärpa.

### **Meny för bildgamma**

Ställ in gammakurvans typ. Efter att den första installationen och fininställningen är avklarad använder du gammajusteringen för att optimera din bildvisning.

- **Film**: För hemmabio.
- **Grafik**: För dator-/fotokälla.
- **1.8 / 2.0 / 2.2 / 2.4**: För specifik dator-/fotokälla.

## **Meny för inställning av bildfärg**

#### **Färg**

Justera en videobild från svart och vit till helt mättade färger.

#### **Färgton**

Justerar färgbalansen för rött och grönt.

#### **BrilliantColor™**

Detta justerbara objekt utnyttjar en ny färgbehandlingsalgoritm och förstärkningar för att möjliggöra högre ljusstyrka samtidigt som det ger äkta, mer vibrerande färger i bilden.

#### **Färgtemperatur**

Välj en färgtemperatur från Varm, Standard, Kall eller Kall.

#### **CMS**

Välj följande alternativ:

- Färg: Justera den röda, gröna, blå, cyan, gula, magenta och vita nivån i bilden.
- Färgton: Justerar färgbalansen för rött och grönt.
- Färgmättnad: Justera en videobild från svart och vit till helt mättade färger.
- Värde (luminans): Justera luminansen för den valda färgen.
- Återställ: Återställ fabriksinställningarna för färgjustering.

#### **Färgområde**

Välj en lämplig färgmatristyp från följande: Auto, RGB(0 - 255), RGB(16 - 235) och YUV.

## **Meny för bildväggsfärg**

Utformad för att justera färgerna på den projicerade bilden när den projiceras på en vägg utan skärm. Varje läge har finjusterats av vårt expertteam för att säkerställa överlägsen färgprestanda.

Det finns flera fördefinierade lägen som du kan välja mellan för att anpassa färgen på din vägg. Välj mellan Av, Svarttavla, Ljusgul, Ljusgrön, Ljusblå, Rosa och Grå.

**Observera:** *För korrekt färgåtergivning rekommenderar vi att du använder en projektorduk.*

## **3D-bildmeny**

#### **Observera:**

- *Denna projektor är en 3D-klar projektor med DLP-Link 3D-lösning*.
- *Se till att dina 3D-glasögon kan användas med DLP-Link 3D innan du ser på din videofilm.*
- *Denna projektor har stöd för frame sequential (sida-vänd) 3D via HDMI1/HDMI2-portarna.*
- *För att aktivera 3D-läget måste ingångens bildfrekvens vara inställd på endast 60 Hz, en lägre eller högre bildfrekvens stöds inte.*
- *För bästa prestanda rekommenderas upplösningen 1920x1080. Observera att 4K-upplösning (3840x2160) inte stöds i 3D-läget.*

#### **3D-läge**

Använd det här alternativet för att inaktivera eller aktivera 3D-funktionen.

- **Av**: Välj "Av" för att stänga av 3D-läget.
- **På**: Välj "På" för att stänga av 3D-läget.

#### **3D Synk-typ**

Använd det här alternativet för att välja 3D-teknik.

- **DLP-Link**: Välj för att använda optimerade inställningar för DLP 3D-glasögon.
- **3D Synk**: Välj att använda optimerade inställningar för IR, RF eller polariserade 3D-glasögon.

#### **3D-2D Omvandling**

Använd det här alternativet för att ange hur 3D-innehåll ska visas på skärmen.

- **3D**: Visa 3D-signal.
- **V**: Visa 3D-innehållets vänstra ram.
- **H**: Visa 3D-innehållets högra ram.

#### **3D-Format**

Använd det här alternativet för att välja lämpligt 3D-format-innehåll.

- **Auto**: När en 3D-identifieringssignal har upptäckts väljs 3D-formatet automatiskt.
- **Sida vid sida**: Visa 3D-signalen i "Sida-vid-sida"-format.
- **Topp och Botten**: Visa 3D-signal i "Topp och Botten"-format.
- **Bildsekvens**: Visa 3D-signal i "Bildsekvens"-format.

#### **3D Synk. Invert**

Använd det här alternativet för att aktivera/inaktivera 3D Synk. Invert-funktionen.

#### **Återställ**

Återställ fabriksinställning för 3D-inställningar.

- **Avbryt**: Välj att avbryta Återställ.
- **OK**: Välj för att återgå till fabriksinställningarna för 3D.

### **Bildåterställningsmeny**

Återställ fabriksinställningar för bildinställningar.

## *Visa meny*

## **Meny för visning av projiceringsriktning**

Välj projicering mellan Främre, Bak, Tak-övre och Bak-övre.

## **Meny för visning av läge för ljuskälla**

Välj ett läge för ljuskälla beroende på installationskraven.

## **Meny för att visa dynamisk svart**

Använd för att justera bildens ljusstyrka automatiskt för en optimal kontrastprestanda.

## **Meny för att visa spelläge**

Aktivera den här funktionen för att minska svarstiderna (inmatningsvarstid) under spel till 4,4ms (1080p på 240 Hz). Alla geometriska inställningar (t.ex.: Keystone, Fyra hörn) inaktiveras när spelläge är aktiverat. Mer information finns nedan.

#### **Observera:**

- *Signalernas fördröjda ingång beskrivs i följande tabelll:*
- *Värdena i tabellen kan variera något.*

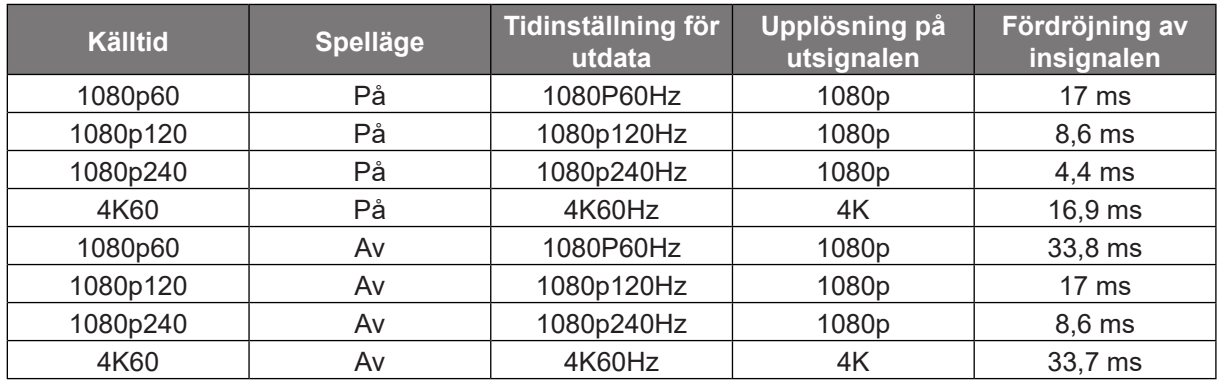

*1080p120 och 4K60 stödjer enbart 1080p-modell.*

## **Meny för visning av skärmtyp**

Välj skärmtyp mellan från 4:3, 16:9 och 16:10.

## **Visa menyn för Bredd–höjd-förhållande**

Välj bredd–höjd-förhållande för den visade bilden enligt följande alternativ:

- **4:3**: Detta format är avsett för 4:3-ingångskällor.
- **16:9**: Detta format är för 16:9-ingångskällor, som t ex HDTV och DVD utökad för bredbilds-TV.
- **16:10**: Detta format är avsett för 16:10-ingångskällor.
- **21:9**: Detta format är för 21:9-ingångskällor, som t ex HDTV och DVD utökad för bredbilds-TV.
- **Ursprunglig**: Det här formatet visar originalbilden utan skalning.
- **Auto**: Väljer automatiskt det lämpligaste visningsformatet.

#### **Skalningstabell**:

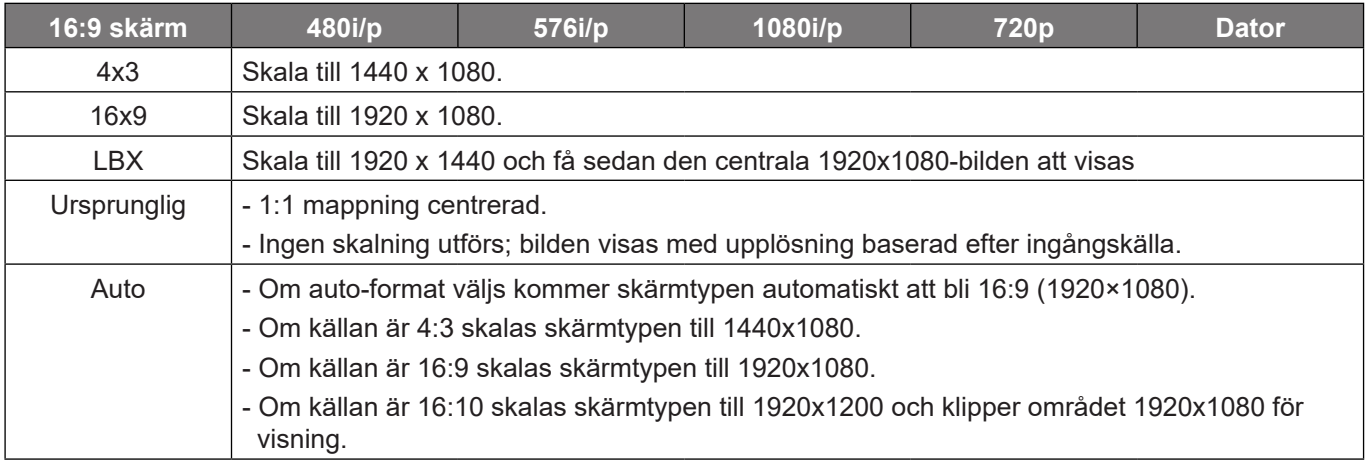

#### **1080p automatisk mappningsregel**:

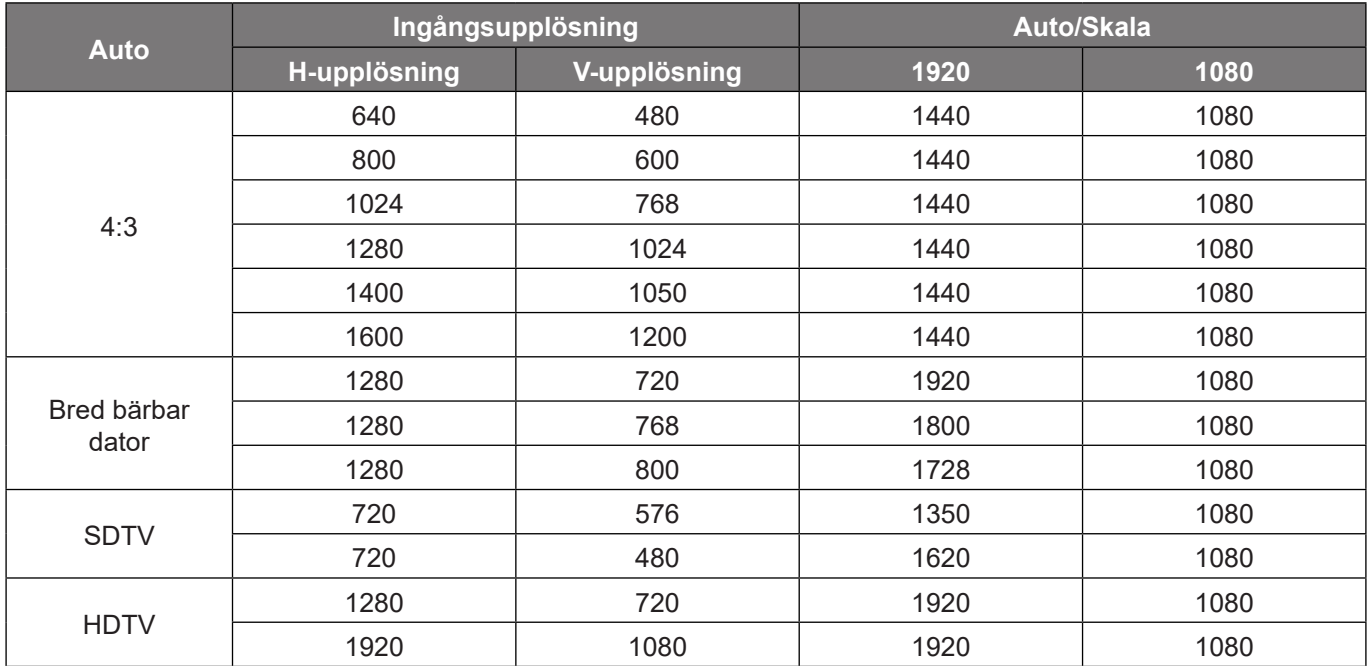

## **Visa menyn för geometrisk korrigering**

#### **Vertikal keystone**

Justera bildstörning vertikalt och gör bilden mer kvadratisk. Vertikal keystone används för att korrigera formen på en keystone-justerad bild där över- och nederkanten sluttar åt ena sidan. Detta är avsett att användas med vertikala applikationer på axel.

#### **Horisontell keystone**

Justera bildstörning horisontellt och gör bilden mer kvadratisk. Horisontell keystone används för att korrigera formen på en keystone-justerad bild där den vänstra och högra bildkanten är olika långa. Detta är avsett att användas med horisontella applikationer på axel.

#### **Fyrhörnsjustering**

Den här inställningen kan den projicerade bilden justeras från varje hörn för att skapa en kvadratisk bild när projektionsytan inte är jämn.

#### **5 x 3 warp**

Använd warping för att justera bilden för att anpassa efter kanten på projektionsytan (skärm) eller för att eliminera bildstörning (orsakad av en ojämn yta).

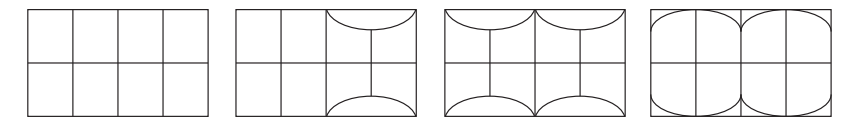

#### **Återställ**

Återställ fabriksinställningen för inställningar av geometrisk korrigering.

## **Visa digital zoommeny**

Använd för att förminska eller förstora en bild på projektionsskärmen. Digital zoom är inte samma sak som optisk zoom och kan leda till försämrad bildkvalitet.

**Observera:** *Zoominställningarna behålls när projektorn slås av.* 

## **Visa menyn för bildförskjutning**

Justera projicerad bildposition horisontellt (H) eller vertikalt (V).

### **Bildåterställningsmeny**

Återställ fabriksinställningarna för visningsinställningar.

## *Inställningsmeny*

## **Konfigurationsmeny för testmönster**

Välj testmönster från Grönt rutnät, Magenta rutnät, Vitt rutnät, Vit, eller inaktivera denna funktion (Av).

## **Meny för språkinställning**

Välj mellan engelska, tyska, franska, italienska, spanska, portugisiska, polska, holländska, svenska, norska, danska, finska, grekiska, traditionell kinesiska, förenklad kinesiska, japanska, koreanska, ryska, ungerska, tjeckiska, arabiska, thailändska, turkiska, farsi, vietnamesiska, indonesiska och rumänska i den flerspråkiga skärmmenyn.

## **Meny för menyinställningar**

#### **Menytid**

Ställ in tidsgräns som OSD-menyn ska visas på skärmen.

#### **Dölj information**

Aktivera den här funktionen om du vill dölja informationen.

## **Meny för inställning av hög höjd**

När "På" har valts, snurrar fläktarna fortare. Denna funktion är användbar i områden på hög höjd där luften är tunn.

## **Meny för ströminställningar**

#### **Direktpåslag**

Välj "På" för att aktivera läget för direkt ström. Projektorn slås på automatiskt när ström tillförs, utan att man behöver trycka på "Ström"-knappen på projektorns knappsats eller fjärrkontroll.

#### **Signal ström på**

Välj "På" för att aktivera läget Ström för skickad signal. Projektorn slås på automatiskt när en signal upptäcks, utan att man behöver trycka på "Ström"-knappen på projektorns knappsats eller fjärrkontroll.

#### **Observera:**

- *Om alternativet "Signal ström på" är "På" kommer strömförbrukningen för projektorn i standbyläge vara över 3W.*
- *Den här funktionen är tillämplig på HDMI-källor.*

#### **Automatisk avstängning (min.)**

Ställer in intervall för nedräkningstimer. Nedräkningstimern startar när ingen signal skickas till projektorn. Projektorn stängs sedan automatiskt av då nedräkningen är slutförd (i minuter).

#### **Avstängningstimer (min.)**

Ställer in intervall för nedräkningstimer. Nedräkningstimern startar när ingen signal skickas till projektorn. Projektorn stängs sedan automatiskt av då nedräkningen är slutförd (i minuter).

**Observera:** *Avstängningstimern återställs varje gång som projektorn stängs av.*

#### **Strömläge (standby)**

Ställa in energiläget.

- **Aktiv:** Välj "Aktiv" för att återgå till normalt standbyläge.
- **Eco.:** Välj "Eco." för att spara ytterligare effektförlust < 0,5 W.

### **Säkerhetsinställningar**

#### **Säkerhet**

Aktivera den här funktionen om du uppmanas att ange ett lösenord innan du använder projektorn.

- **På:** Välj "På" för att använda säkerhetsverifiering när du slår på projektorn.
- **Av:** Välj "Av" för att kunna slå på projektorn utan lösenordskontroll.

**Observera:** *Standardlösenordet är 1234.* 

#### **Säkerhetstimer**

Välj tidsfunktionen (Månad/Dag/Timmar) för att ställa in hur många timmar projektorn kan användas. När denna tid har passerats kommer du att uppmanas att ange ditt lösenord igen.

#### **Byt lösenord**

Använd för att ställa in eller ändra lösenordet som tillfrågas när projektorn slås på.

## **Meny för inställning av startlogotyp**

#### **Logotyp**

Använd denna funktion för att ställa in önskad startbild. Om ändringar görs kommer de börja gälla nästa gång projektorn slås på.

- **Standard:** Standardstartskärm.
- **Neutral:** Logotypen visas inte på startskärmen.

### **Meny för inställning av bakgrundsfärg**

Använd denna funktion för att visa en blå, röd, grön, grå, ingen eller logotypskärm när ingen signal finns.

**Observera:** *Om bakgrundsfärgen ställs in till "Ingen" är bakgrundsfärgen svart.*

### **Konfigurera återställningsmeny**

#### **Återställa OSD**

Återställ till fabriksinställningar för skärmmenyns inställningar.

#### **Återställ till standard**

Återställ fabriksinställningar för alla inställningar.

## *Indatameny*

## **Meny för automatisk indatakälla**

Välj detta alternativ för att låta projektorn hitta en tillgänglig ingångskälla automatiskt.

## **Meny för automatisk växling av indata**

När HDMI-ingångssignalen identifieras kommer projektorn automatiskt av växla indatakälla.

## **Meny för indatainställningar för HDMI CEC**

**Observera:** *När du ansluter HDMI CEC-kompatibla enheter till projektorn med HDMI-kablar kan de styras med samma påslagnings- eller avstängningsstatus via HDMI Link-styrningsfunktionen på projektorns skärmmeny. Denna funktion låter en eller flera enheter i en grupp slå på eller stänga av strömmen via HDMI Link-funktionen. I en vanlig konfiguration kan din DVD-spelare anslutas till projektorn via en förstärkare eller ett hemmabiosystem.*

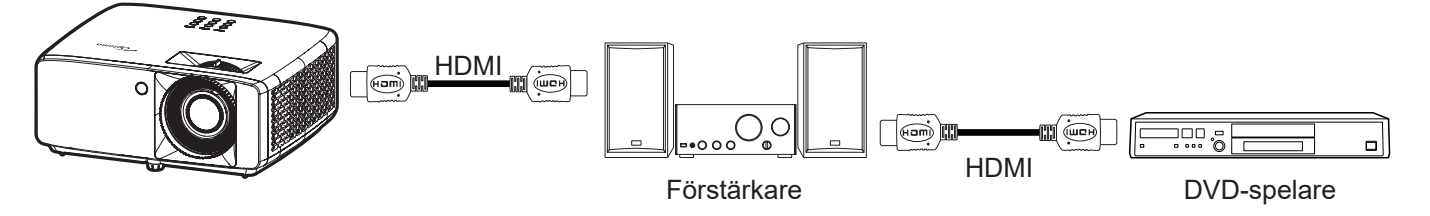

#### **HDMI-länk**

Aktivera/inaktivera HDMI Link-funktionen.

#### **Inklusive TV**

Om inställningarna är inställda på "Ja" är alternativen för Power on och Power off Link tillgängliga.

#### **Ström på-länk**

CEC-ström på kommando.

- **Ömsesidig:** Både projektorn och CEC-enheten slås på samtidigt.
- **PJ --> Enhet:** CEC-enheten kommer att slås på först när projektorn är påslagen.
- **Enhet --> PJ:** Projektorn slås på först när CEC-enheten är påslagen.

#### **Ström av-länk**

Aktivera denna funktion för att stänga av både HDMI Link och projektorn automatiskt på samma gång.

### **Meny för indataåterställning**

Återställ fabriksinställningarna för indatainställningar.

## *Ljudmeny*

## **Meny för ljudvolym**

Justerar volymnivån.

## **Meny för ljud av**

Använd detta alternativ för att tillfälligt stänga av ljudet.

- **På:** Välj "På" för att aktivera sordin.
- **Av:** Välj "Av" för att stänga av ljudet.

**Observera:** *"Tyst" påverkar både den interna och externa högtalarvolymen.*

## **Meny för ljudläge**

Välj passande ljudläge från bitström eller PCM.

## **Meny för ljudåterställning**

Återställ fabriksinställningarna för ljudinställningar.

## *Kontrollmeny*

## **Meny för kontroll av enhets-ID**

ID-definition kan ställas in via menyn (område 0-99) och tillåter kontroll av en individuell projektor via RS232 kommando.

**Observera:** *En fullständig lista över RS232-kommandon finns i RS232-manualen på vår webbplats.*

## **Meny för fjärrkontrollsinställning**

#### **IR funktion**

Ställ in IR funktion.

- **På:** Välj "På", projektorn kan nu kontrolleras med fjärrkontrollen från den övre och främre IRmottagaren.
- **Av:** Välj "Av", projektorn kan inte styras med fjärrkontrollen. Genom att välja "Av" kan du använda knappsatsen.

#### **Egen1/ Egen2/ Egen3**

Tilldela en funktion till knapparna Egen1, Egen2 och Egen3 på fjärrkontrollen. Då kan du enkelt använda funktionen utan att gå via OSD-menyerna. De tillgängliga funktionerna är HDMI 1, HDMI 2, Testmönster, Ljusstyrka, Kontrast, Avstängningstimer, Färgmatchning, Färgtemperatur, Gamma, Projektion, Läge för ljuskälla, Zoom och Frys.

**Observera:** *Tillgängligheten till funktionerna Egen1/ Egen2/ Egen3 beror på typen av fjärrkontroll. Fjärrkontrollen utseende kan variera beroende på region.*

### **Meny för kontrollknappsatsinställning**

#### **Lås knappsats**

När funktionen Lås knappsats är "På" kommer knappsatsen att vara låst. Projektorn kan dock kontrolleras via fjärrkontrollen. Genom att välja "Av" kan du använda knappsatsen igen.

### **Meny för kontroll av LAN**

Konfigurera projektorns nätverkställningar

#### **Nätverksstatus**

Visa status för nätverksanslutningen. (Skrivskyddad)

#### **MAC-adress**

Visa MAC-adress. (Skrivskyddad)

#### **DHCP**

Starta DHCP för att automatiskt erhålla IP-adress, Subnetmask, Nätbrygga och DNS.

#### **IP-adress**

Tilldela projektorns IP-adress.

**Subnetmask** Tilldela projektorns nätmask.

**Nätbrygga** Tilldela projektorns gateway.

#### **DNS**

Tilldela projektorns DNS.

#### **Hur du använder webbläsaren för att kontrollera din projektor**

- 1. Aktivera "På" DHCP-alternativet på projektorn för att tillåta att en DHCP-server tilldelar en IP-adress automatiskt.
- 2. Öppna webbläsaren på din dator och ange projektorns IP-adress ("Kontroll > LAN > IP-adress").
- 3. Skriv in användarnamn och lösenord och klicka på "Logga in".
- Projektorns konfigurationswebbgränssnitt öppnas.

#### **Observera:**

- *Standardanvändare och lösenord är "admin".*
- *Anvisningarna i detta avsnitt baseras på operativsystemet Windows 10*.

#### **Skapa en direktanslutning från din dator till projektorn\***

- 1. Aktivera "Av" DHCP-alternativet på projektorn.
- 2. Konfigurera IP-adressen, subnetmask, nätbrygga och DNS på projektorn ("Kontroll > LAN").
- 3. Öppna sidan *Nätverk och Internet* på din dator och tilldela samma nätverksparametrar till datorn som de som är på projektorn. Klicka på "OK" för att spara parametrarna.

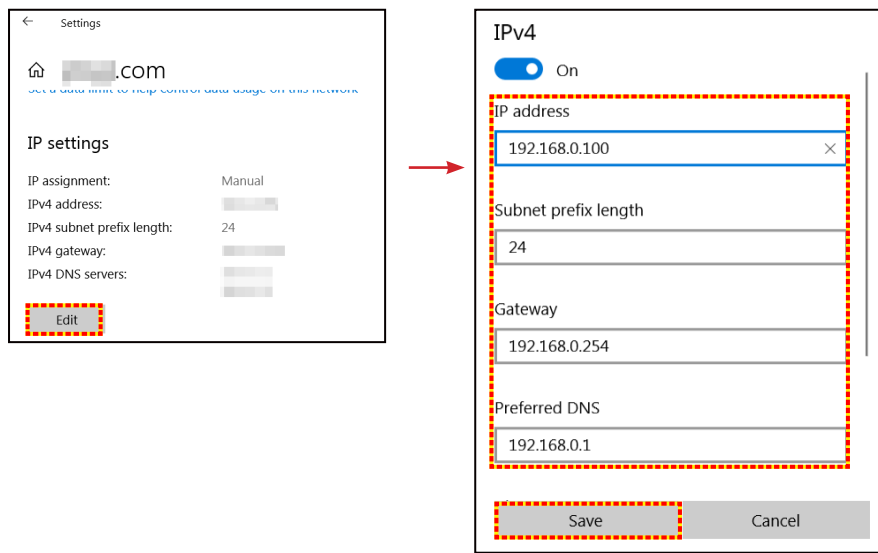

4. Öppna webbläsaren på din dator och ange IP-adressen i URL-fältet, tilldelad i steg 3. Tryck sedan på "Retur"-knappen.

#### **Återställ**

Återställ nätverksinställningarna till fabriksinställningar.

## **Styra kontrollmenyn**

Denna projektor kan fjärrstyras av en dator eller annan extern enhet genom den kabelanslutna nätverksanslutningen. Det ger användaren möjlighet att styra en eller flera projektorer från ett fjärrstyrningscenter, exempelvis starta och stänga av projektorn och justera ljusstyrka eller kontrast.

Använd Kontrollundermenyn för att välja en kontrollenhet för projektorn.

#### **Crestron**

Styr projektorn med Crestron-kontroll och relaterad programvara. (Port: 41794) För mer information, gå till http://www.crestron.com.

#### **Extron**

Kontrollera projektorn med Extron-enheter. (Port: 2023) För mer information, gå till http://www.extron.com.

#### **PJ Link**

Kontrollera projektorn med PJLink v2.0-kommandon. (Port:4352) För mer information, gå till http://pjlink.jbmia.or.jp/english.

#### **AMX enhetsupptäckt**

Kontrollera projektorn med AMX-enheter. (Port: 9131) För mer information, gå till http://www.amx.com.

#### **Telnet**

Kontrollera projektorn med RS232-kommandon genom Telnet-anslutning. (Port:23) Mer information finns i "RS232 med Telnet-funktion" på sidan 50.

#### **HTTP**

Kontrollera projektorn med webbläsare. (Port:80) Mer information finns i "Hur du använder webbläsaren för att kontrollera din projektor" på sidan 41.

#### **Observera:**

- *Crestron är ett registrerat varumärke som tillhör Crestron Electronics, Inc. i USA.*
- *Extron är ett registrerat varumärke som tillhör Extron Electronics, Inc. i USA.*
- *AMX är ett registrerat varumärke som tillhör AMX LLC i USA.*
- *PJLink tillämpas för varumärke och logotyp-registrering i Japan, USA och andra länder genom JBMIA.*
- *För mer information om de olika typer av externa enheter som kan anslutas till LAN/RJ45-port och fjärrstyrning av projektorn, samt de kommandon som stöds för dessa externa enheter, kontakta Support-Service direkt.*

## **Ställa in menyn Kontrollinställningar**

#### **LAN\_RJ45-funktion**

För enkelhet och användarvänlighet, har projektorn flera olika nätverk och funktioner för fjärrhantering. LAN/RJ45 funktion av projektorn via nätverket, t.ex. fjärrhantering: Start/avstängning, ljusstyrka och kontrastinställningar. Du kan också visa information om projektorns status, till exempel: Videokälla, ljud av osv.

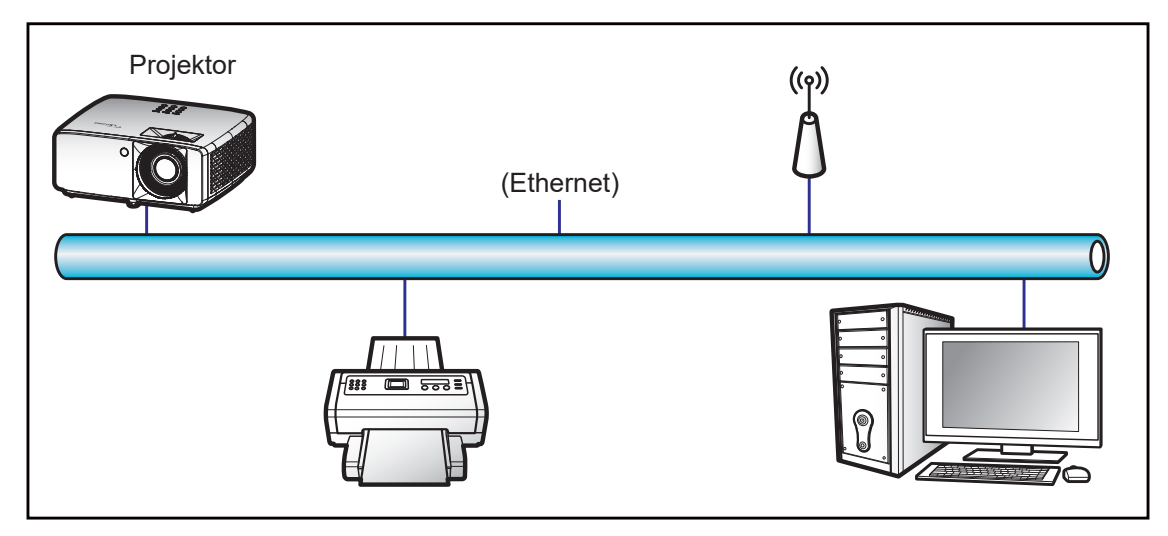

#### **Funktioner för fast LAN-terminal**

Den här projektorn kan kontrolleras genom att använda en bärbar dator eller annan extern enhet via LAN/RJ45 porten och är kompatibel med Crestron/Extron/AMX (identifiering av enheten)/PJLink.

- Crestron är ett registrerat varumärke som tillhör Crestron Electronics, Inc. i USA.
- Extron är ett registrerat varumärke som tillhör Extron Electronics, Inc. i USA.
- AMX är ett registrerat varumärke som tillhör AMX LLC i USA.
- PJLink tillämpas för varumärke och logotyp-registrering i Japan, USA och andra länder genom JBMIA.

Projektorn stöds av de angivna kommandona från Crestron Electronics controller och tillhörande programvara, till exempel RoomView®.

http://www.crestron.com/

Den här projektorn är kompatibel att ha stöd för Extron-enhet(er) som referens.

http://www.extron.com/

Den här projektorn stöds av AMX (Device Discovery).

http://www.amx.com/

Den här projektorn stöder alla kommandon av PJLink klass1 (Version 1.00).

http://pjlink.jbmia.or.jp/english/

För mer information om de olika typer av externa enheter som kan anslutas till LAN/RJ45-port och fjärrstyrning av projektorn, samt de kommandon som stöds för dessa externa enheter, kontakta Support-Service direkt.

#### **LAN RJ45**

1. Anslut en RJ45-kabel till RJ45-portarna på projektorn och datorn (bärbar dator).

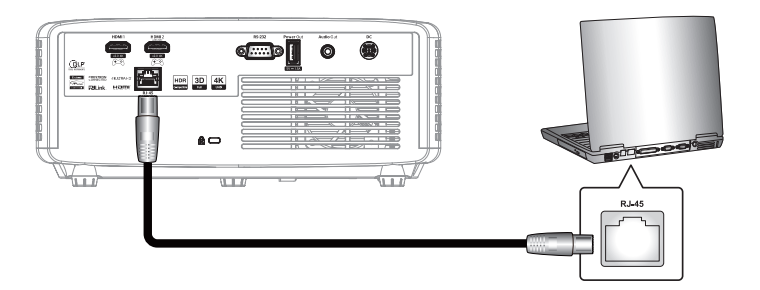

2. På datorn, välj **Start** > **Inställningar** > **Nätverk och Internet**.

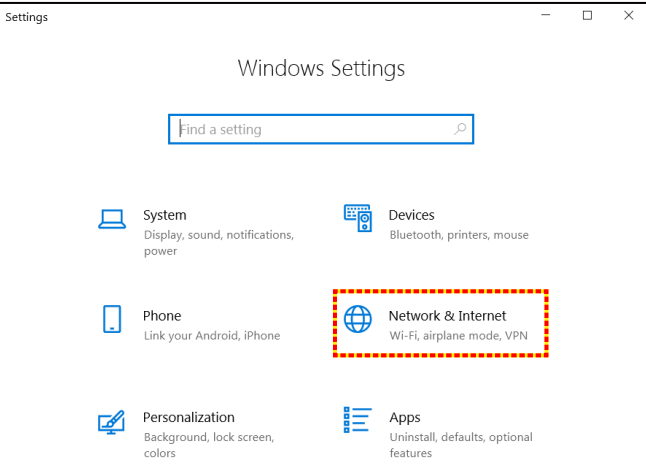

3. I avsnittet **Ethernet** väljer du **Egenskaper**.

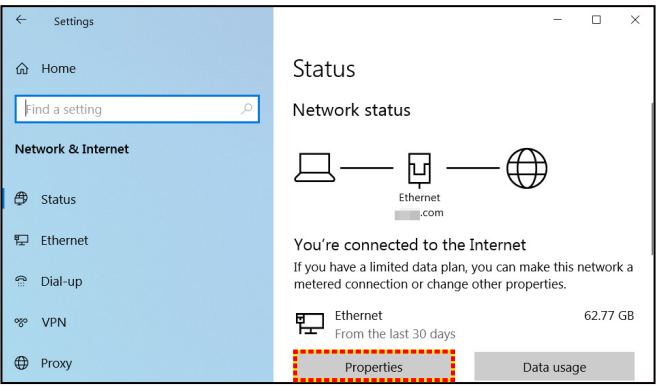

4. I avsnittet **IP-inställningar** väljer du **Redigera**.

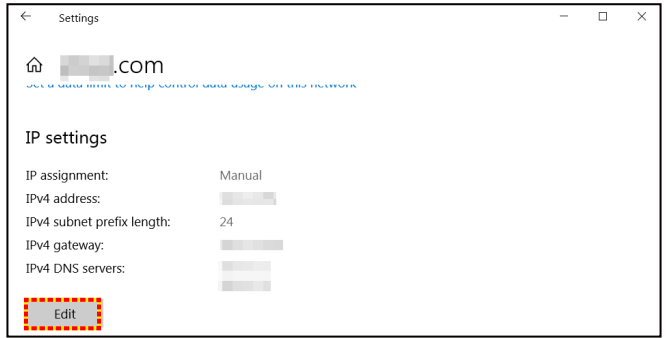

5. Ange IP-adress och gateway och välj "Spara".

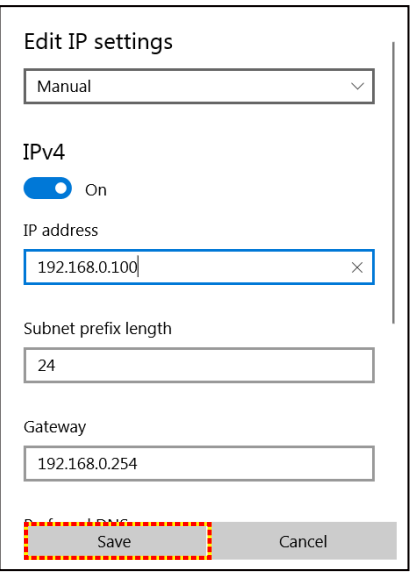

- 6. Tryck på "Meny"-knappen på projektorn.
- 7. Öppna på projektorn **Kontroll** > **LAN**.
- 8. Ange följande anslutningsparametrar:
	- DHCP: Av
	- ± IP-adress: 192.168.0.100
	- Subnetmask: 255.255.255.0
	- ± Nätbrygga: 192.168.0.254
	- ± DNS: 192.168.0.51
- 9. Tryck på "Retur" för att bekräfta inställningarna.
- 10. Öppna en webbläsare, exempelvis Microsoft Edge eller Chrome med Adobe Flash Player 9.0 eller högre installerat.
- 11. I adressfältet, mata in projektorns IP-adress: 192.168.0.100.

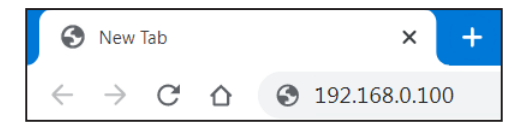

12. Tryck på "Retur".

#### **Projektorn är inställd för fjärrhantering. LAN/RJ45-funktionen visas som följande:**

*Logga in*

När du öppnar webbsidan för första gången ser du en skärm som den nedan. Ange ett giltigt användarlösenord.

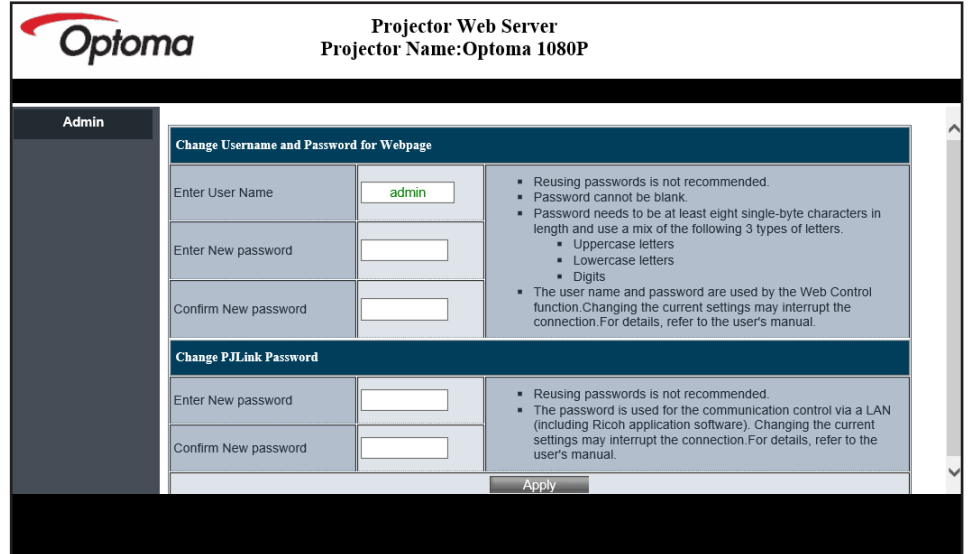

När du öppnar webbsidan efter att du har angett ett giltigt lösenord ser du en skärm som den nedan. Ange lösenordet i fältet "Lösenord".

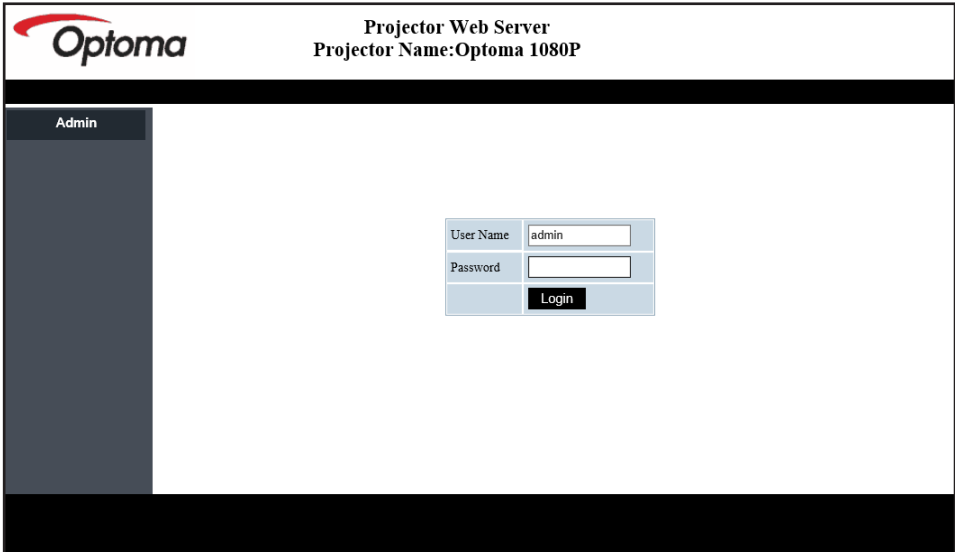

#### *Systemstatus*

Projektorns aktuella lösenord visas. Du kan kontrollera projektormodellens namn, version av fast programvara, aktuell LAN-konfiguration och vid behov ändra gränssnittsspråket.

Versionsnamnet som visas på webbsidan i diagrammet kan skilja sig från den aktuella skärmen.

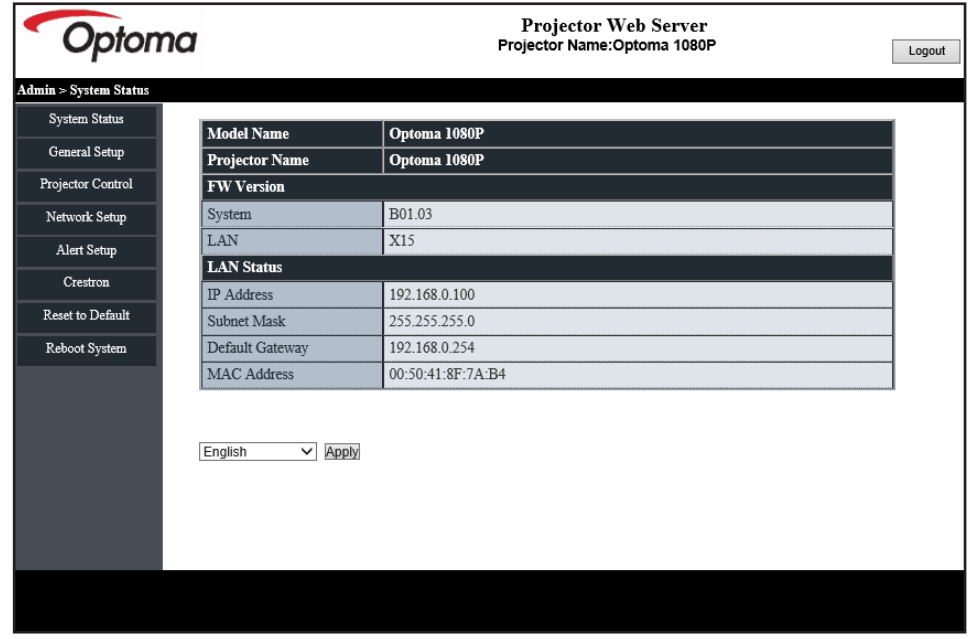

*Allmänna inställningar*

Projektornamnet som ställs in här används också i PJLink-kontrollen. Endast alfanumeriska tecken kan användas som projektornamn. Det maximala antalet tecken är 32.

Du kan bara använda alfanumeriska tecken i lösenordet. Det minsta antalet tecken är 8. Om du anger ett ogiltigt tecken visas varningen "Ogiltigt tecken".

Om det nya lösenordet och bekräftelsen av det nya lösenordet inte matchar, visas ett felmeddelande. Ange då lösenordet igen.

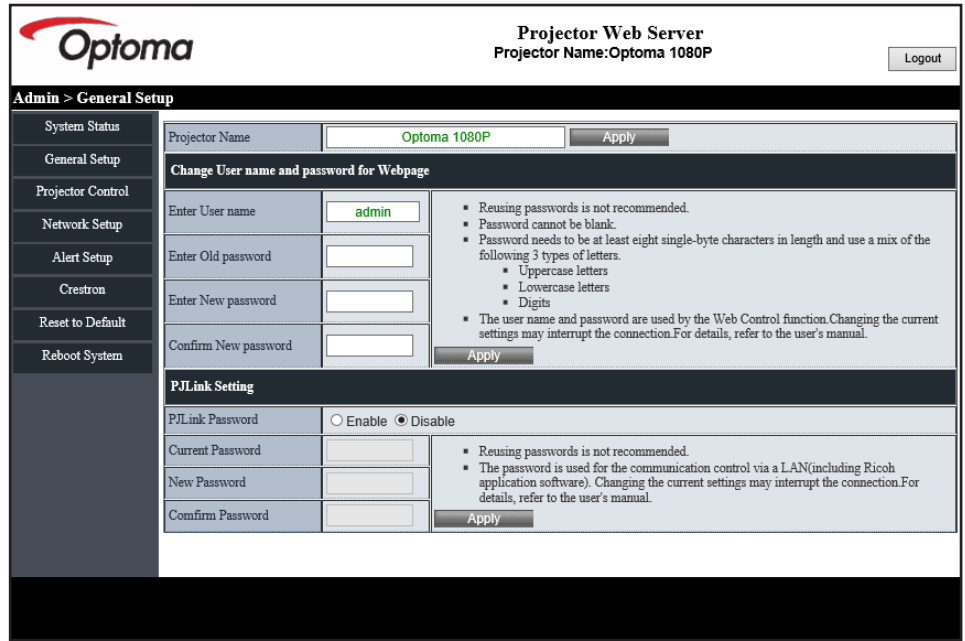

#### *Projektorstyrning*

Du kan styra projektorn med denna produkt. Produkterna för styrning beskrivs i detta avsnitt. Kontrollknapp: När du klickar på en knapp utförs motsvarande funktion.

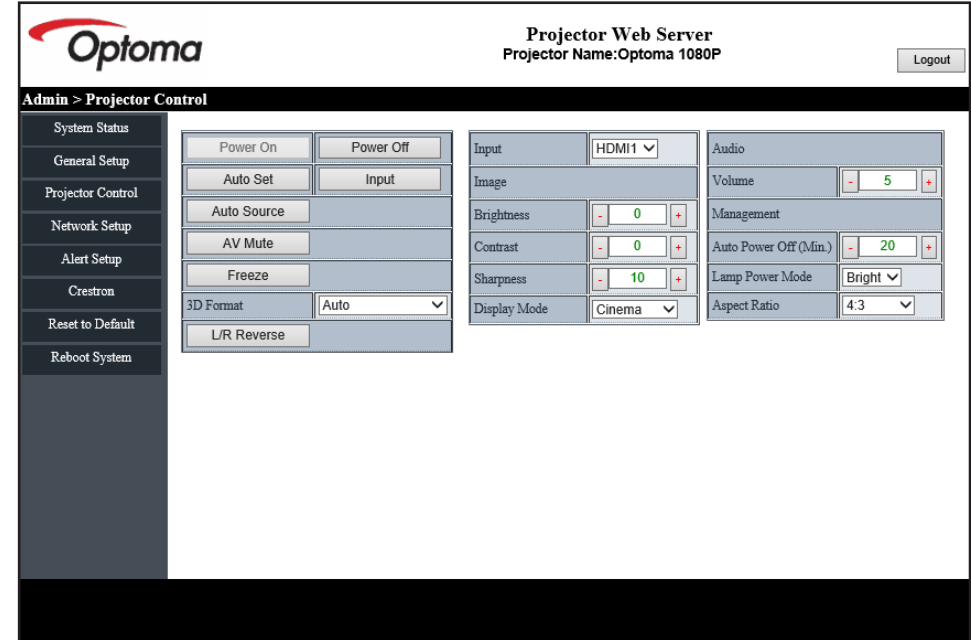

*Nätverksinställningar*

Ställ in nätverket för projektorn.

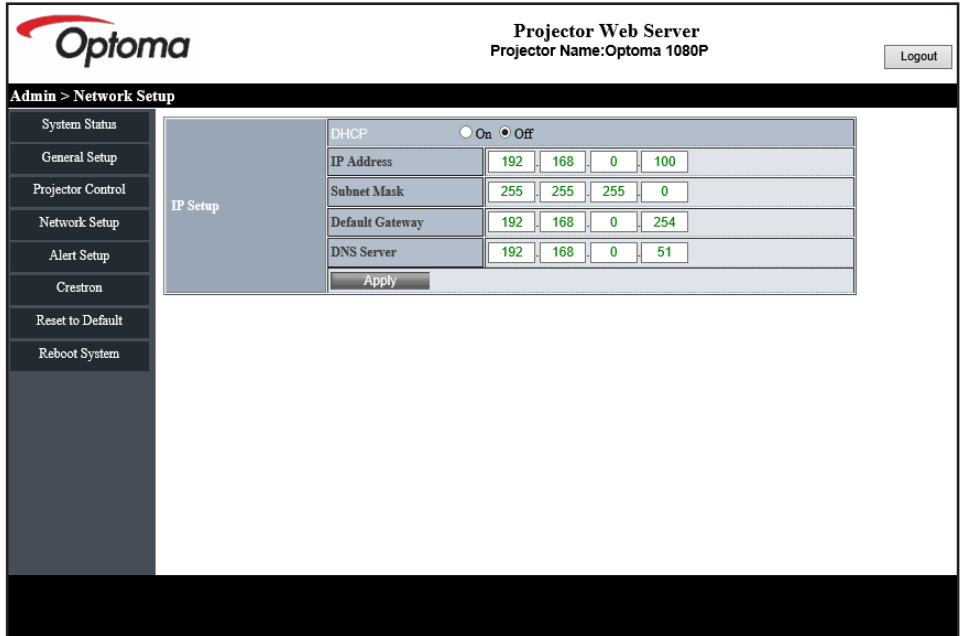

#### *Notifieringsinställningar*

Du kan skicka e-postaviseringar när ett fel inträffar. Du kan göra inställningar för e-postavisering i detta avsnitt.

- 1. Aviseringstyper: Kontrollera vilken typ av fel du vill skicka e-postavisering.
- 2. E-postavisering: Kontrollera och gör följande inställningar:
	- SMTP-inställning: Ställ in följande:
		- a) SMTP-server: Serveradress (servernamn) (SMTP-server)
		- b) Från: avsändarens e-postadress
		- c) Användarnamn: Namn på e-postservern
		- d) Lösenord: Lösenord för e-postserver.
	- E-postinställning: Ställ in följande:
		- a) E-postmeddelandets ämne
		- b) E-postmeddelandets innehåll
		- c) Till: Ange mottagarens e-postadress.
- 3. Klicka på "Verkställ" för att verkställa värdet.
- 4. Ange projektorns IP-adress i \*xxx.xxx.xxx.xxx.
- 5. Skicka testmejl.

När du klickar på [Skicka testmejl] skickas testmejlet. Texten blir "Testmejl xxx.xxx.xxx.xxx \*".

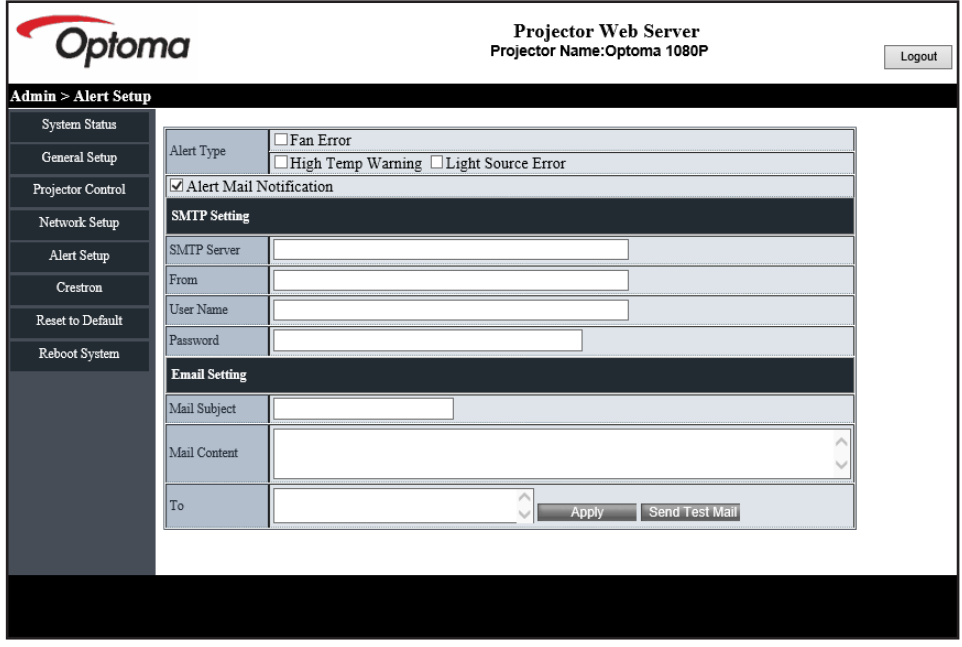

#### **RS232 med Telnet-funktion**

Som en alternativ styrmetod har denna projektor RS232-kommandostyrning med TELNET för LAN/RJ45-gränssnitt.

#### **Snabbstartsguide för "RS232 med Telnet"**

- Kontrollera och få IP-adressen på skärmen på projektorn.
- Kontrollera att datorn/bärbara datorn har åtkomst till projektorns webbsida.
- Kontrollera att inställningen "Windows-brandvägg" står på inaktiverad om "TELNET"-funktionen filtreras ut av datorn/bärbara datorn.
- 1. Klicka på **Sök** och ange "cmd" som sökord. Tryck på knappen "Retur".

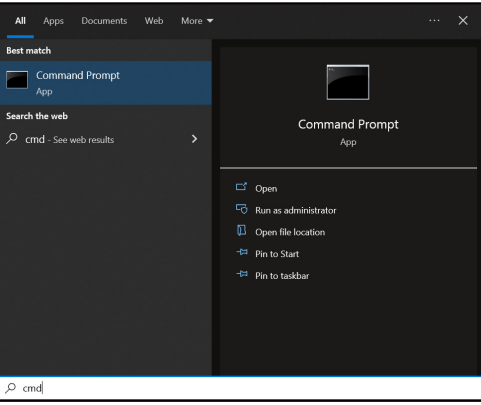

- 2. Öppna Kommandotolkappen.
- 3. Ange kommandoformat på följande sätt:
	- ± telnet ttt.xxx.yyy.zzz 23 ("Retur"-knappen nedtryckt)
	- (ttt.xxx.yyy.zzz: Projektorns IP-adress)
- 4. Om Telnet-anslutningen är klar och kan har RS232-kommandoingång, tryck på knappen "Retur" så ska Telnet-anslutningen vara klar för RS232-kommandokontroll.

#### **Specifikation för "RS232 med TELNET"**:

- 1. Telnet: TCP.
- 2. Telnet-port: 23 (för mer information, kontakta Optomas kundtjänst).
- 3. Telnet-verktyg: Windows "TELNET.exe" (konsolläge).
- 4. För att avsluta Telnet-sessionen, stäng bara Kommandopromptappens fönster.
- 5. Windows Telnet-verktyg direkt efter TELNET-anslutning klar.
	- ± Begränsning 1 för Telnet-Control: Det får inte finns mer än 50 bytes för successiv nätverksnyttolast för Telnet-Control-applikation.
	- ± Begränsning 2 för Telnet-Control: Det får inte finnas mindre än 26 byte för successivt RS232 kommando för Telnet-Control.
	- ± Begränsning 3 för Telnet-Control: Minsta fördröjning för nästa kommando måste vara större än 200 (ms).

### **Meny för kontrollåterställning**

Återställ fabriksinställningarna för kontrollinställningar.

## *Informationsmeny*

### **Informationsmeny**

Visa projektorinformation enligt nedan:

- Regler
- Serienummer
- Enhets-ID
- Källa
- Upplösning
- Uppdateringsfrekvens
- BIldeläge
- Färgdjup
- Färgområde
- Color Gamut (Färg gamut)
- Strömläge (standby)
- Ljuskälla timmar
- Fjärrkod
- Fjärrkod (Aktiv)
- Nätverksstatus
- Bluetooth-status
- IP-adress
- Enhets-ID
- Filtrera användningstimmar
- Läge för ljuskälla
- FW-version
- Uppdatera

## **Kompatibla upplösningar**

#### *Ingångssignal för HDMI*

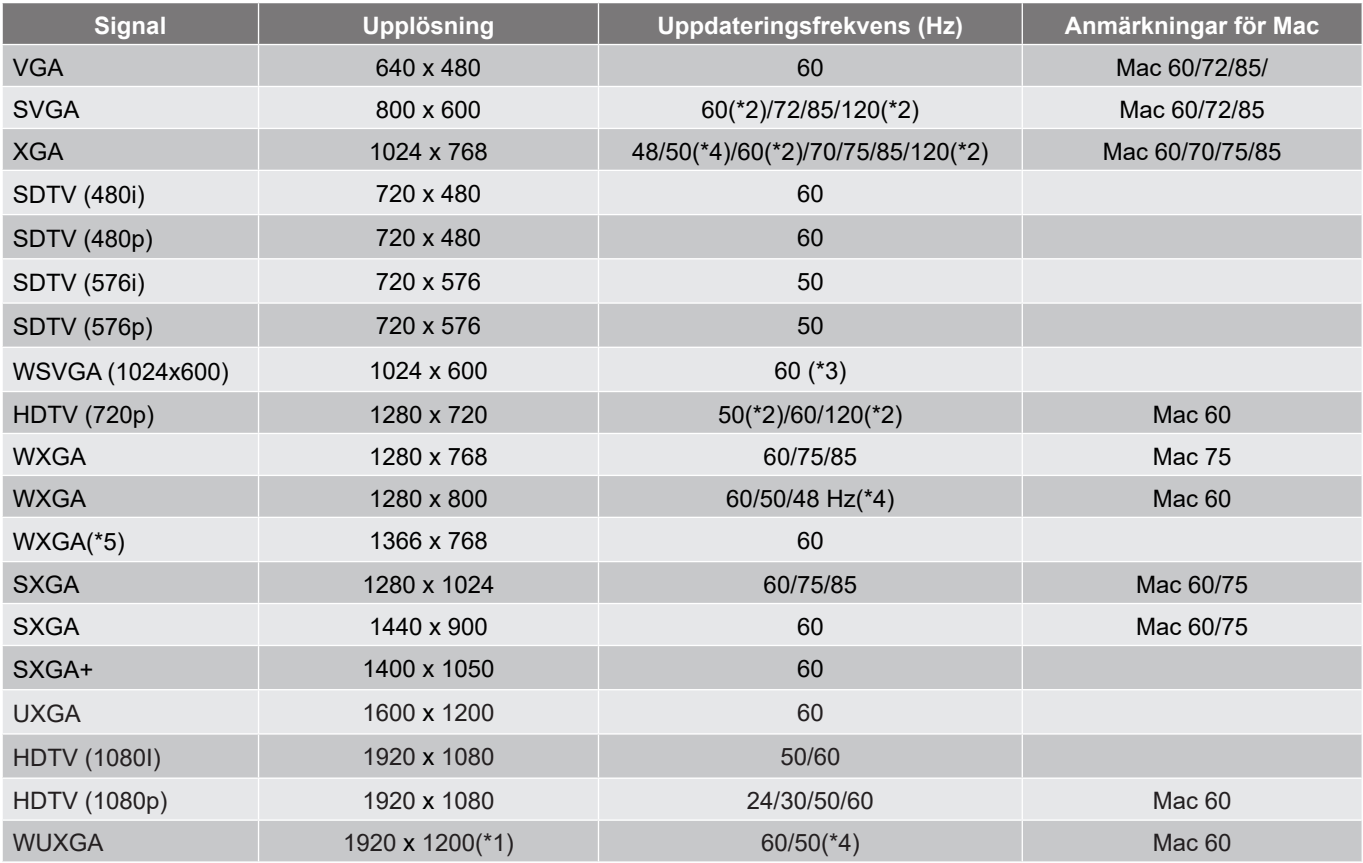

#### **Observera:**

- *(\*1) 1 920 x 1 200 på 60 Hz stödjer enbart RB (reducerad blankning).*
- *(\*2) 3D-tidinställning för 3D-klar projektor (STD) och True 3D-projektor (tillval).*
- *(\*3) Ny ERA & Data-projektor måste ha denna WSVGA-tid, Proscene and Home är trevlig att ha.*
- *(\*4) Proscene and Data-projektor >4 000L, Ursprunglig upplösning måste ha stöd för 50 Hz/48 Hz.*
- *(\*5) Windows 8 standardtid.*

#### *Kompatibilitet med True 3D-video*

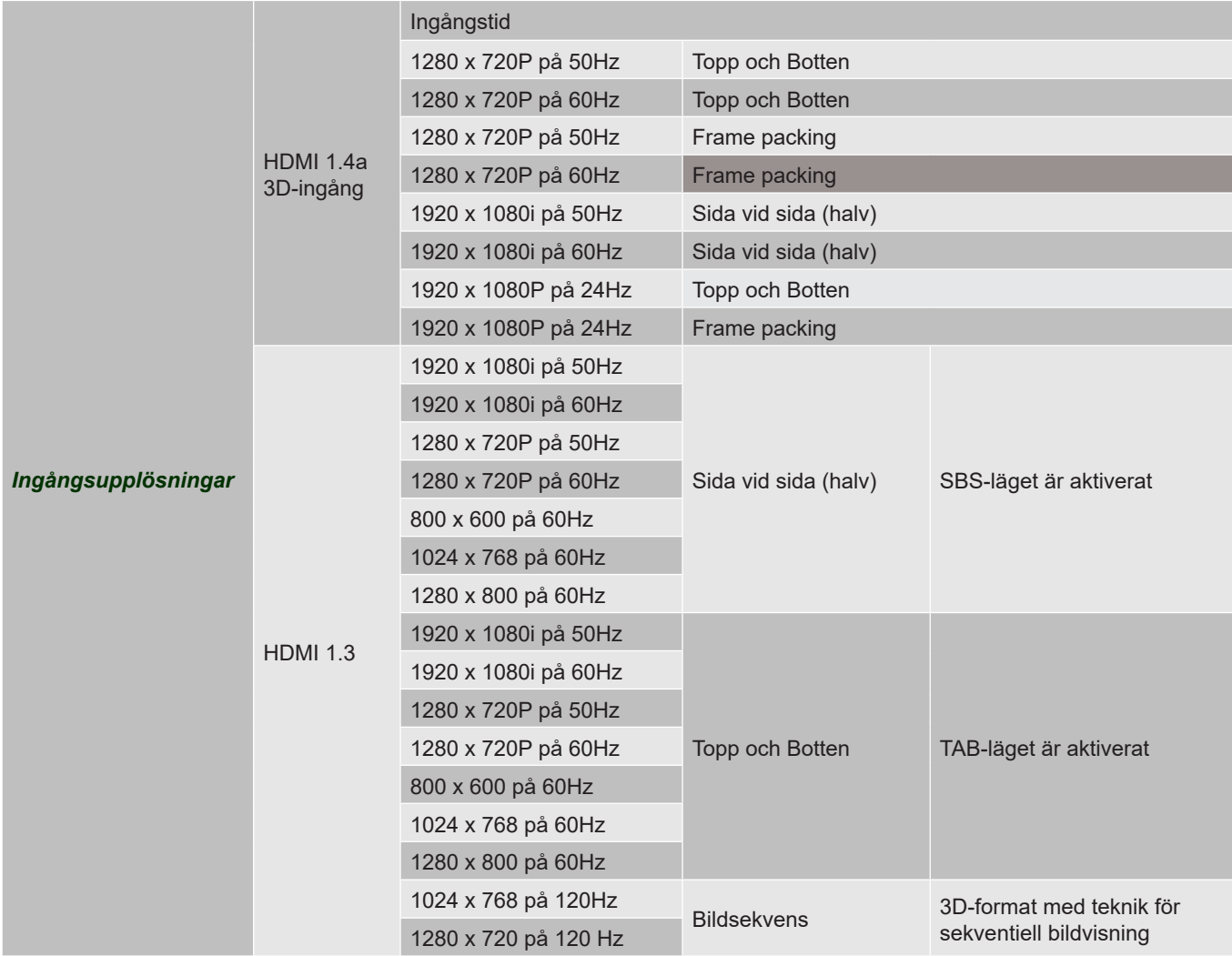

#### **Observera:**

- *Om 3D-ingång är 1080p på 24 Hz, bör DMD spela med integral multipel med 3D-läge*
- *1080I på 25 Hz och 720p på 50 Hz kommer att köras i 100 Hz, andra 3D timing kommer att köras i 120Hz.*
- *1080p på 24 Hz körs på 144 Hz.*

#### *EDID (Digital)*

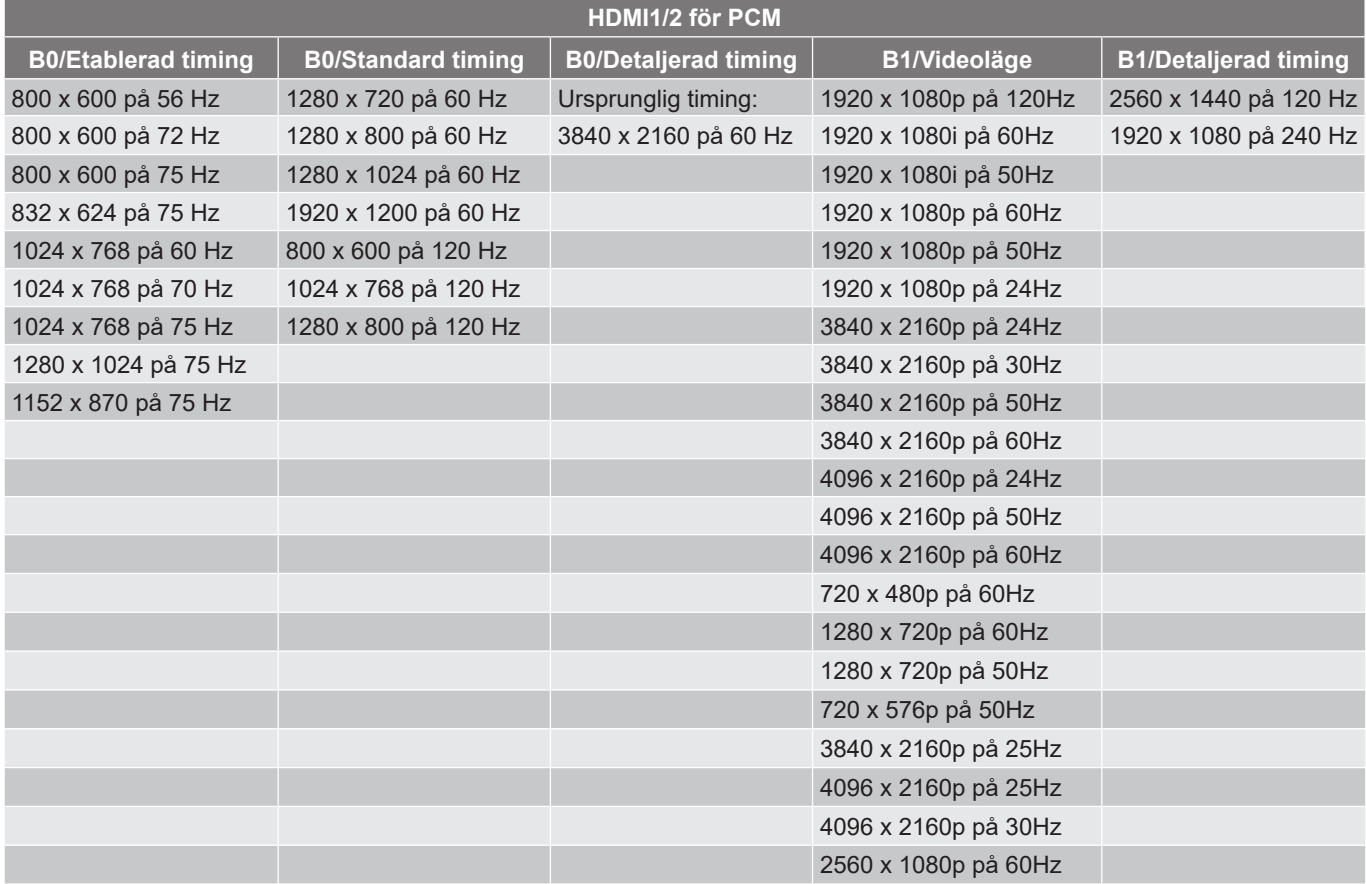

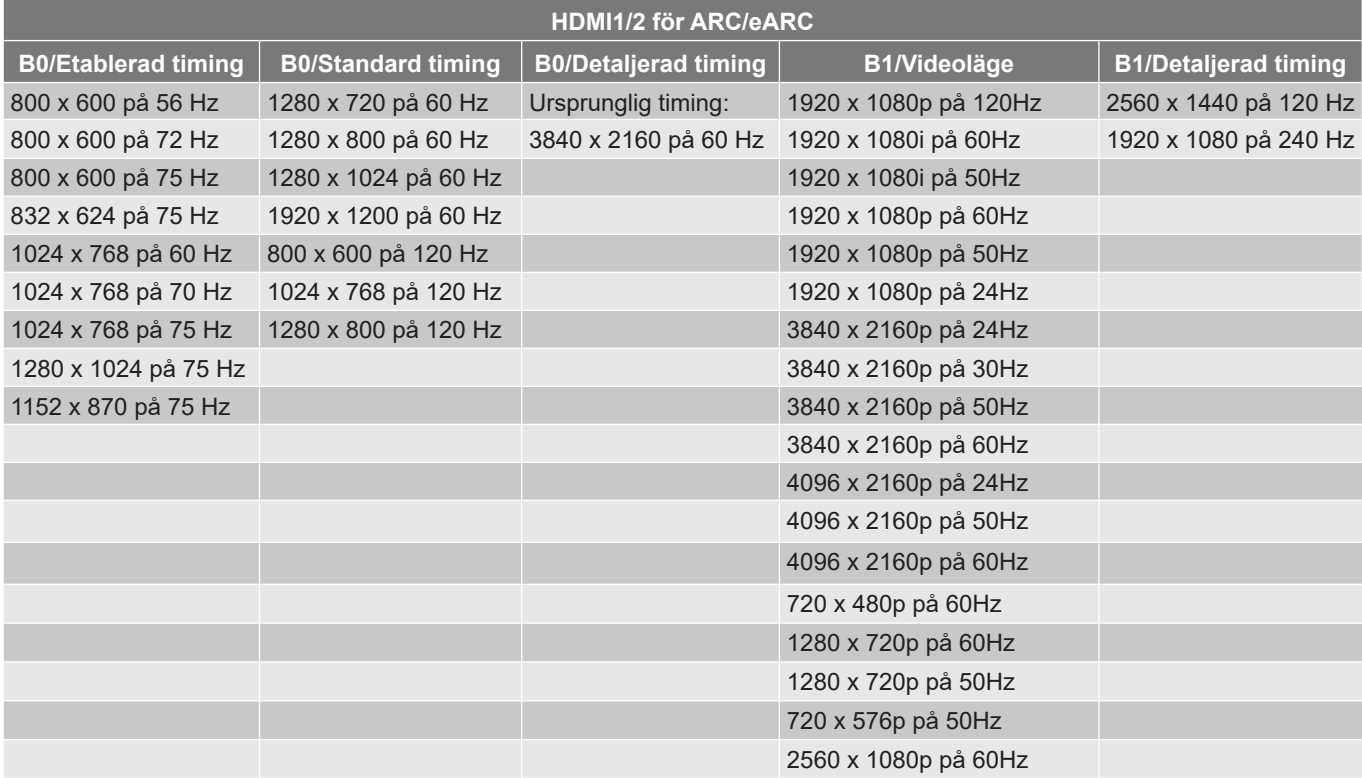

## **Bildstorlek och projektionsavstånd**

#### **4K Modell med kort projektionsavstånd**

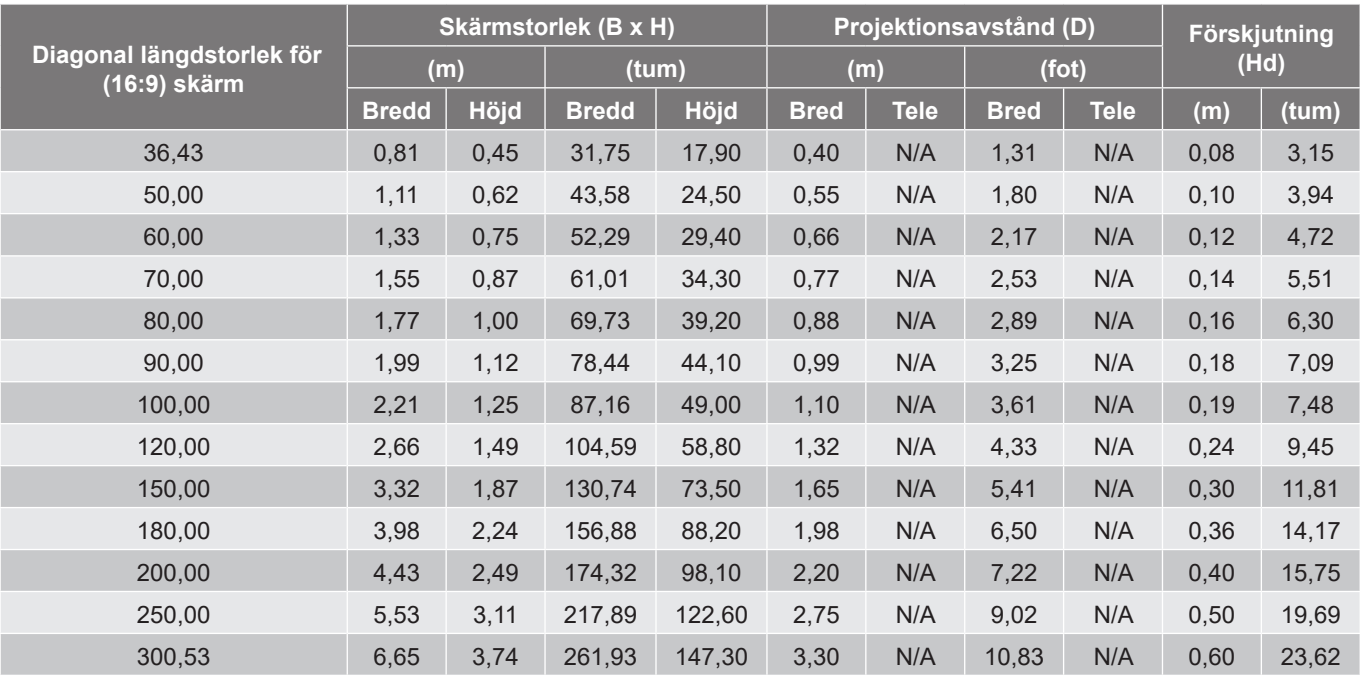

#### **Observera:**

 *Vertikala linsförskjutningsvärden baseras på linsens projiceringscentrum, om det beräknas från mitten av projektionslinsen. Alla vertikala linsförskjutningsvärden måste bli 5,2 cm (2,05 in.).*

#### **4K 1,6x-modell**

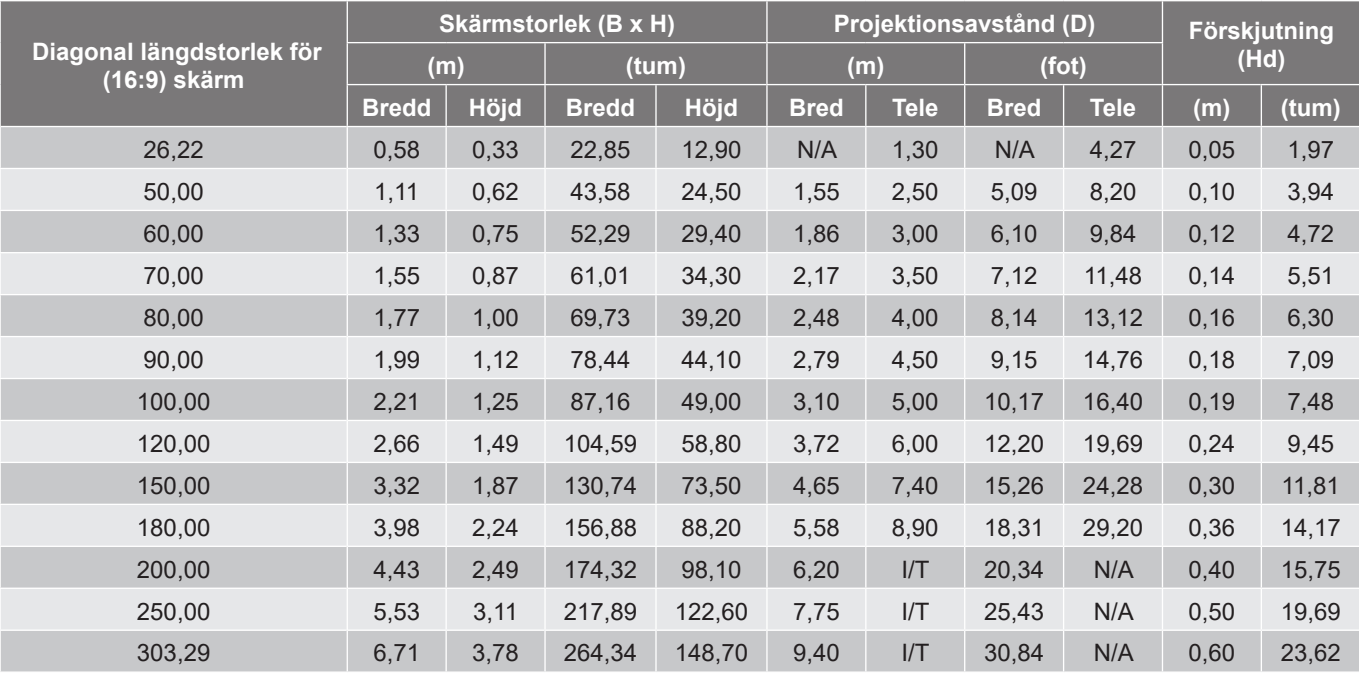

#### **Observera:**

- *Zoomförhållande: 1.6x*
- *Vertikala linsförskjutningsvärden baseras på linsens projiceringscentrum, om det beräknas från mitten av projektionslinsen. Alla vertikala linsförskjutningsvärden måste bli 5,2 cm (2,05 in.).*

*Zoomförhållande: Fast lins*

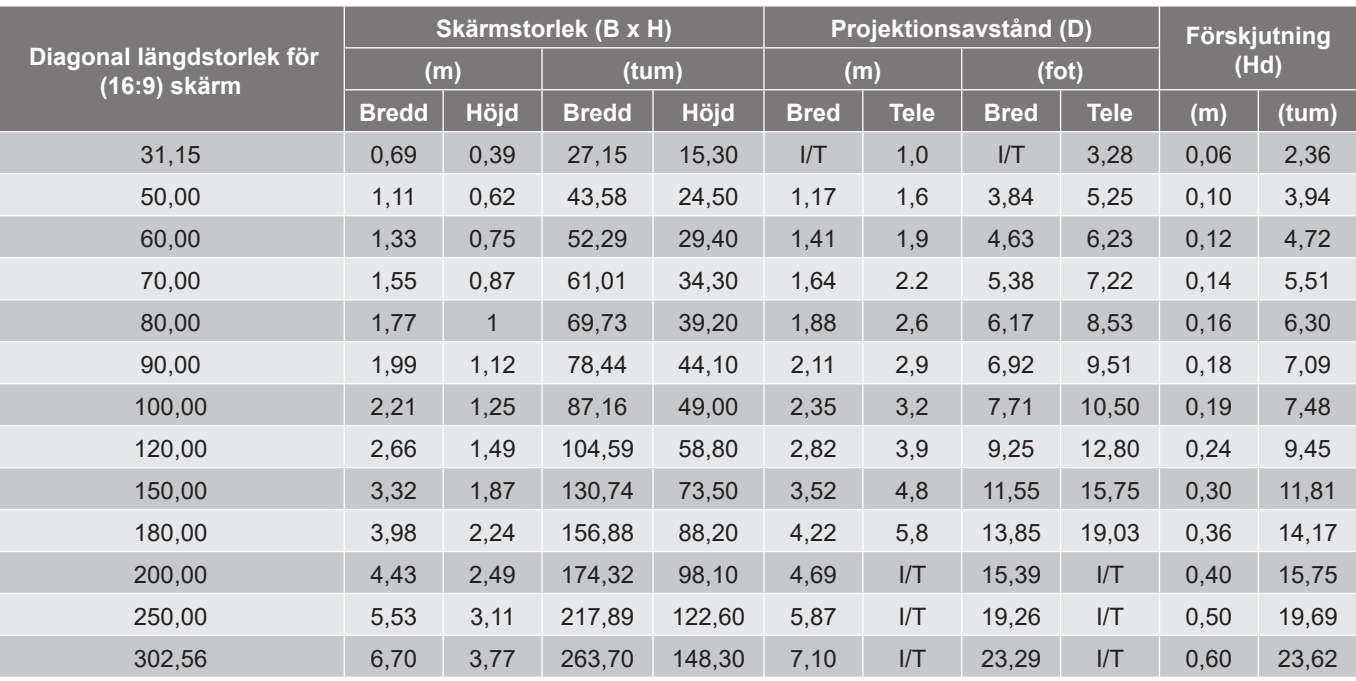

#### **4K 1,3x-modell**

#### **Observera:**

- *Zoomförhållande: 1,3x*
- *Vertikala linsförskjutningsvärden baseras på linsens projiceringscentrum, om det beräknas från mitten av projektionslinsen. Alla vertikala linsförskjutningsvärden måste bli 5,2 cm (2,05 in.).*

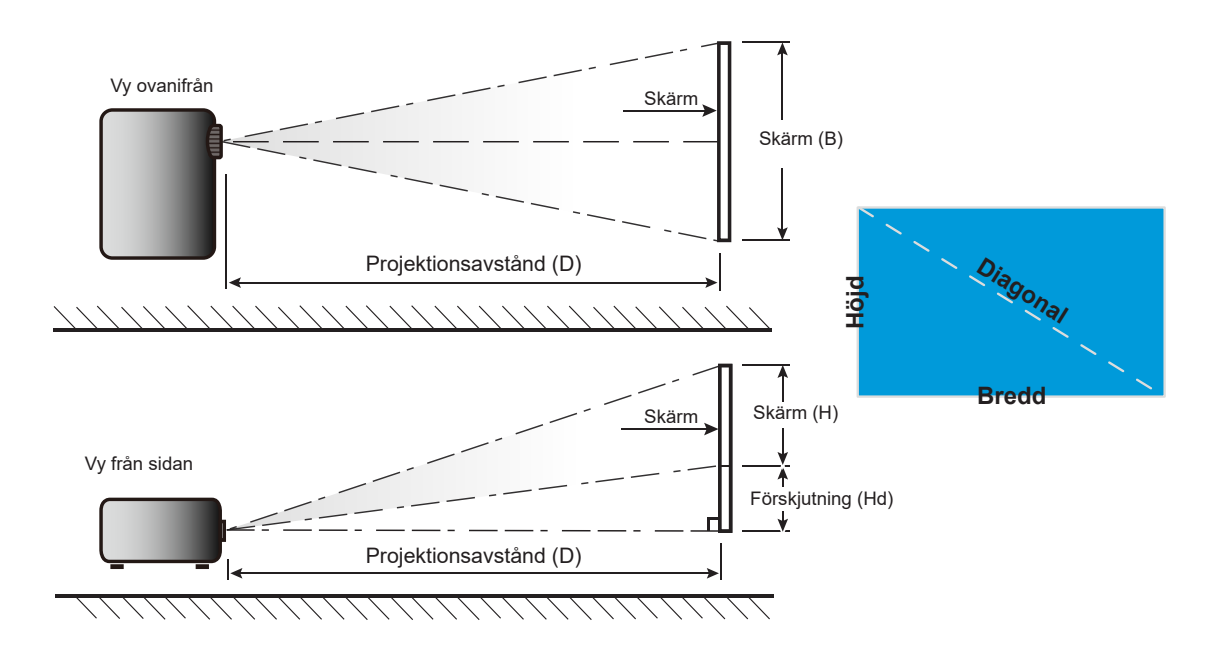

## **Projektordimensioner och takmontering**

- 1. För att förhindra skada på din projektor, använd Optomas takmonteringspaket.<br>2. Om du vill använda en takmonteringssats från tredie part, kontrollera att skruva
- 2. Om du vill använda en takmonteringssats från tredje part, kontrollera att skruvarna som används för att montera ett fäste vid projektorn uppfyller följande specifikationer:
- Skruvtyp: M4\*10 mm
- Min. skruvlängd: 10 mm

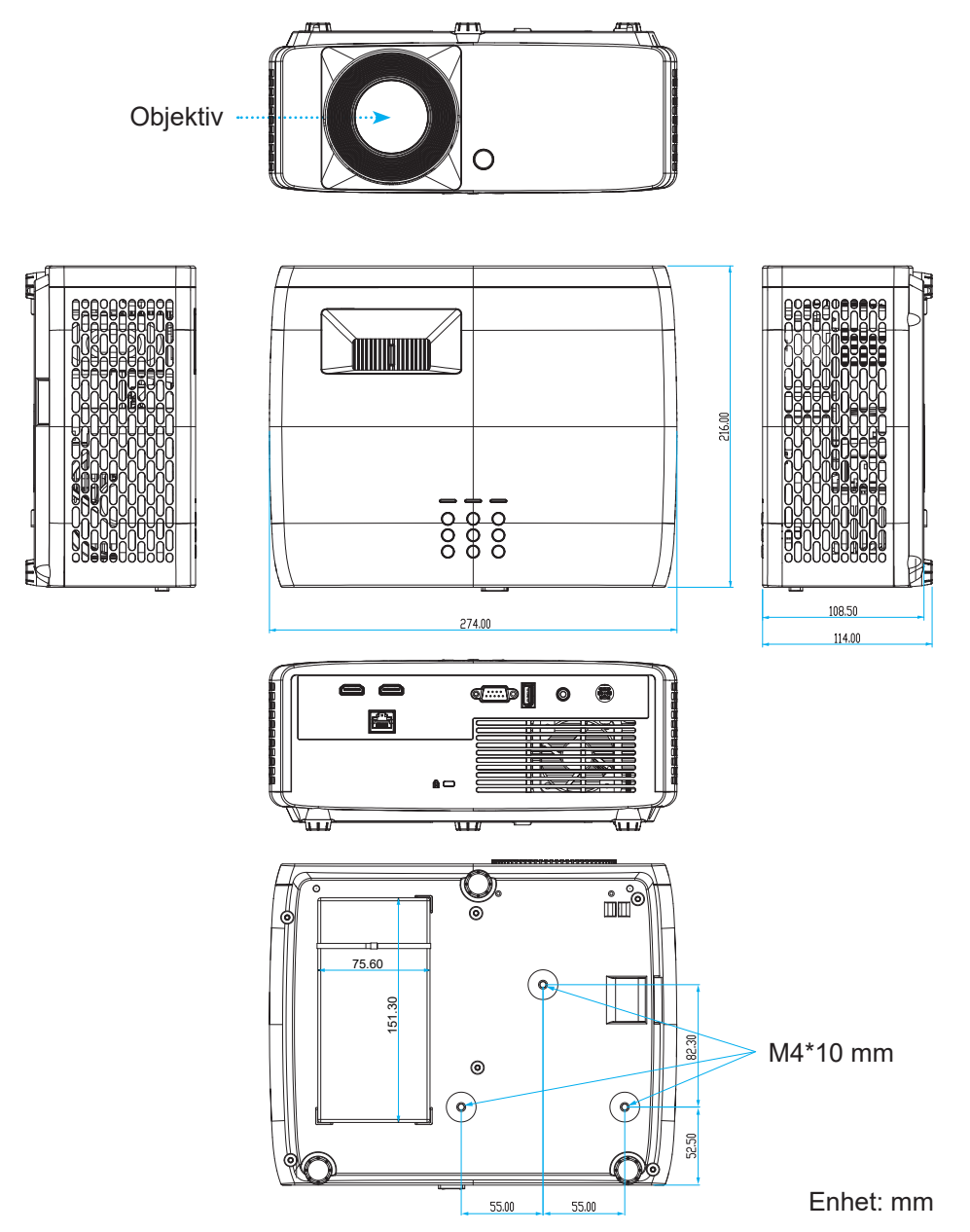

**Observera:** *Observera att skada som uppstår från felaktig installation kommer att upphäva garantin.*

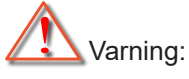

- Om du köper takmonteringssats från annat företag, se till att skruvarna är av rätt storlek. Skruvstorleken kan variera beroende på monteringsplattans tjocklek.
- Se till att lämna ett avstånd på minst 10 cm mellan taket och projektorns undersida.
- Undvik att placera projektorn nära en värmekälla.

För takmontering kan du köpa ett buntband som är minst 250 mm långt för att vid behov fästa växelströmsadaptern.

1. Montera buntbandet i de avsedda hålen på projektorns undersida. Placera därefter växelströmsadaptern på spåret.

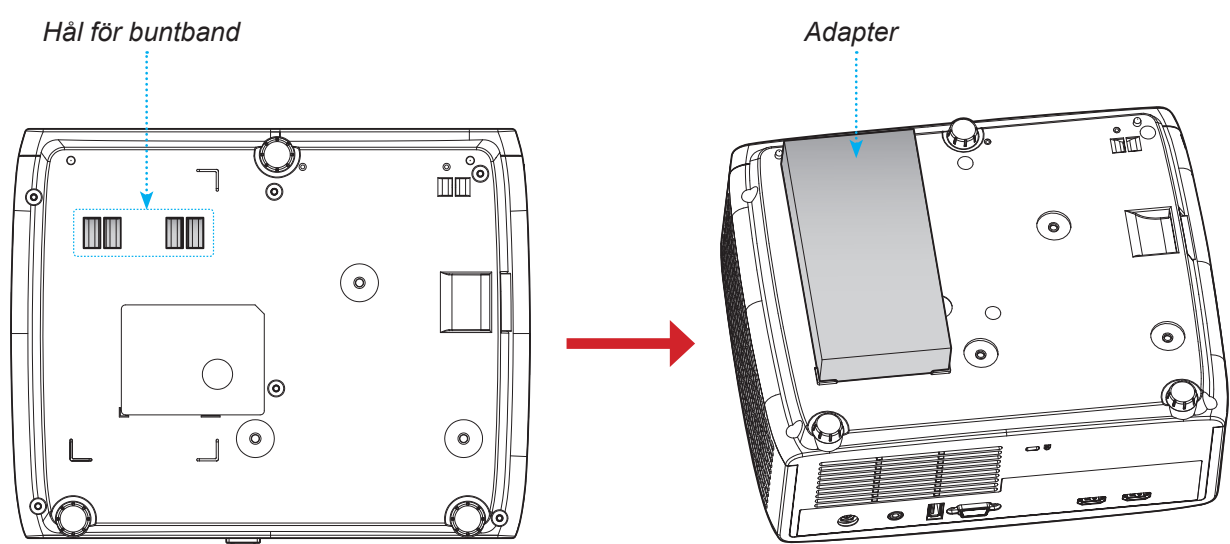

2. Fäst växelströmsadaptern med buntbandet.

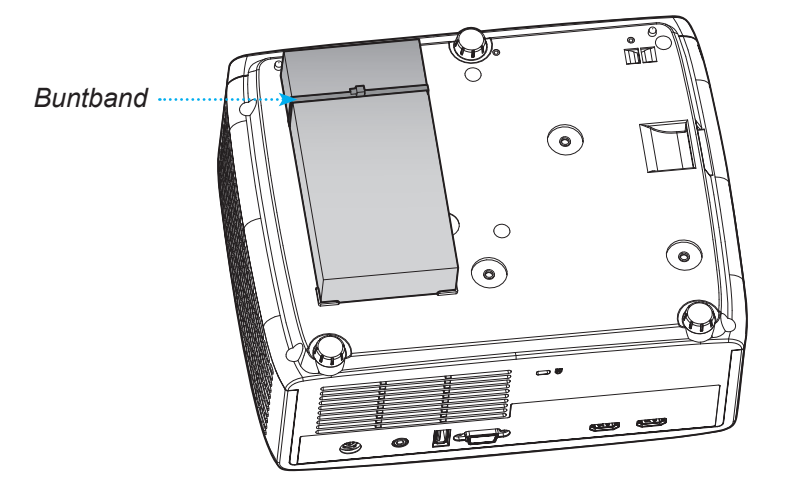

## **Koder för IR-fjärrkontroll**

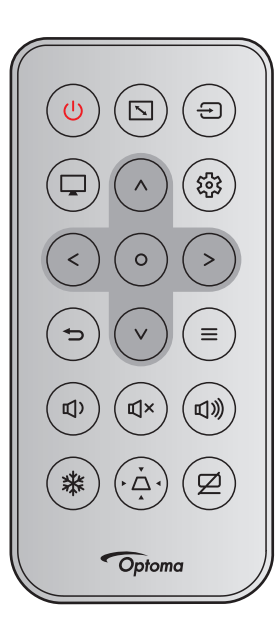

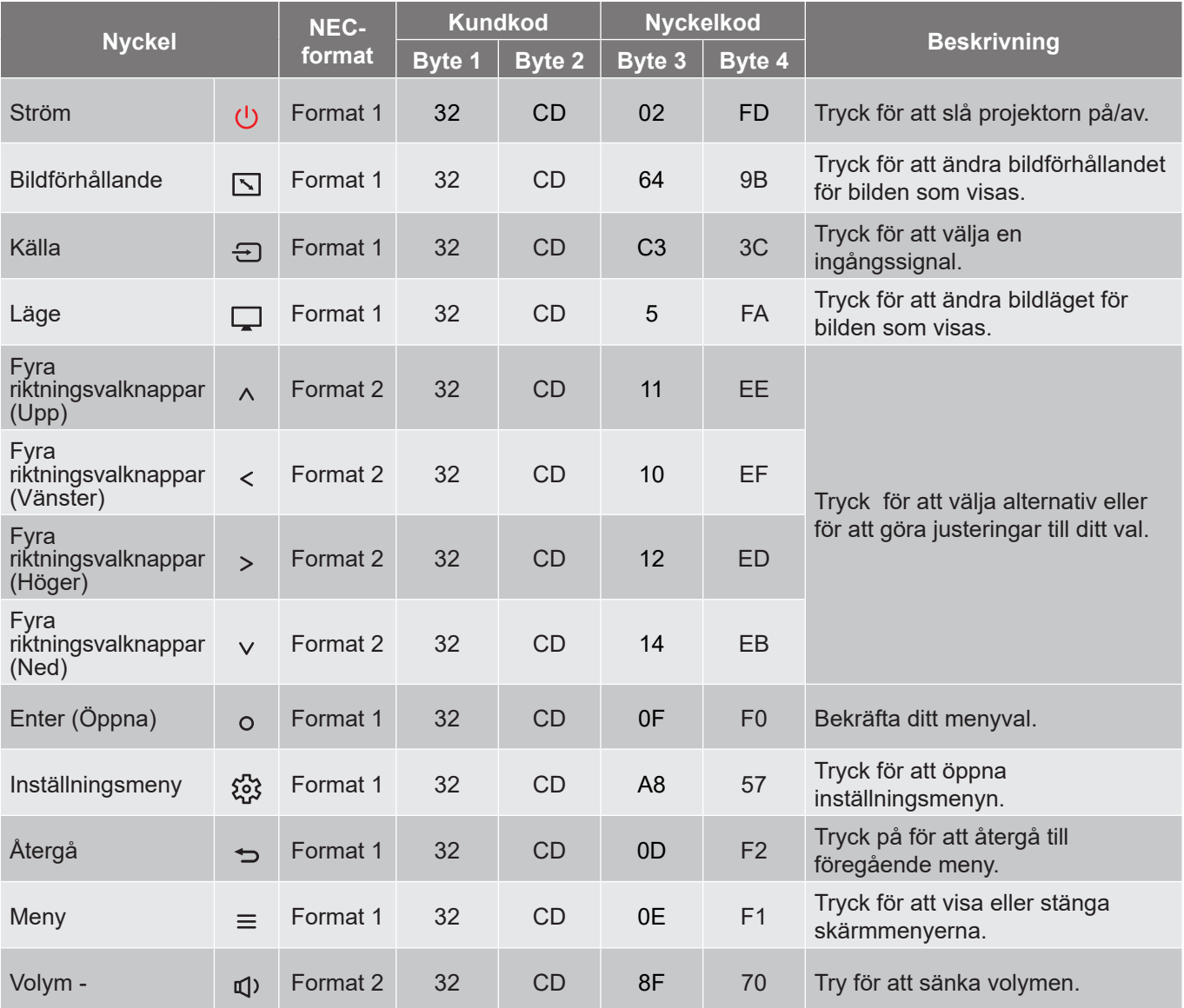

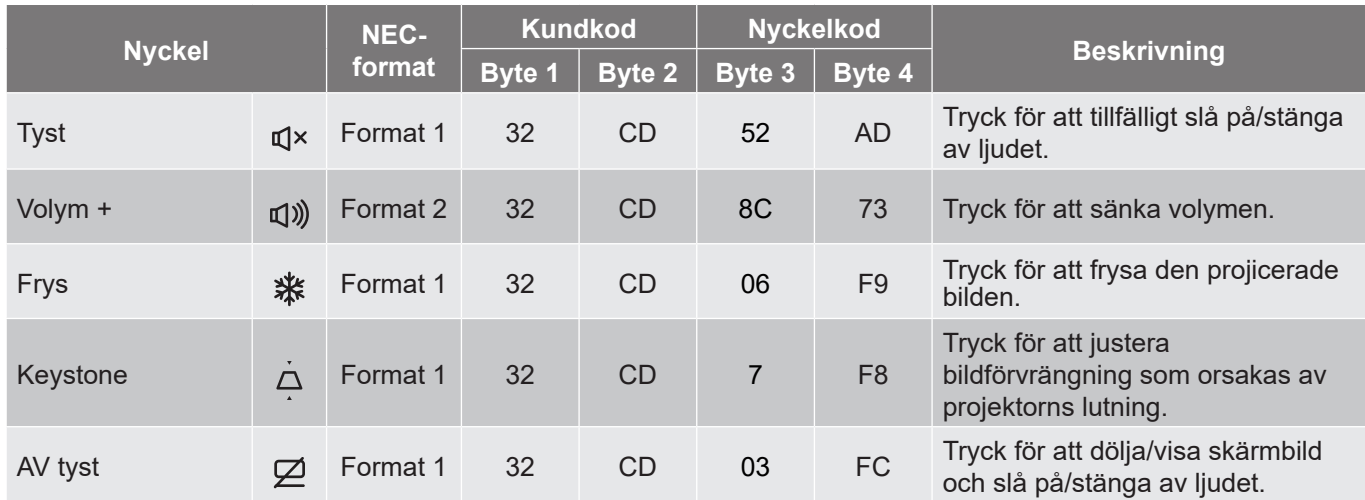

## **Felsökning**

Om du upplever problem med din projektor, se följande information. Om ett problem kvarstår ska du ta konakt med din lokala återförsäljare eller servicecenter.

#### **Bildproblem**

*Ingen bild syns på skärmen*

- Var noga med att alla kablar och strömanslutningar är korrekt och säkert anslutna enligt beskrivning i avsnittet "Installation".
- Var noga med att stiften på kontakterna inte är böjda eller trasiga.
- Kontrollera att funktionen "Tyst" inte är på.
- *Bilden är oskarp*
	- Vrid fokusringen medurs eller moturs tills bilden är skarp och tydlig. (Se sidan *18*).
	- Se till att projektionsskärmen är inom det avstånd som krävs av projektorn. (Se sidan *55-56*).
- *Bilden sträcks ut när den visar 16:9 DVD-titel*
	- När du spelar anamorfisk DVD eller 16:9 DVD visar projektorn den bästa bilden i 16: 9-formatet på projektorsidan.
	- Om du spelar upp DVD-titlar i V-Stretch-format kan du ändra formatet till V-Stretch i projektorns OSD.
	- Om du spelar 4:3-format DVD-titel ska du ändra formatet till 4:3 i projektor-OSD.
	- Ställ in visningsformatet som 16:9 (wide) aspect ratio-typ på din DVD-spelare.
- *Bilden är för liten eller för stor.*
	- Vrid zoomreglaget medurs eller moturs för att öka eller sänka projicerad bildstorlek. (Se sidan *18*).
	- Flytta projektorn närmare eller längre bort från skärmen.
	- Tryck på "Meny" på projektorpanelen och gå till "Bild → Bildförhållande". Pröva de olika inställningarna.
- *Bilden har sluttande sidor:*
	- Om möjligt fl yttar du på projektorn så att den är centrerad på skärmen och nedanför den understa kanten på skärmen.
- *Bilden är felvänd*
	- Välj "Bild → Projektionsorientering" i skärmmenyn och justera projektionsriktning.

#### **Andra problem**

*Projektorn svarar inte på kontrollerna*

 Om möjligt ska du stänga av projektor och koppla från strömsladden, samt vänta minst 20 sekunder innan strömmen ansluts igen.

#### **Fjärrkontrollsproblem**

 *Om fjärrkontrollen inte fungerar*

- Kontrollera att vinkeln för fjärrkontrollen är inom ±15° mot IR-mottagaren och projektorn.
- Kontrollera att det inte finns några hinder mellan fjärrkontrollen och projektorn. Flytta inom 6 m (19,7 ft.) från projektorn.
- Kontrollera att batterierna är korrekt isatta.
- Byt batterier om de är förbrukade.

## **Varningsindikatorer**

När varningslamporna (se nedan) tänds eller blinkar, kommer projektorn automatiskt att stängas av:

- "Lamp"-indikatorn lyser röd och om "Ström"-indikatorn blinkar rött.
- "Temp"-indikatorn lyser röd och om "Ström"-indikatorn blinkar rött. Detta indikerar att projektorn är överhettad. Under normala förhållanden kan projektorn slås på igen.
	- "Temp"-indikatorn blinkar rött och "Ström"-indikatorn blinkar rött.

Koppla ifrån strömsladden från projektorn, vänta 30 sekunder och försök igen. Om varningsindikatorn lyser igen eller blinkar, kontakta ditt närmaste servicecenter för hjälp.

#### **Indikatorlampans meddelanden**

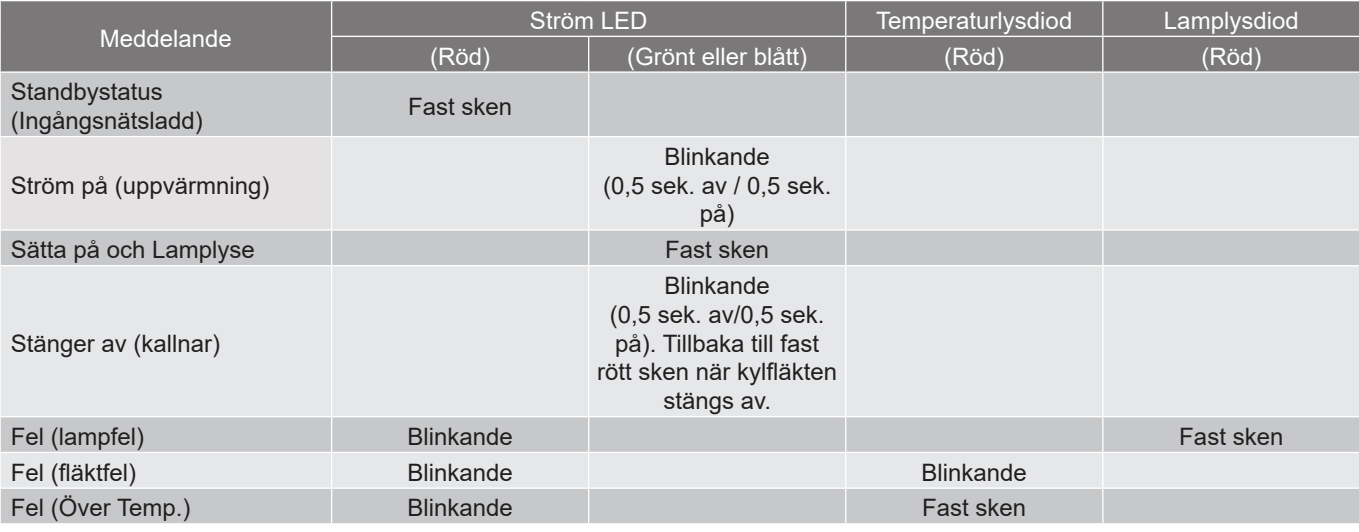

#### Stänga av:

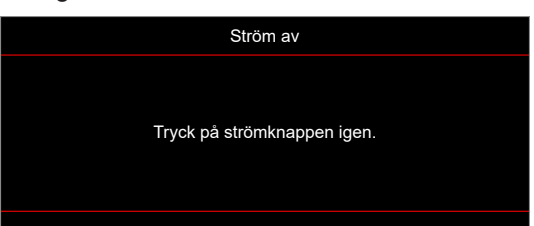

#### Temp varning:

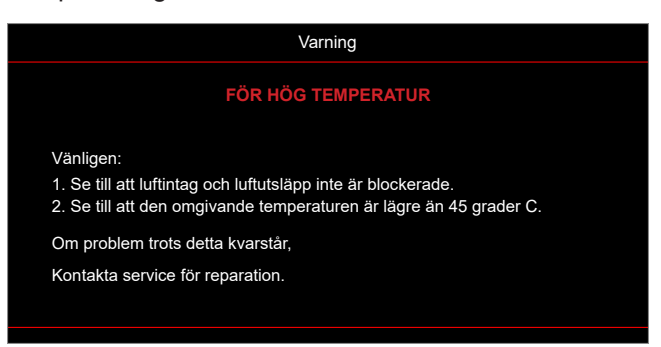

## **Specifikationer**

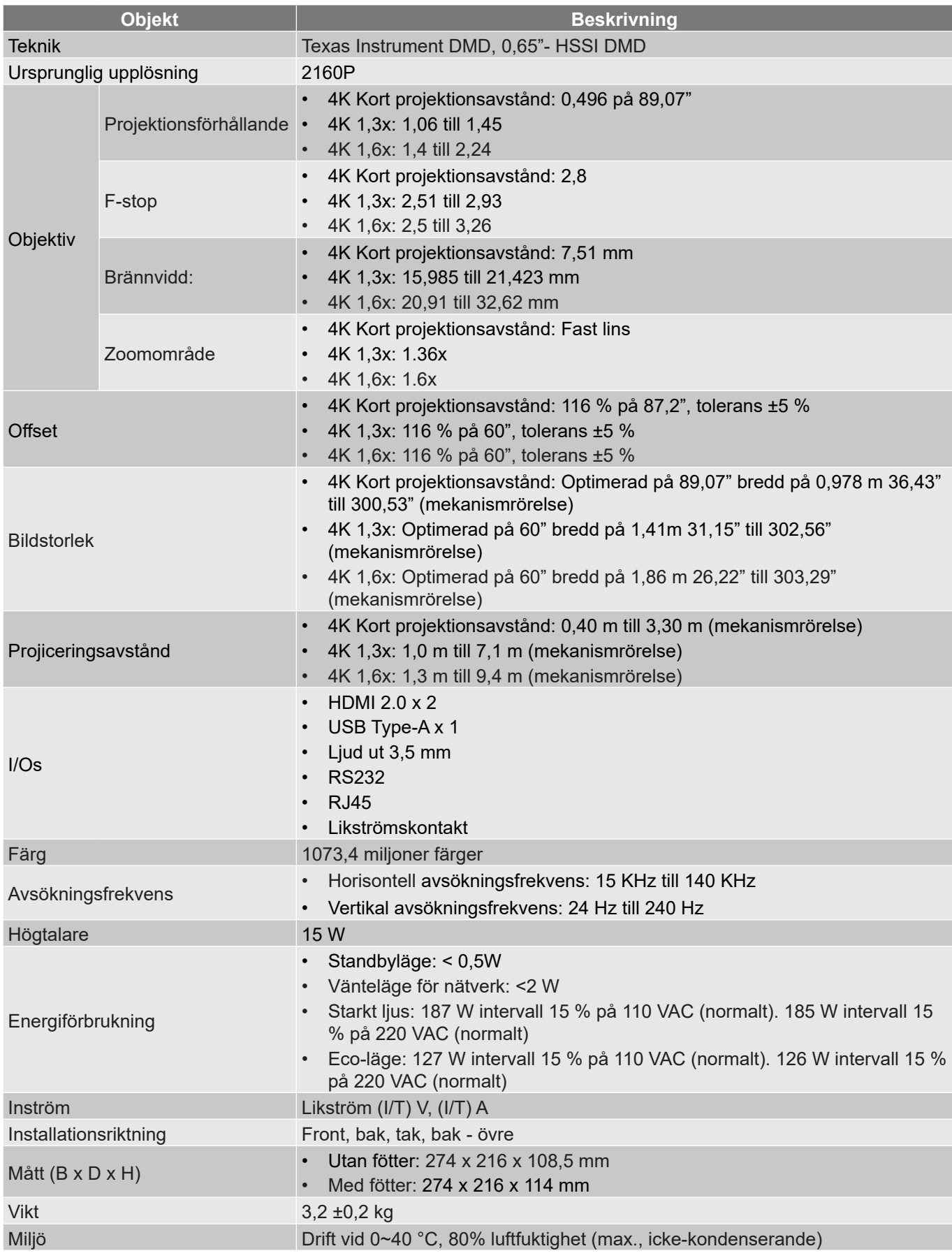

**Observera:** *Alla specifikationer kan komma att ändras utan föregående meddelande.*

## **Optomas globala kontor**

För service eller support, vänligen kontakta ditt lokala kontor.

### **USA**

Optoma Technology, Inc. **CCL 888-289-6786**<br>47697 Westinghouse Drive. **6.** 6.10-897-8601 47697 Westinghouse Drive.<br>Fremont. Ca 94539

#### **Kanada**

Optoma Technology, Inc. **(888-289-6786**) 47697 Westinghouse Drive. **510-897-8601** Fremont, Ca 94539 services@optoma.com

#### **Latinamerika**

Optoma Technology, Inc. **CC** 888-289-6786<br>47697 Westinghouse Drive. **6.** 6.10-897-8601 47697 Westinghouse Drive.<br>Fremont, Ca 94539

#### **Europa**

Unit 1, Network 41, Bourne End Mills Hemel Hempstead, Herts,<br>HP1 2UJ. United Kingdom HP1 2UJ, United Kingdom<br>www.optoma.eu  $\begin{bmatrix} +44 & (0) & 1923 & 691 & 800 \\ \hline \end{bmatrix}$  +44 (0) 1923 691 888 Servicetel: service@tsc-europe.com +44 (0)1923 691865

## **Benelux BV**<br>Randstad 22-123

The Netherlands www.optoma.nl

#### **Frankrike**

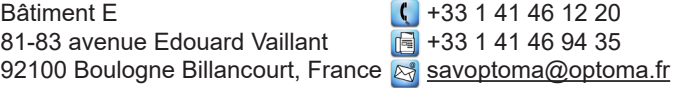

#### **Spanien**

C/ José Hierro, 36 Of. 1C<br>
28522 Rivas VaciaMadrid,  $\begin{array}{|c|c|c|} \hline \text{G} & +34 & 91 & 499 & 06 & 06 \\ \hline \end{array}$ 28522 Rivas VaciaMadrid, Spanien

#### **Tyskland**

Am Nordpark 3 41069 Mönchengladbach Germany info@optoma.de

#### **Skandinavien**

Lerpeveien 25 3040 Drammen Norway

PO.BOX 9515 3038 Drammen Norge

#### **Sydkorea**

https://www.optoma.com/kr/

services@optoma.com

Services@optoma.com

**F** +44 (0) 1923 691 888

Randstad 22-123  $\begin{array}{|c|c|c|}\n\hline\n & +31 & (0) & 36 & 820 & 0252 \\
\hline\n1316 & BW & Ammere & \n\end{array}$ 6 +31 (0) 36 548 9052

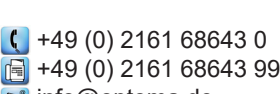

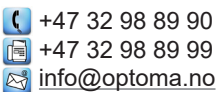

#### **Japan**

https://www.optoma.com/jp/

#### **Taiwan**

https://www.optoma.com/tw/

#### **Kina**

Room 2001, 20F, Building 4, **(except)** +86-21-62947376 No.1398 Kaixuan Road, **Fig. 186-21-62947375** Changning District www.optoma.com.cn Shanghai, 200052, Kina

#### **Australien**

https://www.optoma.com/au/

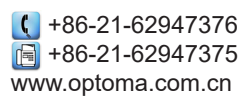

## www.optoma.com